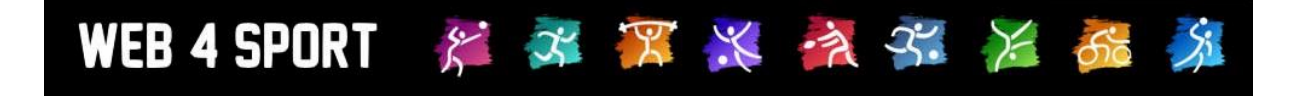

# **Web4Sport Zusatzmodule**

[http://www.Web4Sport.de](http://www.web4sport.de/) [http://www.HenkeSoftware.de](http://www.henkesoftware.de/)

Henke<br>Software

## **Inhaltsverzeichnis**

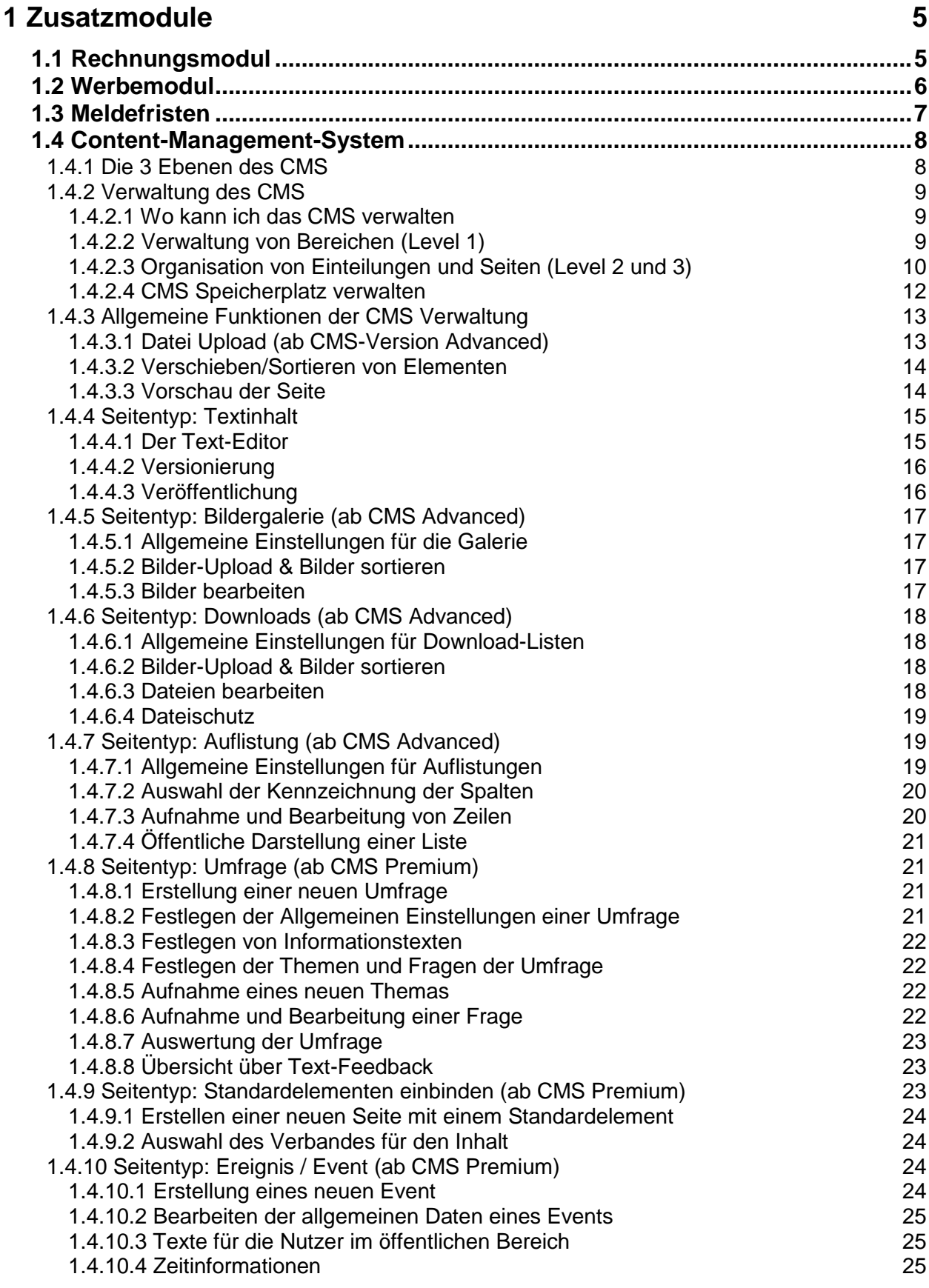

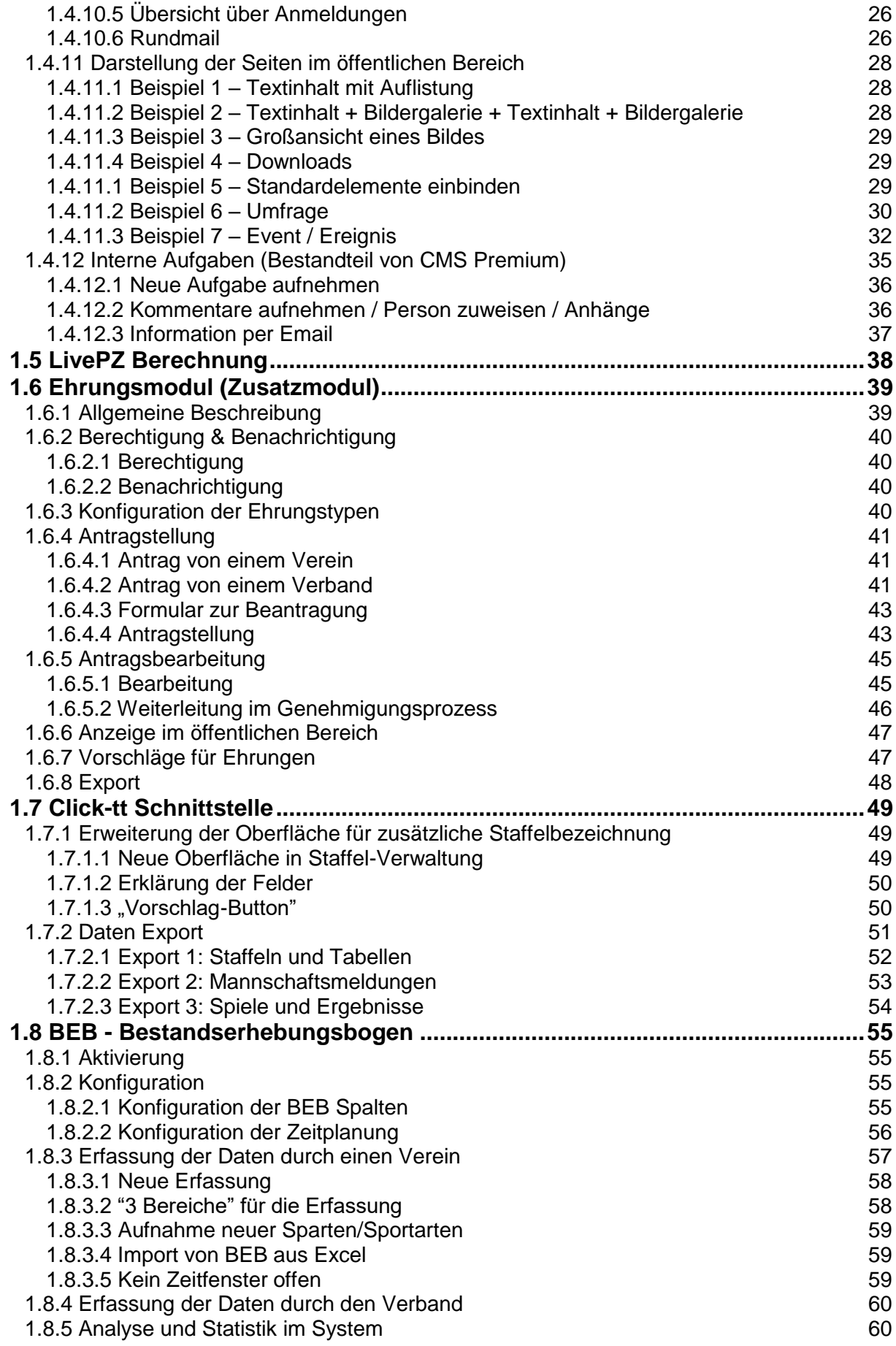

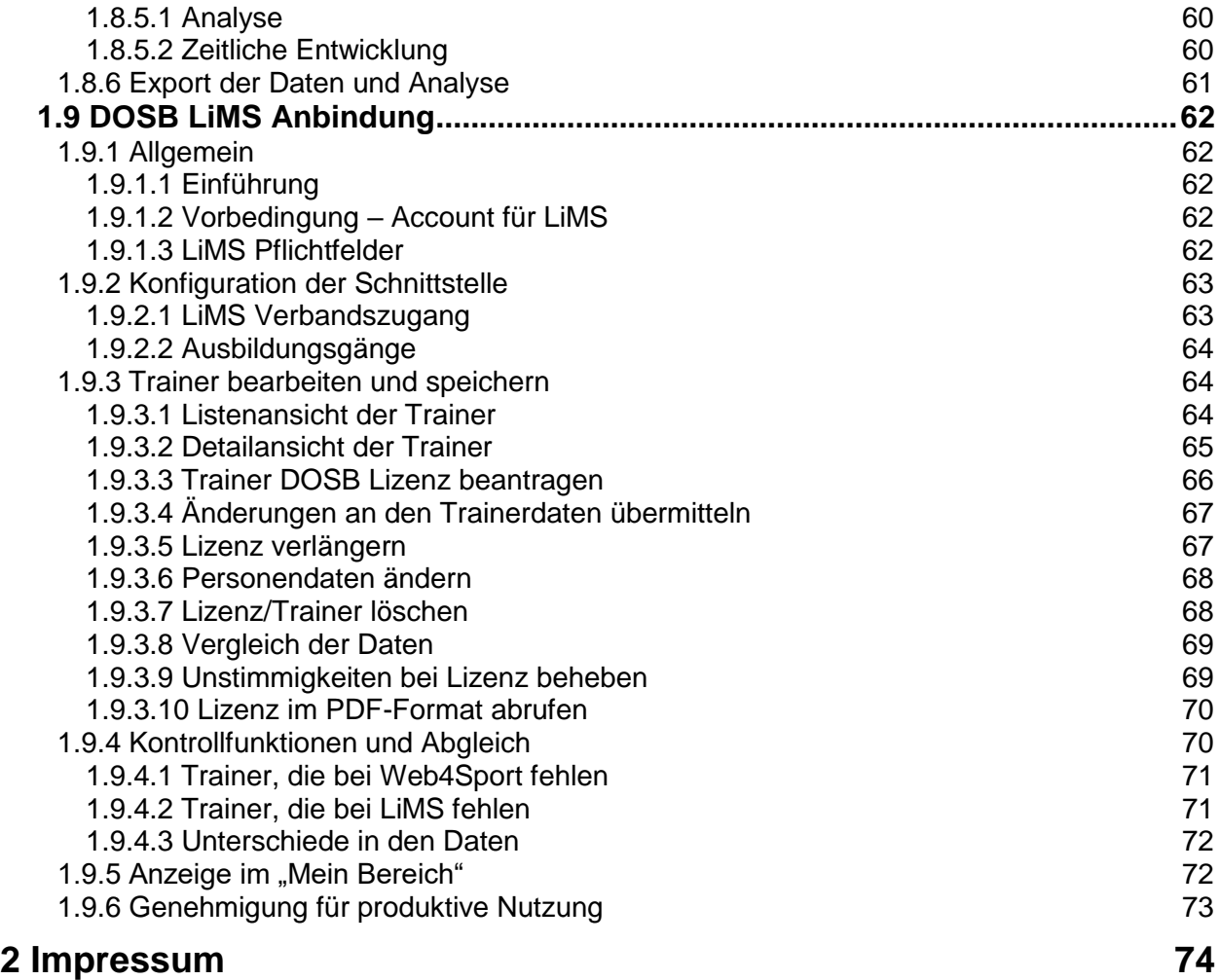

## **1 Zusatzmodule**

Zusatzmodule bieten eine erweiterte Funktionalität für das System, die über die Basisfunktionen hinausgeht. Diese Funktionen wurden bewusst nicht in das System-Basispaket aufgenommen, um das System zu einem günstigen Preis anbieten zu können. Warum sollten sie für eine Zusatzfunktion zahlen, die sie vielleicht gar nicht benötigen?

Wir entwickeln das System ständig weiter und es werden weitere Module hinzukommen. Wenn sie Interesse an einem Modul haben, wenden sie sich bitte an Henke Software.

### **1.1 Rechnungsmodul**

Die Beschreibung des Rechnungsmodules finden sie in dem Kapitel Rechnungswesen, weil ein Teil des Rechnungsmodules bereits Teil des Basissystems ist (Anbindung an die Strafenabrechnung). Mit dem Zusatzmodul haben sie die Möglichkeit eigene Vorlagen für Rechnung zu erstellen und die Werte für die Rechnung automatisch vom System berechnen zu lassen.

#### **Strukturierung der Rechnung:**

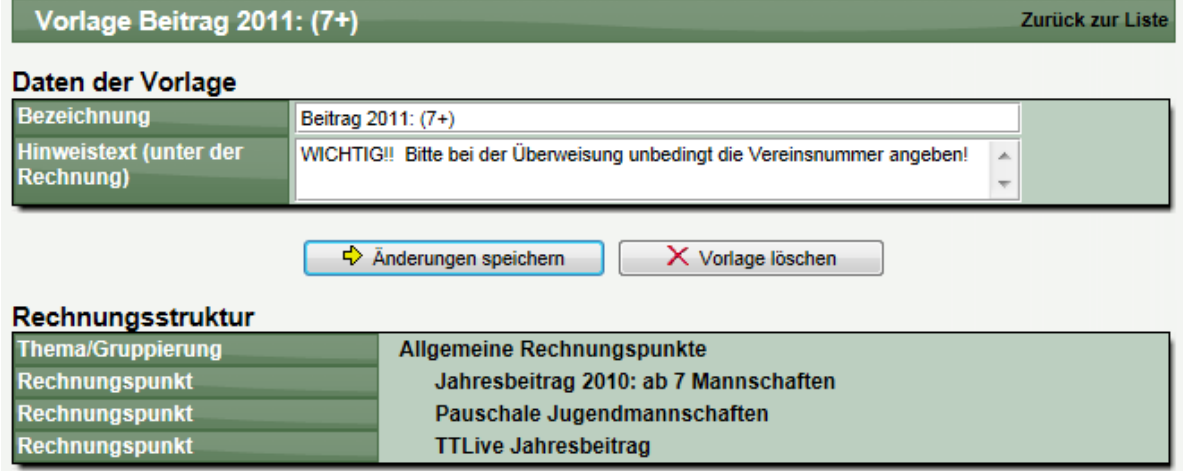

#### **Aufnahme von Berechnungen:**

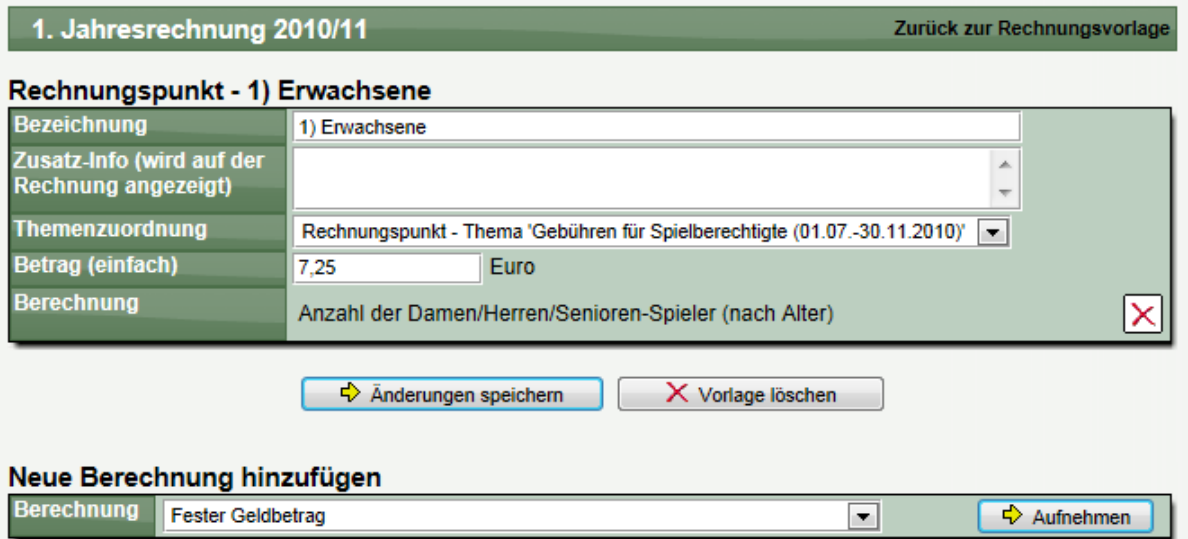

#### **1.2 Werbemodul**

Mit dem Werbemodul haben sie die Möglichkeit, Werbeeinblendungen auf den System-Seiten zu schalten, und auf diesem Wege Einnahmen zu generieren. Es sind 4 Plätze für Einblendungen vorgesehen, die sie individuell mit Einblendungen belegen können (Top-Banner, Sky-Scrapper, Inline-Banner, Navigations-Banner).

Für jeden dieser Plätze können sie entweder ein Script hinterlegen, oder sie können ein Bild/Objekt auf den Server laden und dieses mit einem Weiterleitungslink versehen.

#### **Übersicht über die Werbeflächen:**

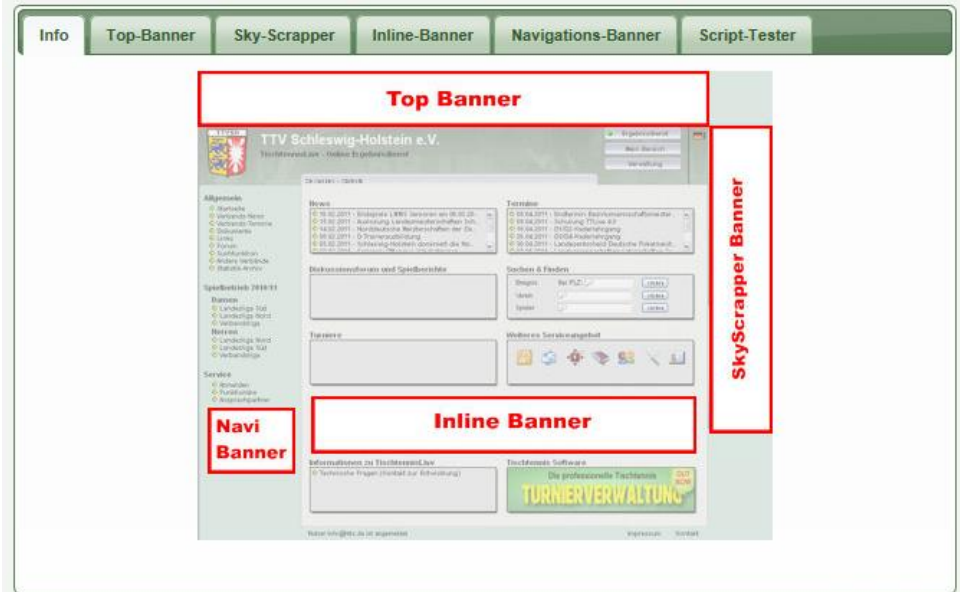

#### **Konfiguration einer Einblendung:**

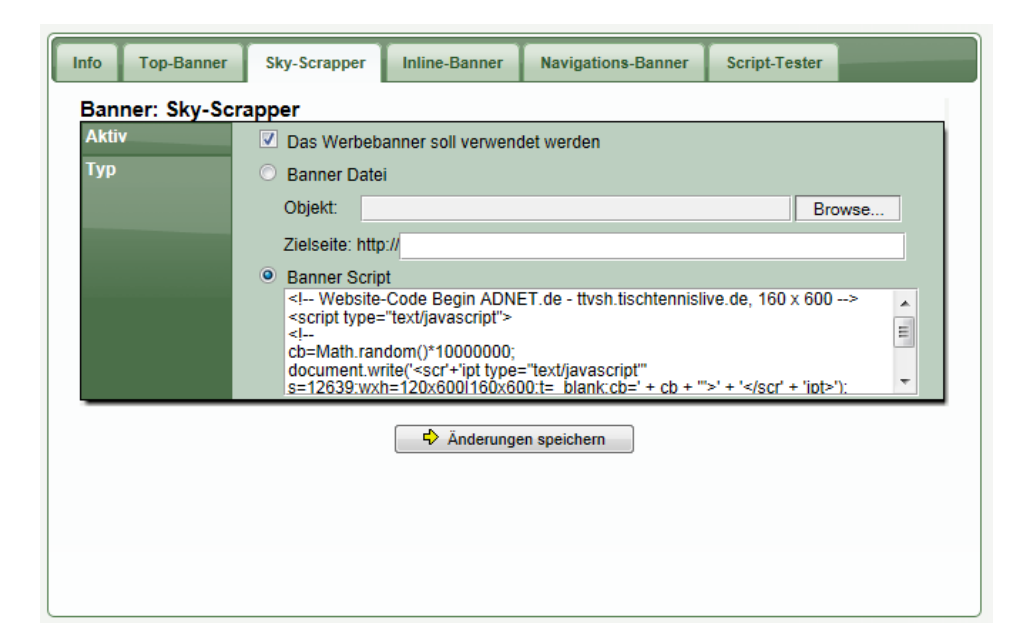

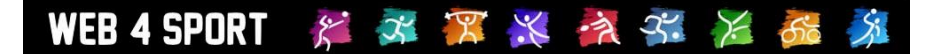

#### **1.3 Meldefristen**

Über Meldefristen können sie Deadlines festlegen, bis wann Spiele gemeldet werden müssen. Das System unterscheidet hierbei nach Meldung des Endergebnisses, Meldung des Berichtes und Bestätigung des Berichtes. Das System ermittelt automatisch, wenn eine Frist nicht eingehalten wurde und bereitet eine Strafe vor. Die Fristen können stundenbasiert (relativ zum Spielbeginn) oder tagesbasiert (24 Uhr) festgelegt werden.

#### **Konfiguration der Fristen:**

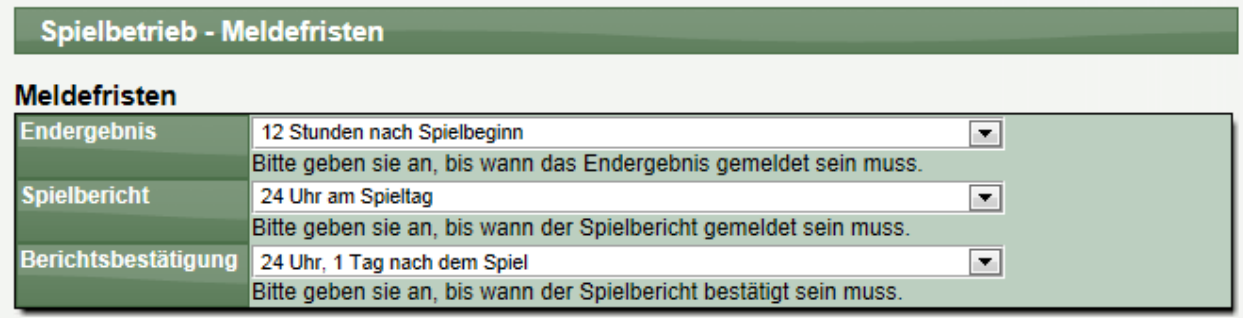

#### **Farbliche Kennzeichnung bei Berichts-Bestätigung**

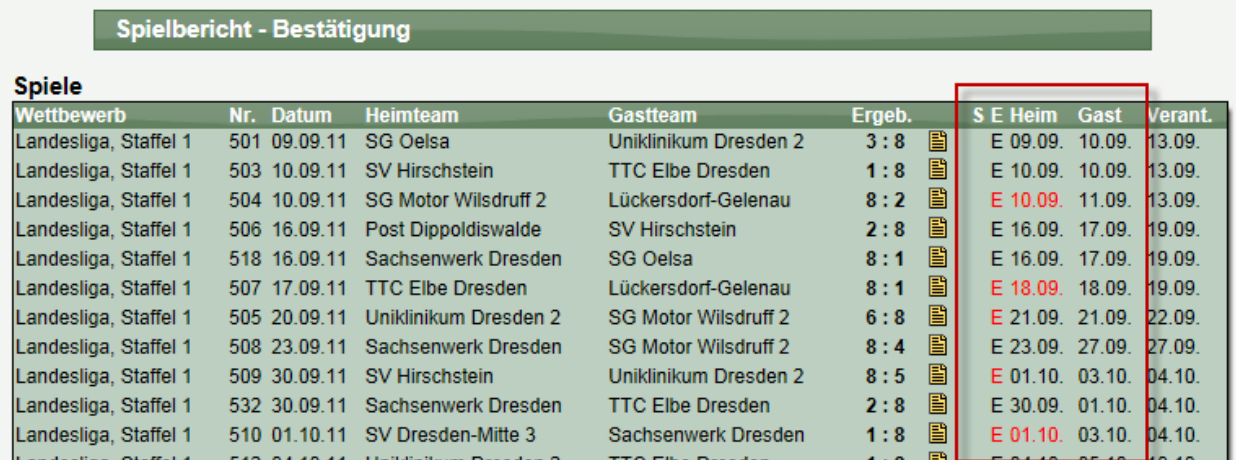

#### **Automatische Strafen:**

#### Strafen (11 Einträge) **Nummer** Verein **Datum Strafentyp Betrag Status** 120735 **SV BW Bennewitz** 19.09.2011 Nicht termingerechte Eingabe...  $5.00 \in$ Berechnet 120492 SpF Neukieritzsch  $5.00 \in$ 11.09.2011 Berechnet Nicht termingerechte Eingabe.

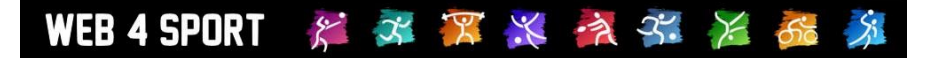

#### **1.4 Content-Management-System**

Für die Erweiterung des Systems haben wir ein Content-Management System (CMS) in das System integriert. Mit diesem CMS können sie eigene Seiten nach Wunsch erstellen und in den öffentlichen Bereich einbinden.

Das CMS wird in 3 Varianten mit unterschiedlichem Umfang angeboten.

#### **1.) Standard Version**

In dieser Version können sie Textseite entwerfen und veröffentlichen. Für diese Textseiten steht ein Texteditor mit Formatierungsmöglichkeiten zur Verfügung. Hierbei können sie auch Bilder einbinden und Links erstellen.

#### **2.) Advanced Version (inkl. 100MB Speicherplatz)**

In der Advanced Version kommen zusätzliche Seitentypen hinzu: Bildergalerie, Listen, Downloads

#### **3.) Premium Version (inkl. 150MB Speicherplatz)**

Diese Version erweitert die Seitentypen um: Poll (Umfrage), Event (Ereignisse mit Einladung und Anmeldung) und andere Web4Sport Elemente (News, Termine, etc.)

#### **1.4.1** Die 3 Ebenen des CMS

Das CMS bietet 3 Ebenen an, mit denen sie Ihre Inhalte strukturieren können:

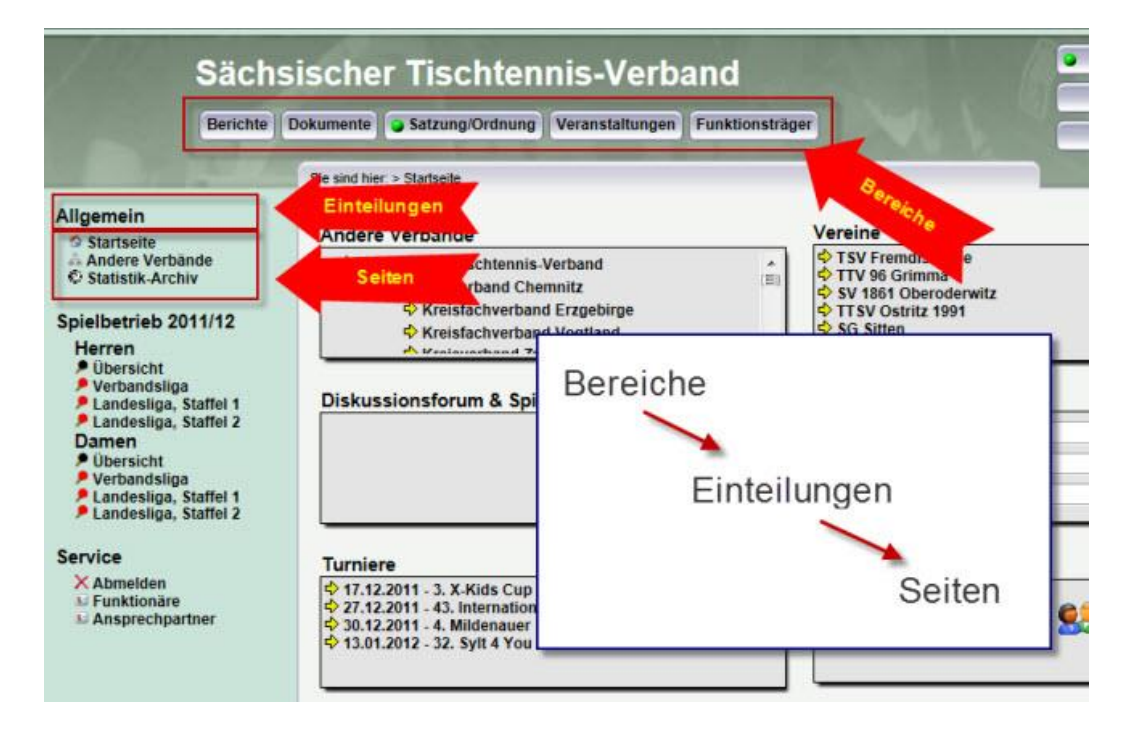

#### **Level 1: Bereiche**

Bereiche sind die oberste Ebene der CMS Struktur, und geben den Einstiegspunkt in ihre eigenen Inhalte. Die Bereiche werden optisch im öffentlichen Bereiche durch die Buttons in der Titelleiste angezeigt und können von dort von den Nutzern aufgerufen werden

#### **Level 2: Einteilungen**

Der 2. Level ist lediglich eine optische Unterteilung, um unter dem ersten Level weitere Aufteilungen vornehmen zu können. Dieser Level wird in der Navigation auf der linken Seite als Überschrift angezeigt.

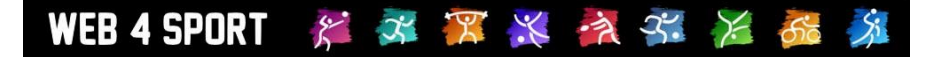

#### **Level 3: Seiten**

Der Level 3 schließlich enthält den eigentlichen Inhalt, die Seite. Eine Seite kann von unterschiedlichem Typ sein. Es kann eine Textseite sein, eine Bildergalerie oder z.B. eine Auflistung von Downloads.

#### **Der geheime Level 4: Seiten-Elemente**

Über die 3 Level hinaus, gibt es noch einen 4. Level, den der Nutzer im öffentlichen Bereich jedoch nicht zu sehen bekommen. Die Seitenelemente geben die Möglichkeit, dass man eine einzelne Seite auch aus verschiedenen Seitentypen zusammensetzen kann. Z.B. kann dann eine Seite aus dem Typ Textinhalt + Bildergalerie + Textinhalt bestehen.

**1.4.2** Verwaltung des CMS

**1.4.2.1** Wo kann ich das CMS verwalten

Innerhalb der Verbandsverwaltung wurde ein neuer Menüpunkt für das CMS eingerichtet. Über diesen Link kommen sie zu der Verwaltung des CMS.

In der Navigation finden sie ebenfalls alle eingerichteten Bereiche (Level 1), um diese direkt weiter zu bearbeiten.

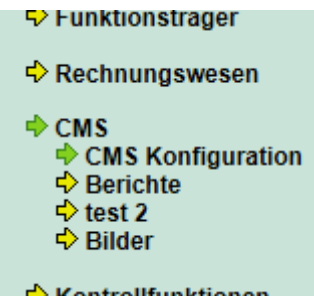

#### **1.4.2.2 Verwaltung von Bereichen (Level 1)**

Die Verwaltung der Bereiche ist sogleich der 1. Punkt, wenn sie die Verwaltung des CMS betreten. Sie finden hier eine Auflistung der bestehenden Bereiche und können einen neuen Bereich aufnehmen.

Die Reihenfolge der Bereiche können mit einem einfachen verschieben der Einträge anpassen. Zusätzlich gibt es die Möglichkeit, einen Bereich zu deaktivieren / zu verstecken. Damit können sie intern den Bereich zunächst komplett vorbereiten, und zu einem späteren Zeitpunkt öffentlich machen.

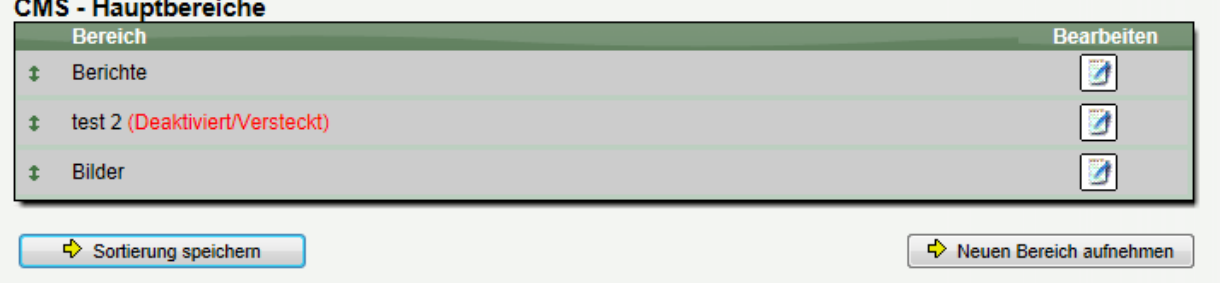

Mit einem Klick auf das Bearbeiten-Icon kommen sie zu der Detailansicht dieses Bereiches und können Änderungen vornehmen.

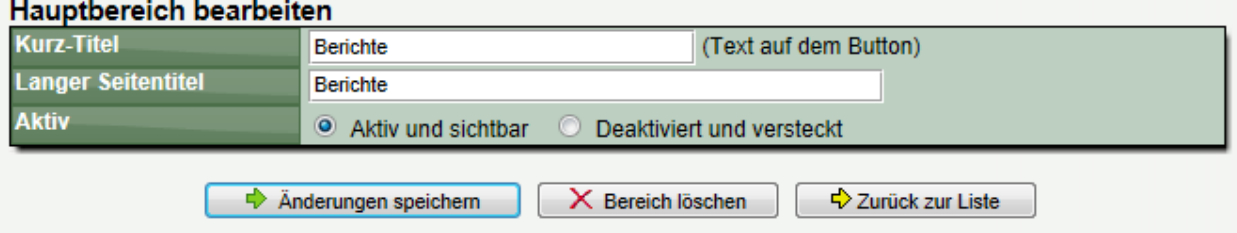

#### **1.4.2.3** Organisation von Einteilungen und Seiten (Level 2 und 3)

WEB 4 SPORT  $\mathcal{K} \mathcal{K} \mathcal{K} \mathcal{K} \rightarrow \mathcal{K}$ 

Die Organisation und Erstellung von Einteilungen und Seiten (Level 2 und 3) erfolgt über die Auswahl eines Bereiches (Level 1) aus der linken Navigationsleiste. Nach der Auswahl finden sie die zugehörigen Einteilungen und Seiten strukturiert dargestellt.

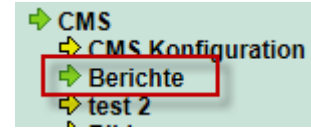

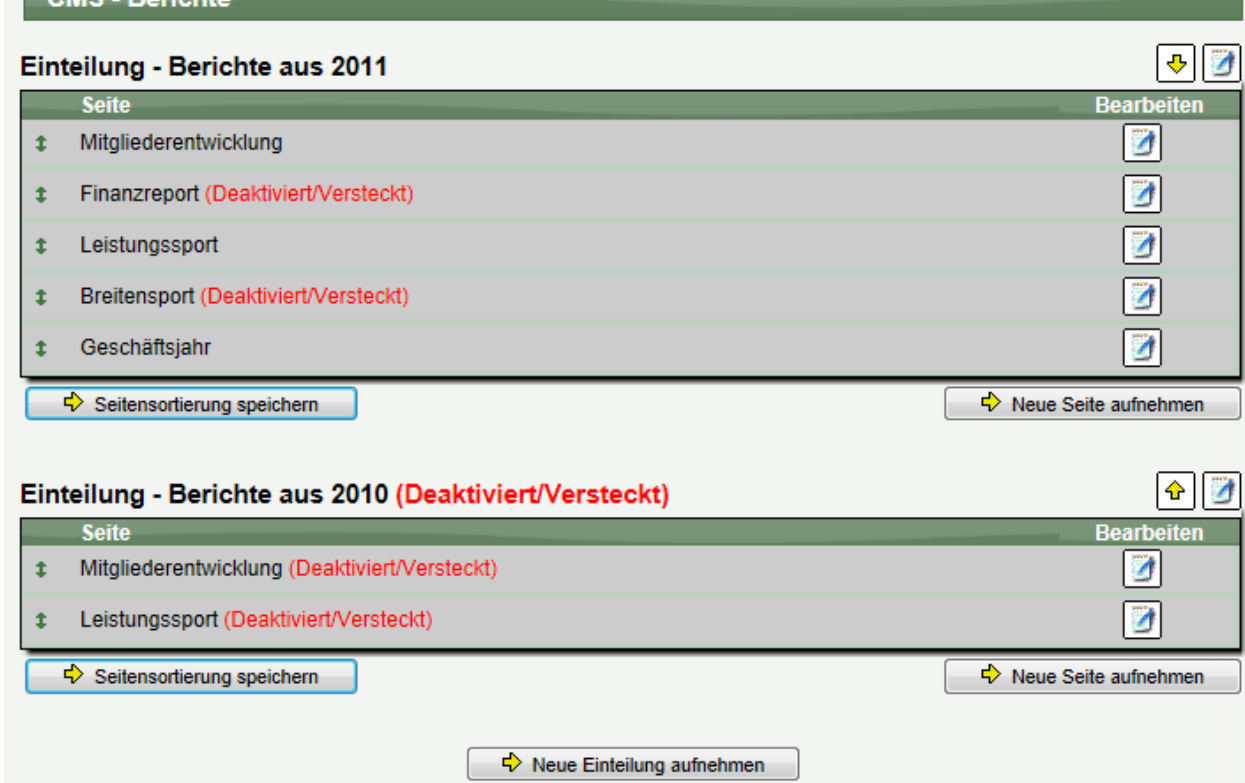

Jede Box ist hierbei eine Einteilung, die im öffentlichen Bereich mit einer separierten Überschrift angezeigt wird. Für jede Einteilung finden sie im Kopfbereich das Bearbeiten-Icon. 7 Hierüber können sie jedoch nur die Bezeichnung anpassen und festlegen, ob diese Einteilung öffentlich angezeigt werden soll, oder zurzeit versteckt sein soll.

Zusätzlich können sie ebenfalls die Reihenfolge der Einteilungen mit den gelben Pfeilen verändern, welche ebenfalls im Kopf jeder Einteilung dargestellt werden.

⊕ ◈

Neue Einteilung aufnehmen

Mit dem entsprechenden Button kann eine neue Einteilung aufgenommen werden.

Innerhalb der Boxen finden sie die einzelnen Seiten. Diese Seiten können sie direkt durch verschieben neu Sortieren und mit dem Bearbeiten Icon auf rechten Seite bearbeiten.

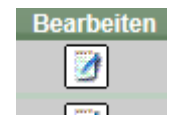

CMS - Berichte

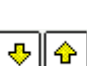

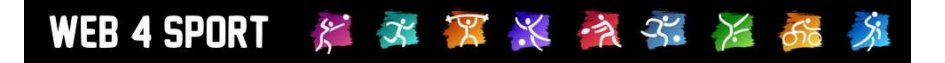

Durch einen Klick auf das Icon kommen sie zu der Detailansicht einer Seite, welche aus 2 Abschnitten besteht:

1.) Die grundsätzlichen Daten einer Seite

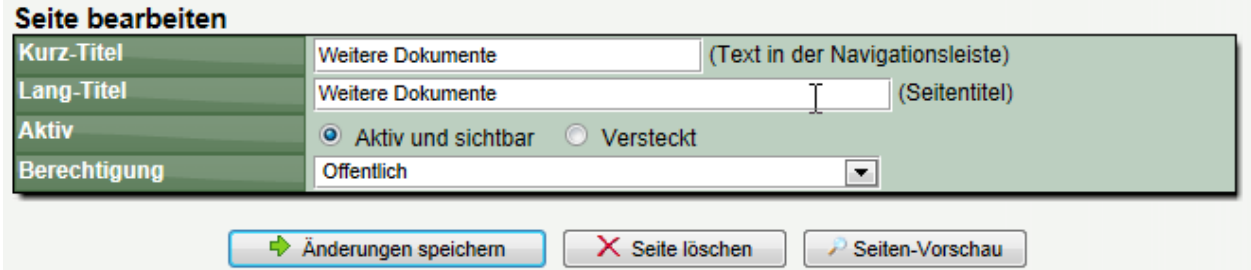

**Kurz-Title:** Dieser Title wird in der Navigationsleiste angezeigt **Lang-Title:** Dieser Titel wird in der Seitenüberschrift angezeigt **Aktiv:** Stellen sie ein, ob die Seite im öffentlichen Bereich erreichbar sein soll **Berechtigung:** Stellen sie ein, welche Personen auf die Seite zugreifen dürfen (Öffentlich, Angemeldete Nutzer, Nutzer mit Sonderberechtigung)

2.) Die Bestandteile der Seite (der geheime Level 4)

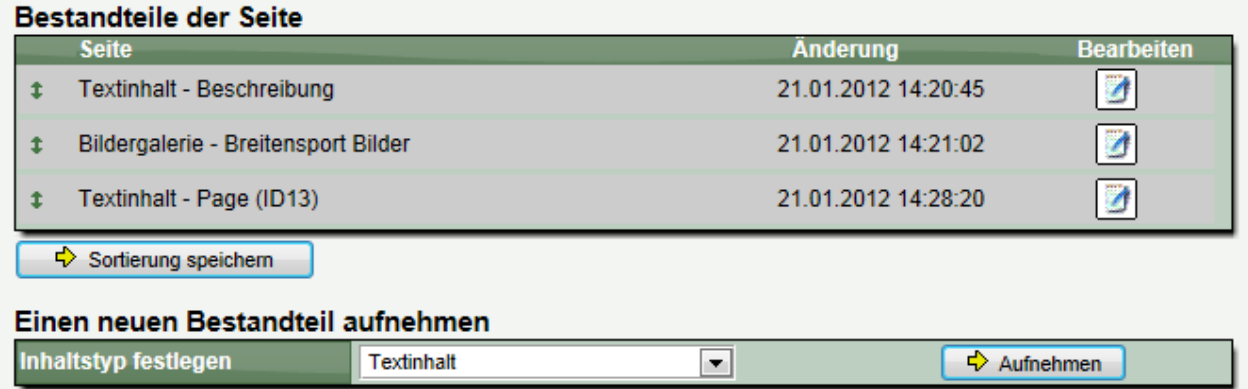

Über die Bestandteile der Seiten können sie schließlich den eigentlichen Inhalt der Seite bearbeiten. Welche Seitentypen hierbei angeboten werden, hängt von der CMS-Version ab, die sie freigeschaltet haben.

Wie auf dem Bild oberhalb zu sehen, können sie mehrere verschiedene Seitentypen kombinieren. Z.B. Textinhalt + Bildergalerie + Textinhalt

Durch diese Flexibilität können sie sich ihre Seite nach den eigenen Vorstellungen zusammenbauen.

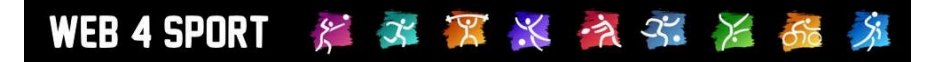

#### **1.4.2.4** CMS Speicherplatz verwalten

Mit dem CMS steht ihnen automatisch Speicherplatz auf dem Server zur Verfügung. Der verfügbare Speicherplatz wurde mit dem CMS-Paket vereinbart. Dieser Speicherplatz kann für Download-Dateien und Bildergalerien verwendet werden.

Um einen Überblick über den bereits verwendeten Speicherplatz zu bekommen, gibt es eine Sammelübersicht, in der alle Daten aufgelistet sind.

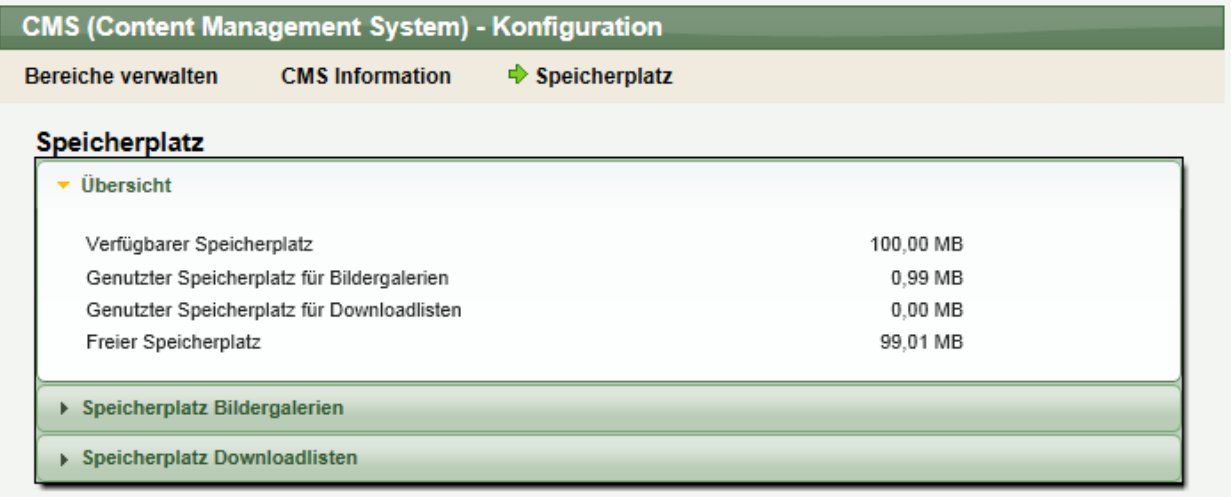

#### **1.4.3** Allgemeine Funktionen der CMS Verwaltung

**1.4.3.1** Datei Upload (ab CMS-Version Advanced)

Für das Upload von Dateien (Bilder oder Downloads) auf den Server bieten wir 2 verschiedene Funktionen an:

- 1.) Multi-Upload (Flash)
- 2.) Standard-Upload

Sofern sie Adobe Flash auf ihrem PC installiert haben, sollten sie den "Multi-Upload" verwenden.

#### **Multi-Upload (Flash)**

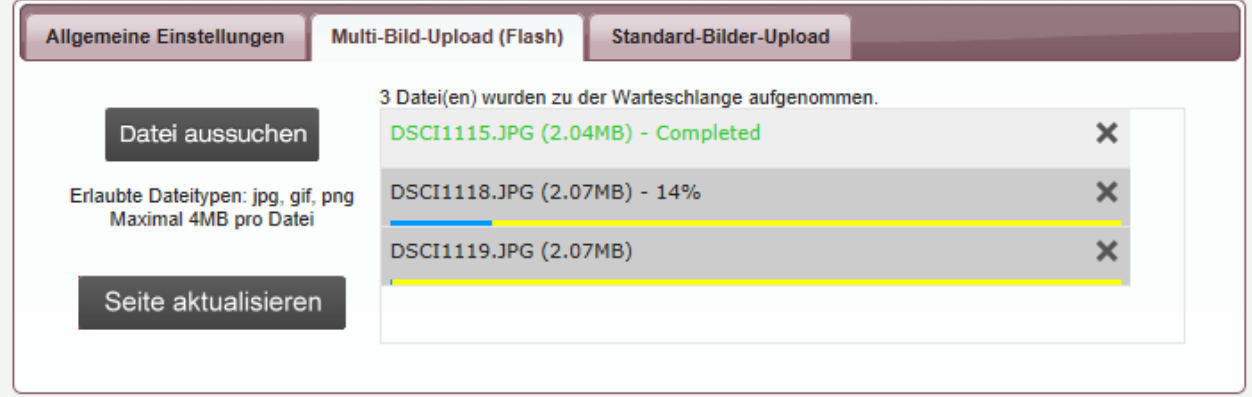

Bei der Auswahl der Dateien für den Upload können sie gleichzeitig mehrere Dateien auswählen, wobei der Upload automatisch nach der Auswahl startet. Die Dateien werden einzeln übertragen und sie können den Fortschritt verfolgen. Nach dem Upload klicken sie bitte auf den Button "Seite aktualisieren", damit die neuen Dateien in der Liste angezeigt werden.

#### **Standard-Upload**

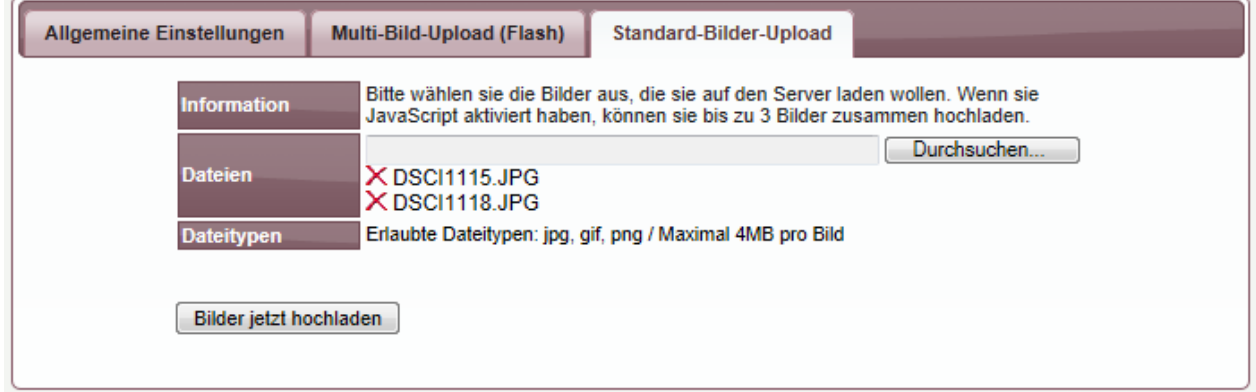

Der Standard-Upload funktioniert auch ohne Flash und JavaScript und ist somit die Alternative, wenn der Multi-Upload nicht funktionieren sollte. Mit dem Standard Upload können sie nur 1 Datei gleichzeitig hochladen (wenn sie JavaScript aktiviert haben bis zu 3). Bitte beachten sie, dass es zu einer zeitliche Fehlermeldung kommen kann, wenn sie mehrere Dateien gleichzeitig hochladen wollen, und die Internet-Verbindung nur einen langsamen Upload ermöglicht.

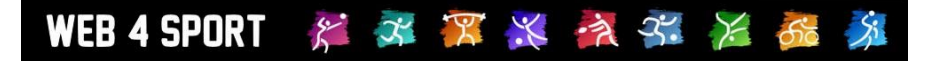

#### **1.4.3.2** Verschieben/Sortieren von Elementen

Die Reihenfolge von Elementen können sie im CMS sehr bequem vornehmen, indem sie die Elemente einfach in die Gewünschte Reihenfolge verschieben. Diese Funktion gibt es sowohl bei der Reihenfolge der Seiten in der Navigation, als auch bei Elementen in Listen (Galerie/Downloads).

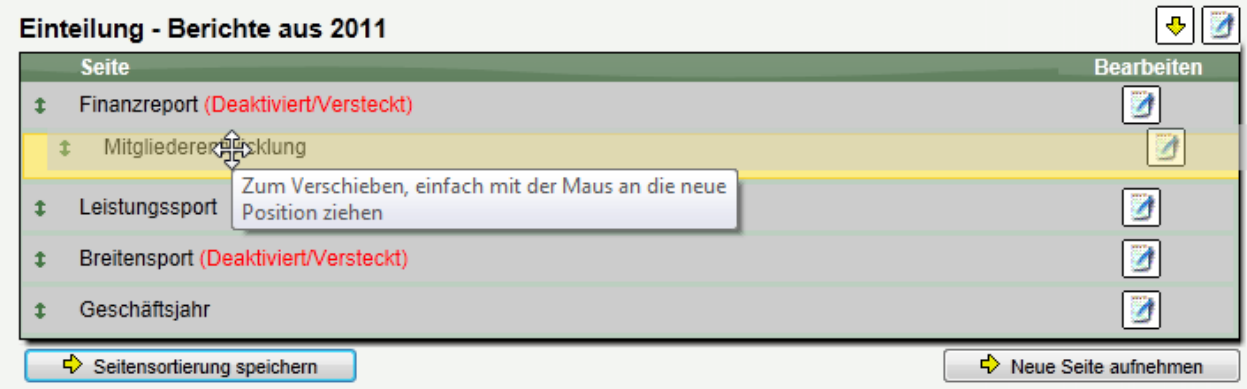

Bei der Bildergalerie ist eine Sortierung horizontal und vertikal möglich.

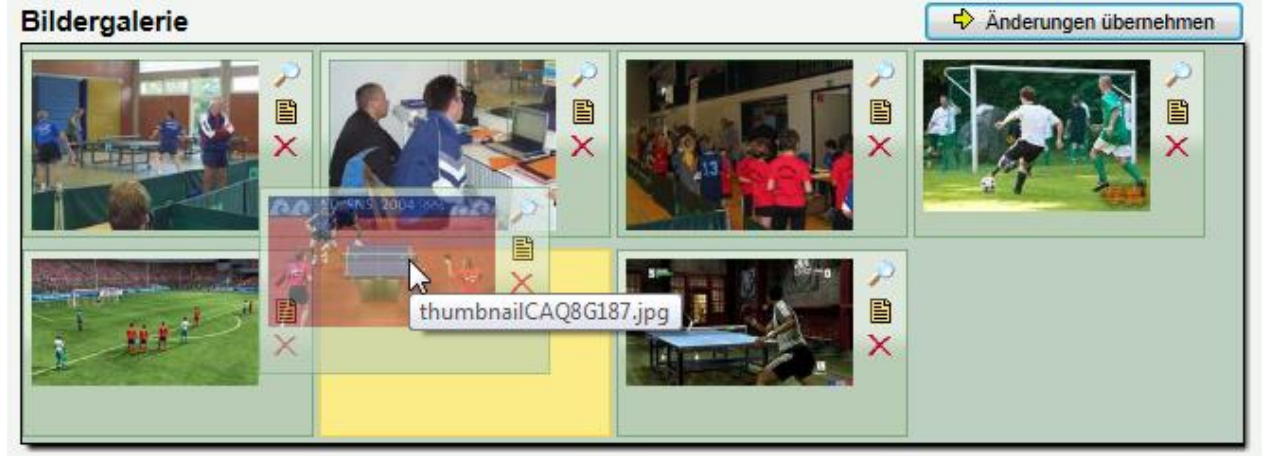

#### **1.4.3.3** Vorschau der Seite

Bevor sie eine Seite auf "aktiv" schalten, können sie sich bereits die Seite über den "Vorschau" Button ansehen.

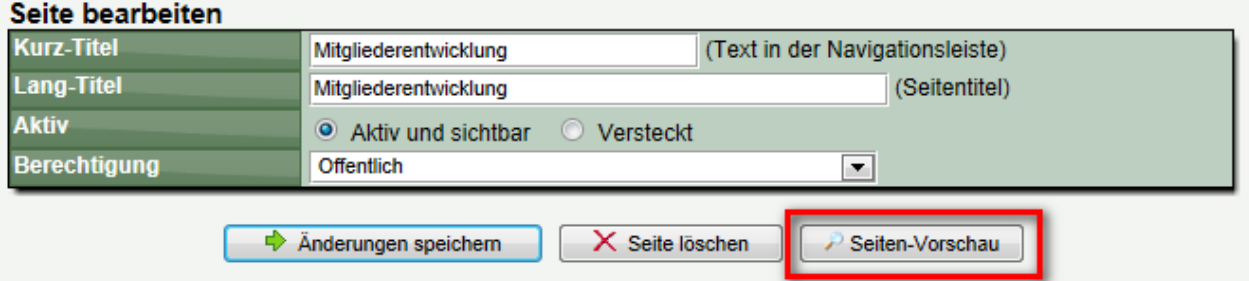

**Sie sehen bereits die fertig aufbereiteten Inhalte, ohne dass der normale Besucher die Seite sehen kann.**

#### **1.4.4** Seitentyp: Textinhalt

Der Typ "Textinhalt" ist der Basistyp, welcher in allen Versionen des CMS bereit steht. Mit diesem Basistyp können sie eigene Textseite erstellen und diese sehr flexible formatieren. Dadurch werden mit diesem Typ bereits die wichtigsten Anwendungsfälle abgedeckt.

#### **1.4.4.1** Der Text-Editor

Um nicht nur einfachen Text eintragen zu können, sondern zusätzlich eine flexible Möglichkeit der Formatierung des Textes, bieten wir einen Rich-Text-Editor an. Mit diesem Editor können sie die Texte individuell formatieren und somit für den Nutzer sehr interessant erscheinen lassen.

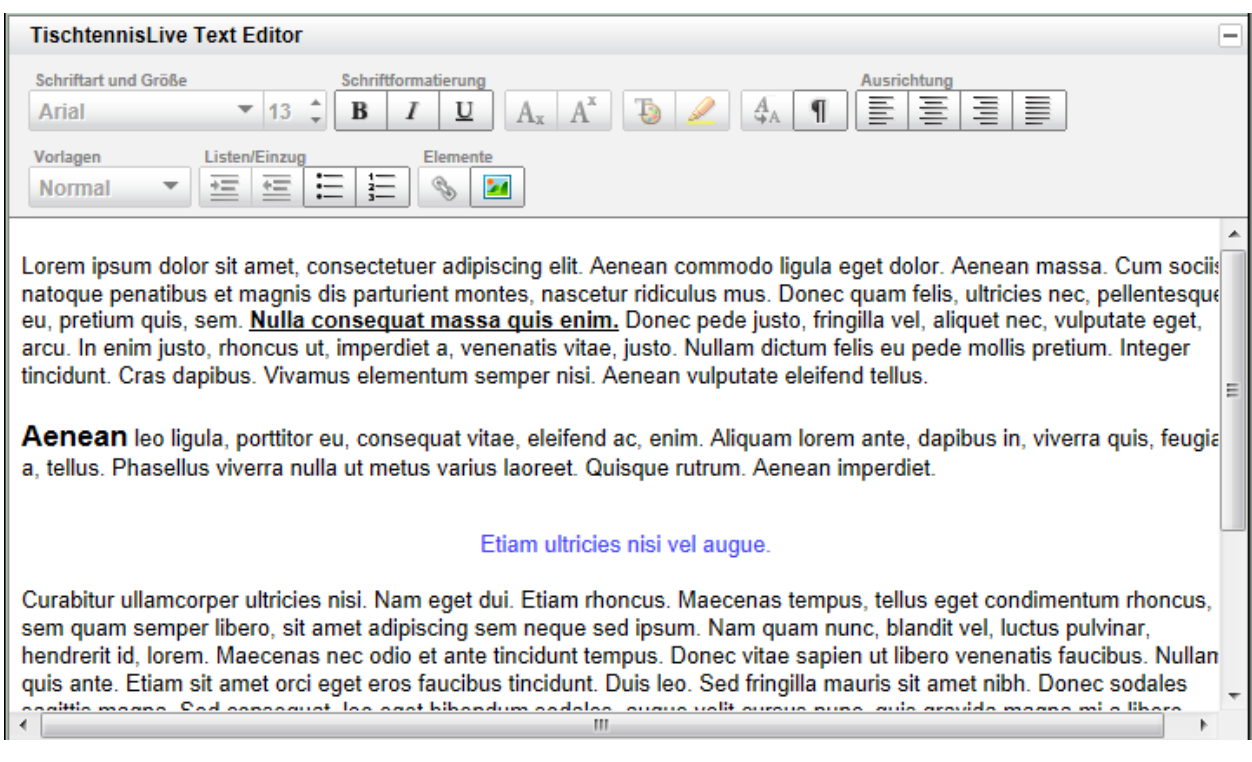

Folgende Optionen stehen für die Formatierung zur Wahl:

- Schriftart und Größe
- Generelle Schriftformatierung (Fett, Kursiv, Unterstrichen)
- Hochgestellt und Tiefgestellt
- Schriftfarbe und Hintergrundfarbe
- Formatierungen entfernen und Absatzkennzeichnung aktivieren
- Textausrichtung (Links, Rechts, Zentriert, Blocksatz)
- Formatierungsvorlagen (z.B. für Überschriften)
- Einzug für Listen und Aufzählungen
- Einbindung von Bildern per Link und Verlinkung auf andere Seiten

Sie können zusätzlich auch Inhalt aus anderen Dokumenten (Word) per Copy&Paste einfügen.

#### **1.4.4.2** Versionierung

Wir bieten für den Typ "Textinhalt" eine automatische Versionierung der Inhalte an.

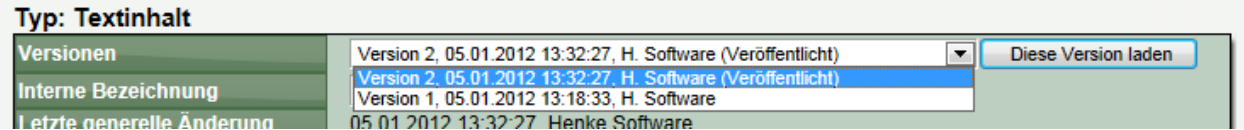

Über die Versionierung haben sie die Möglichkeit, auf ältere Versionen des Inhaltes zurückzugreifen, um diesen ggf. wieder herzustellen.

Die Versionierung arbeitet hierbei nach bestimmten Kriterien, ob eine neue Version erstellt werden muss, oder keine neue Version angelegt wird.

- Wird die Version von einem anderen Nutzer bearbeitet, wird eine neue Version erstellt
- Erfolgt die Änderung an einem anderen Tag, wird eine neue Version erstellt
- Wurde die letzte Version veröffentlicht, die Änderung jedoch nicht, wird eine neue Version erstellt

Sie haben jedoch die Möglichkeit auch manuell festzulegen, ob eine neue Version erstellt werden soll.

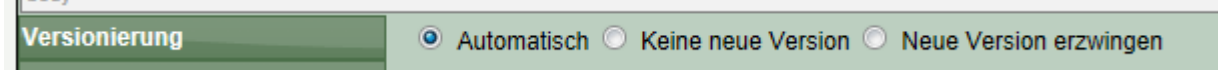

Die Einstellung "Keine neue Version" wird jedoch im 3. Zuvor genannten Fall ignoriert.

#### **1.4.4.3** Veröffentlichung

Bei jeder Änderung können sie festlegen, ob diese von Ihnen geänderte Version veröffentlicht werden soll, oder nicht.

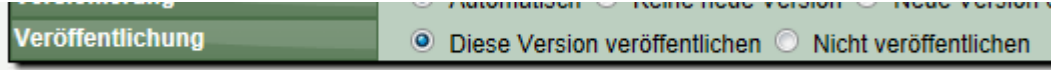

Sollten sie bereits eine Version veröffentlicht haben, und Ihre Änderungen sollten noch nicht veröffentlicht werden, wird automatisch eine neue Version erzeugt, jedoch wird die vorherige Version nach wie vor als "Öffentlich" gekennzeichnet.

#### **1.4.5** Seitentyp: Bildergalerie (ab CMS Advanced)

Mit dem Typ "Bildergalerie" können sie Bilder auf den Server laden und diese ansprechend präsentieren. Sie finden vielfältige Einstellungsmöglichkeiten, welche die Darstellung der Bilder beeinflussen.

#### **1.4.5.1** Allgemeine **Einstellungen** für die Galerie

Mit den allgemeinen Einstellungen legen sie die Rahmenbedingungen für die Galerie fest.

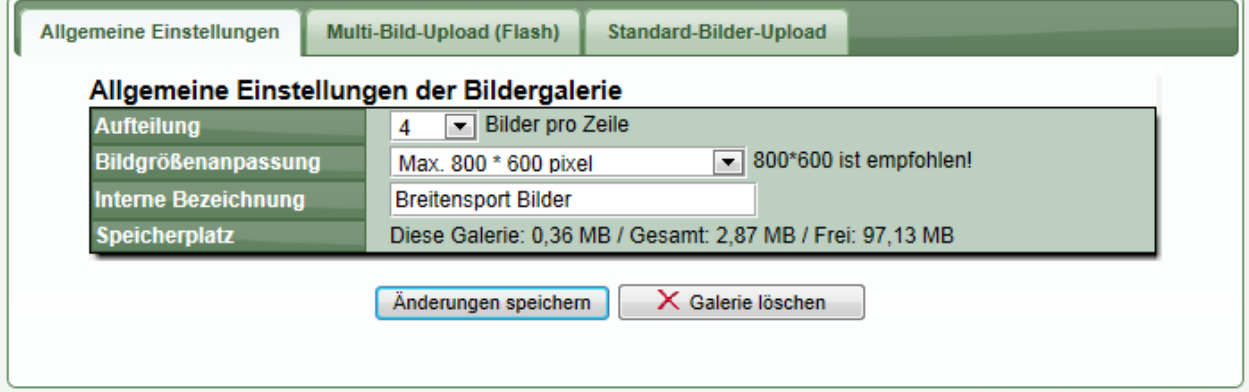

**Aufteilung:** Wie viele Bilder sollen in einer Zeile angezeigt werden? Sie können zwischen 1-6 Bilder wählen. Wenn >1 Bilder ausgewählt wird, wird zunächst nur eine entsprechende Miniatur angezeigt. Mittels Mausklick kann der Nutzer eine Vergrößerung erhalten.

**Bildgrößenanpassung:** Das System kann beim Upload der Bilder automatisch deren Größe (in Pixel) anpassen. Damit kann sichergestellt werden, dass der Nutzer eine passende Ansicht erhält. Standardmäßig ist eine Anpassung auf maximal 800\*600 Pixel eingestellt und empfohlen.

**Interne Bezeichnung:** Sie können eine Bezeichnung vergeben, unter der die Galerie intern zu finden ist.

**Speicherplatz:** Eine Zusammenfassung des verwendeten Speicherplatzes.

#### **1.4.5.2** Bilder-Upload & Bilder sortieren

Eine Beschreibung des Uploads und der Sortierung von Bildern finden sie in den gesonderten Kapiteln.

#### **1.4.5.3** Bilder bearbeiten

Bei jedem Bild finden sie 3 Icons:

**Lupe-Icon:** Klicken sie hierauf, um eine Großansicht zu erhalten **Text-Icon:** Ändern sie die Textbeschreibung. Hierzu geht ein kleines Fenster auf, in dem sie den Text bearbeiten können. Standardmäßig ist hier der Dateiname der Bilder eingetragen.

**Löschen-Icon:** Klicken sie hierauf, um das Bild zum Löschen zu markieren.

**Bitte beachten sie, dass nach der Anpassung der Übernehmen-Button geklickt werden muss.**

← Änderungen übernehmen

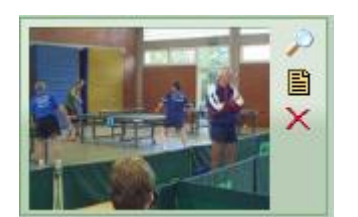

#### **1.4.6** Seitentyp: Downloads (ab CMS Advanced)

Mit dem Typ "Downloads" können sie Dateien auf den Server laden und diese ansprechend den Nutzern zum Download anbieten. Aus Sicherheitsgründen sind nur bestimmte Dateien erlaubt.

Dateitypen: doc/x, xls/x, ppt/x, pdf, rtf, zip, rar, jpg, gif, png **Maximale Größe:** 8MB pro Dokument

#### **1.4.6.1** Allgemeine **Einstellungen** für Download-Listen

Mit den allgemeinen Einstellungen legen sie die Rahmenbedingungen für die Galerie fest.

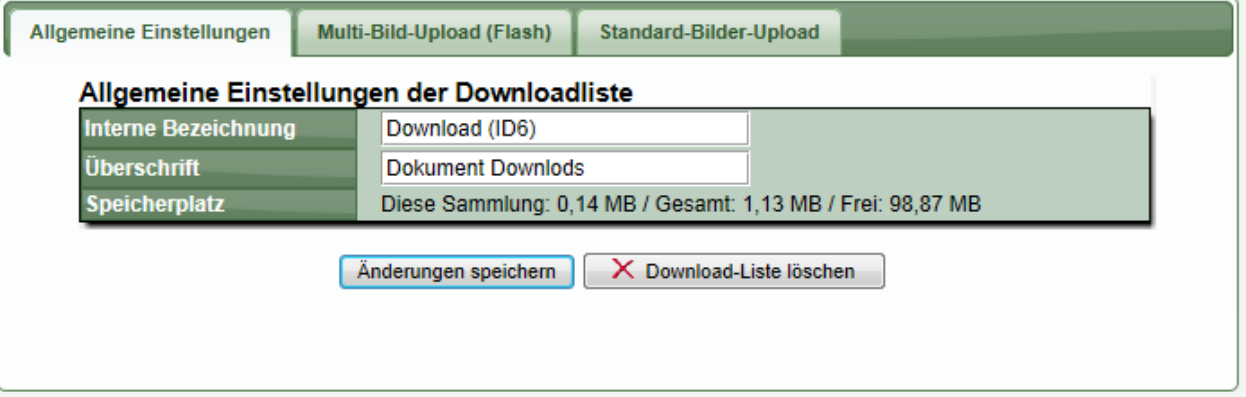

**Überschrift:** Sie können (optional) eine Überschrift festlegen, die über der Tabelle der Downloads angezeigt wird.

**Interne Bezeichnung:** Sie können eine Bezeichnung vergeben, unter der die Galerie intern zu finden ist.

**Speicherplatz:** Eine Zusammenfassung des verwendeten Speicherplatzes.

#### **1.4.6.2** Bilder-Upload & Bilder sortieren

**Übernehmen-Button geklickt werden muss.**

Eine Beschreibung des Uploads und der Sortierung von Bildern finden sie in den gesonderten Kapiteln.

#### **1.4.6.3** Dateien bearbeiten

#### **Bei jeder Datei finden sie 3 Buttons, um den Eintrag zu bearbeiten:**

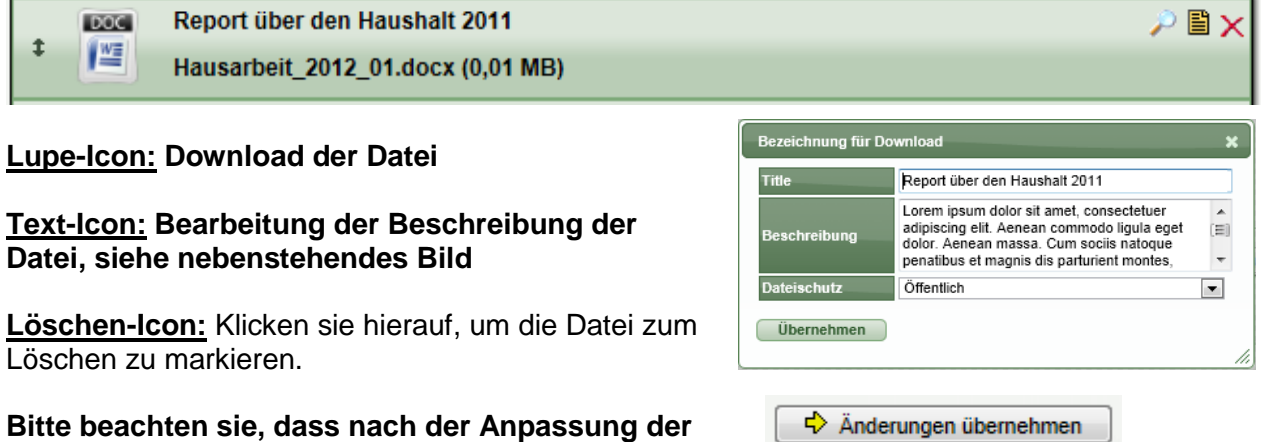

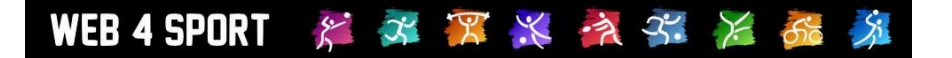

#### **1.4.6.4** Dateischutz

**Sie können für jede Datei festlegen, ob diese speziell geschützt werden soll. Der Schutz wird hierbei in 3 Stufen angeboten:**

- **Öffentlich (jeder Nutzer kann die Datei herunterladen)**
- **Nur angemeldete Nutzer**
- **Nutzer mit Sonderberechtigung**

Bei der Bearbeitung der Datei (siehe vorheriger Abschnitt) können sie Einstellen, welchen Schutz für die Datei verwendet werden soll.

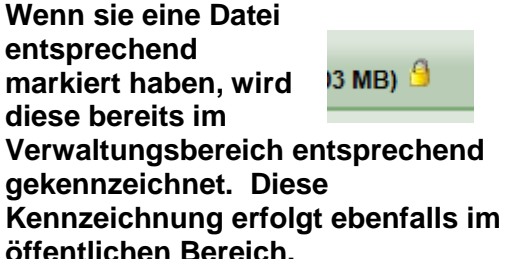

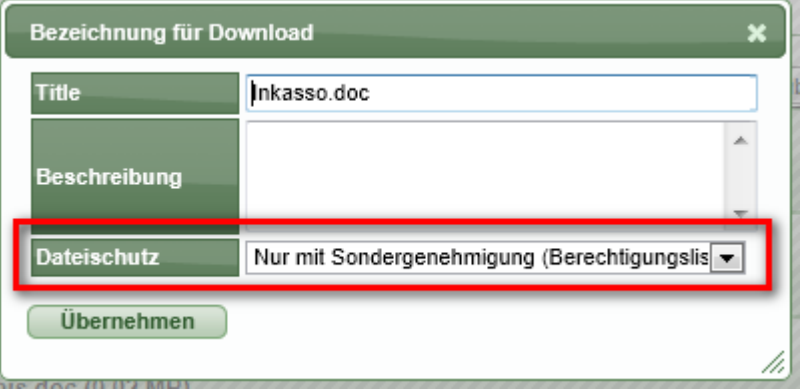

**1.4.7** Seitentyp: Auflistung (ab CMS Advanced)

Mit dem Typ "Auflistung" können sie Statistiken erstellen und diese den Nutzern professionell präsentieren.

#### **1.4.7.1** Allgemeine **Einstellungen** für Auflistungen

Mit den allgemeinen Einstellungen legen sie die Rahmenbedingungen für die Liste fest.

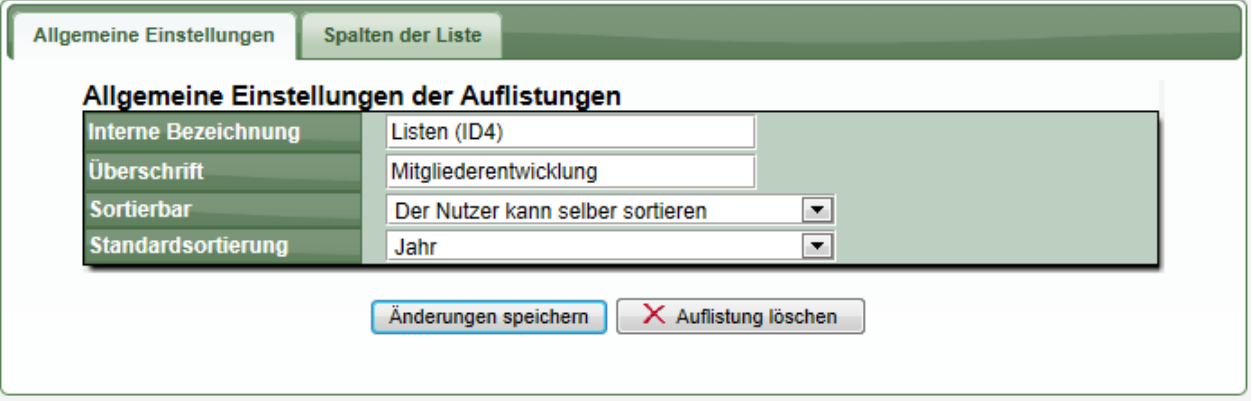

**Interne Bezeichnung:** Sie können eine Bezeichnung vergeben, unter der die Galerie intern zu finden ist.

**Überschrift:** Sie können (optional) eine Überschrift festlegen, die über der Tabelle der Downloads angezeigt wird.

**Sortierbar:** Geben sie an, ob der Nutzer entsprechende Optionen erhalten soll, um die Liste direkt und ganz einfach selber zu sortieren.

**Standardsortierung:** Geben sie die Spalte der Tabelle an, nach der Standardmäßig sortiert werden soll. Sie müssen hierzu zunächst Spalten definieren.

#### 发 华 黑 长 夜 子 大 乐 WEB 4 SPORT

#### **1.4.7.2** Auswahl der Kennzeichnung der Spalten

Über den 2. Karteireiter können sie die Spalten definieren, welche in der Auflistung sichtbar werden sollen. Sie können bis zu 6 Spalten festlegen.

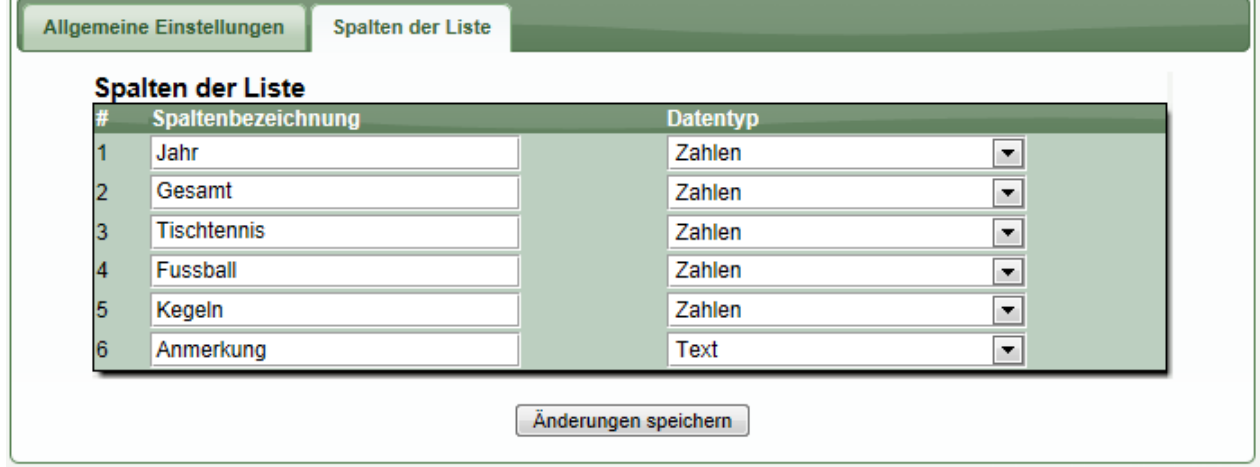

Durch die Festlegung des Datentyps werden sie bei der Eingabe der Daten entsprechend unterstützt (beispielsweise das Kalender-PopUp, wenn der Datentyp "Datum" ist).

#### **1.4.7.3** Aufnahme und Bearbeitung von Zeilen

Nach der Definition der Spalten können sie neue Spalten aufnehmen, und bestehende Spalten bearbeiten.

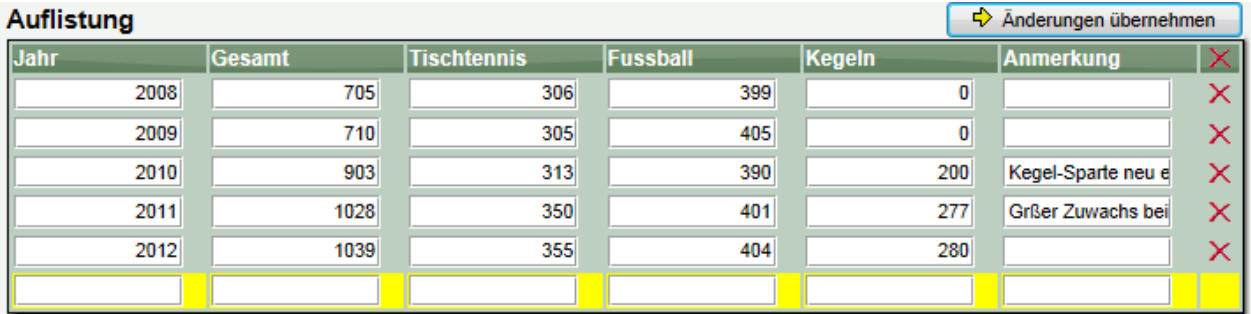

Die neue Zeile ist mit gelb hinterlegt. Wenn sie die Daten für die neue Zeile eingetragen haben, klicken sie bitte auf "Änderungen übernehmen" und die Zeile wird gespeichert. Danach können sie eine weitere Zeile aufnehmen.

Für die Bearbeitung von bestehenden Spalten können sie ebenso verfahren. Um eine Zeile zu löschen

水黑米文尔 X **WEB 4 SPORT**  $\mathcal{E}$ 

#### **1.4.7.4** Öffentliche Darstellung einer Liste

Die Breite der Spalten wird automatisch ermittelt, für eine optimale Darstellung. Entsprechen der ausgewählten Datentypen werden die Werte links- oder rechtsbündig angezeigt.

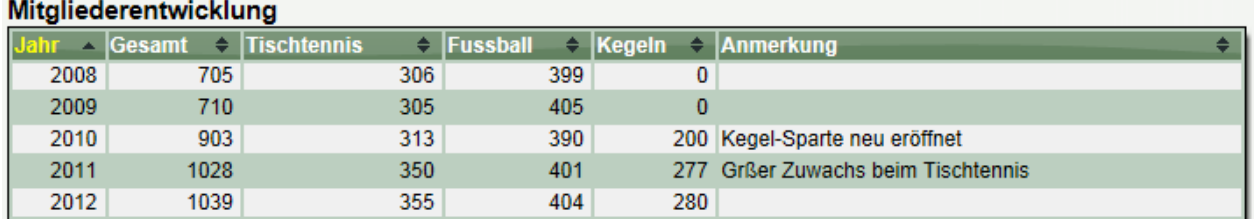

Sofern sie die "Sortierbar" Funktion ausgewählt haben, erscheinen kleine Icons in der Kopfzeile, mit denen der Nutzer die Spalten individuell sortieren kann.

#### **1.4.8** Seitentyp: Umfrage (ab CMS Premium)

Mit dem Element "Umfrage" haben sie die Möglichkeit, eine Umfrage unter den Nutzern des Systems durchzuführen. Für die Umfrage können sie einzelne Fragen frei definieren und ebenfalls den Zeitraum der Umfrage festlegen.

#### 1.4.8.1 Erstellung einer neuen Umfrage

Bei der Erstellung einer neuen Seite finden sie einen entsprechenden Inhaltstyp:

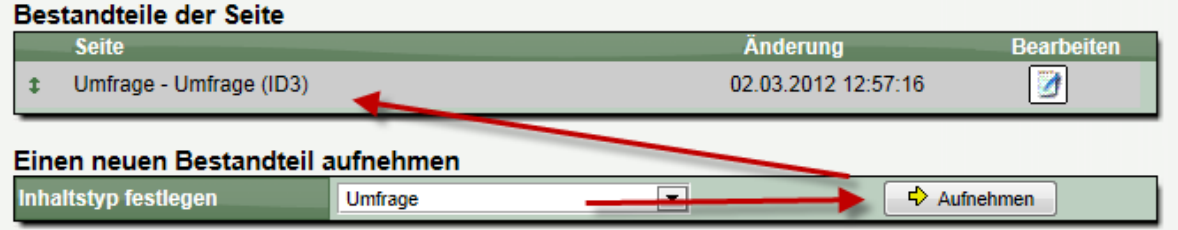

1.4.8.2 Festlegen der Allgemeinen Einstellungen einer Umfrage

Wenn sie auf Bearbeiten klicken, bekommen sie die Details der Umfrage angezeigt.

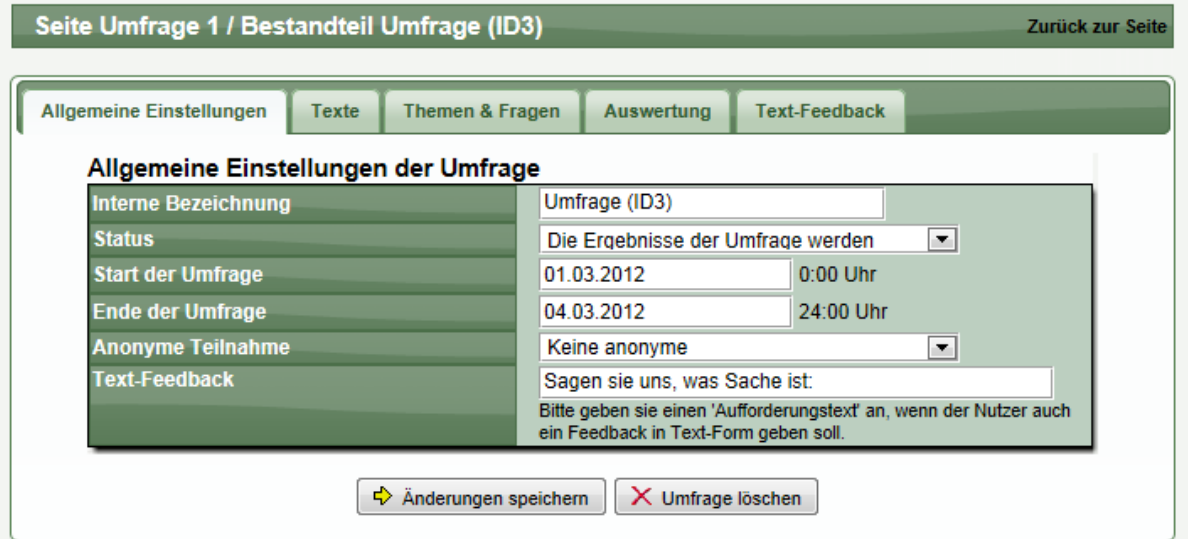

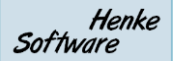

## WEB 4 SPORT  $X \times X$   $\mathbb{X}$   $\rightarrow$   $\rightarrow$   $\rightarrow$   $\rightarrow$

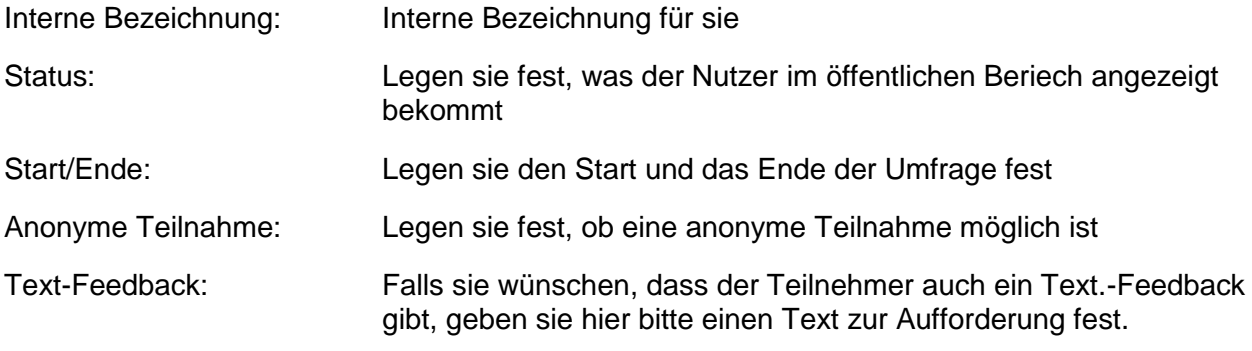

1.4.8.3 Festlegen von Informationstexten

Geben sie hier die Texte an, die der Nutzer in bestimmten Situationen angezeigt bekommen soll:

- Einleitungstext zur Begrüßung der Nutzer und Beschreibung der Umfrage
- Text, wenn ein Nutzer die Umfrage abgeschlossen hat
- Text nach der Umfrage zur Beschreibung der Auswertung

Die Texte können (wie auch beim Inhalttyp Seite) hierbei formatiert werden.

#### 1.4.8.4 Festlegen der Themen und Fragen der Umfrage

Legen sie an diese Stelle die Themen und Fragen der Umfrage fest. Sie können beliebig viele Themen mit beliebig vielen Fragen aufnehmen. Eine Frage ist hierbei immer einem Thema zugeordnet.

#### 1.4.8.5 Aufnahme eines neuen Themas

Bei der Aufnahme eines neuen Themas müssen sie eine Bezeichnung für ein Thema aufnehmen, und die Wertungsskala für den Nutzer, beispielsweise eine Wertung von sehr gut bis schlecht, oder Schulnoten.

#### Ein neues Hauptthema aufnehmen

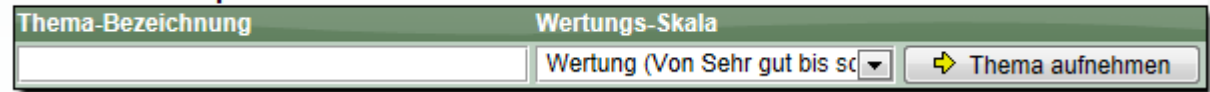

#### 1.4.8.6 Aufnahme und Bearbeitung einer Frage

Nachdem sie ein Thema aufgenommen haben (in diesem Fall "Jetzt geht's los"), können sie Fragen zu diesem Thema aufnehmen. Zu diesen Fragen wird der Nutzer später bei der Umfrage eine Bewertung vornehmen.

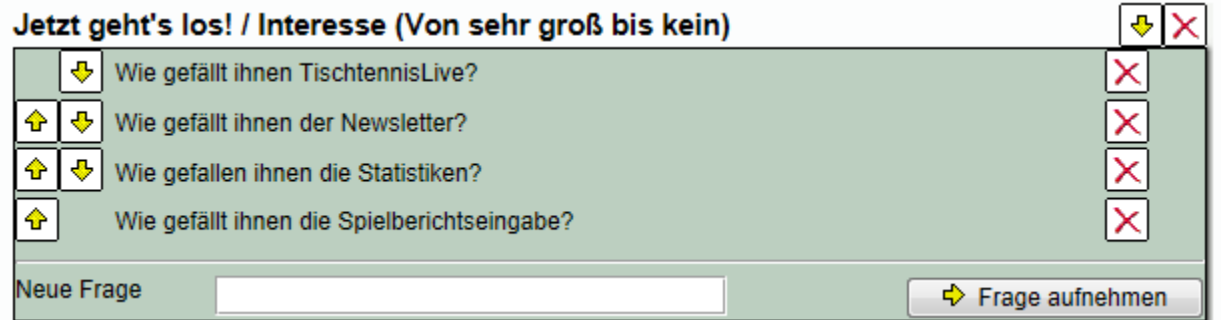

#### 1.4.8.7 Auswertung der Umfrage

Zu jeder Zeit können sie innerhalb der Verwaltung den aktuellen Stand der Umfrage einsehen.

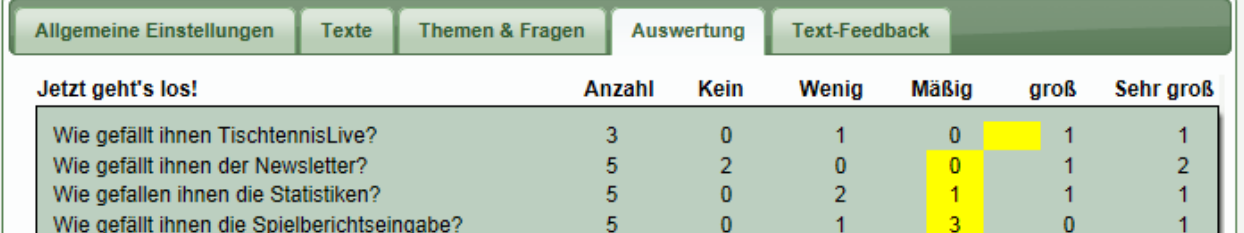

Die gelben Felder spiegeln den Durchschnitt der Bewertung wieder.

1.4.8.8 Übersicht über Text-Feedback

Sofern sie auch die "Text-Feedback" Funktion in den allgemeinen Einstellungen aktiviert haben, kann der Nutzer auch ein Text Feedback geben. Dieses Feedback wird gesammelt dargestellt.

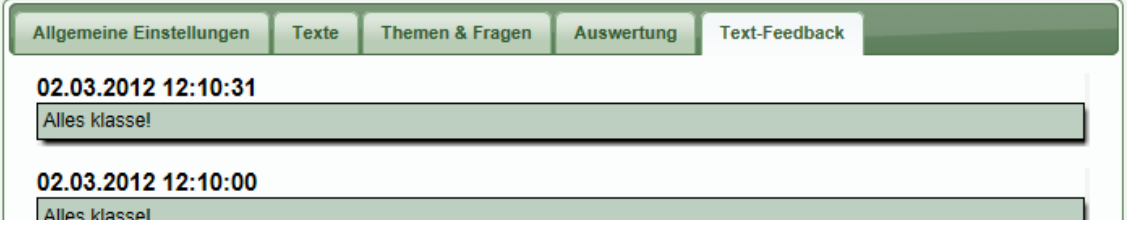

**1.4.9** Seitentyp: Standardelementen einbinden (ab CMS Premium)

Durch das Einbinden der System-Standardelemente geben wir Ihnen die Möglichkeit, die öffentliche Struktur des Systems nach eigenem Belieben umzuformen. Somit können sie beispielsweise einen neuen Beriech einrichten, in dem sie auch die News des Verband einbinden, oder z.B. die Links Sektion.

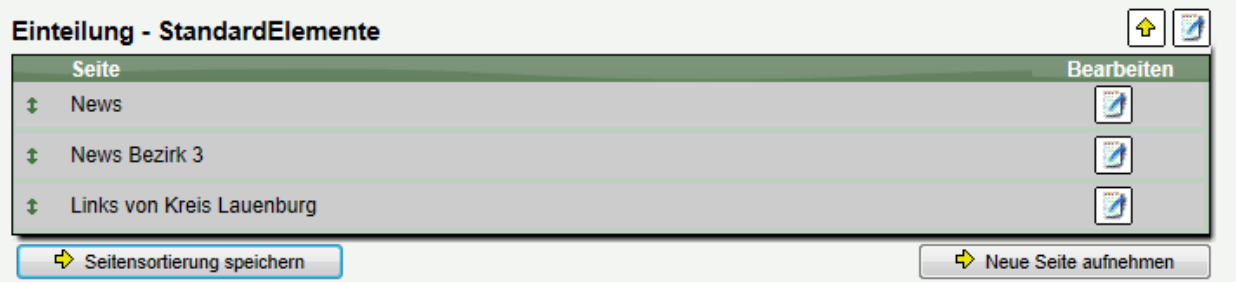

Es stehen die folgenden 5 Standard-Typen zur Verfügung:

News **Termine** Dokumente Links, Suchen/Finden Forum

1.4.9.1 Erstellen einer neuen Seite mit einem Standardelement

Bei der Erstellung einer neuen Seite können sie auch ein Standard-Element als Inhaltstyp festlegen, in diesme Beispiel "Links".

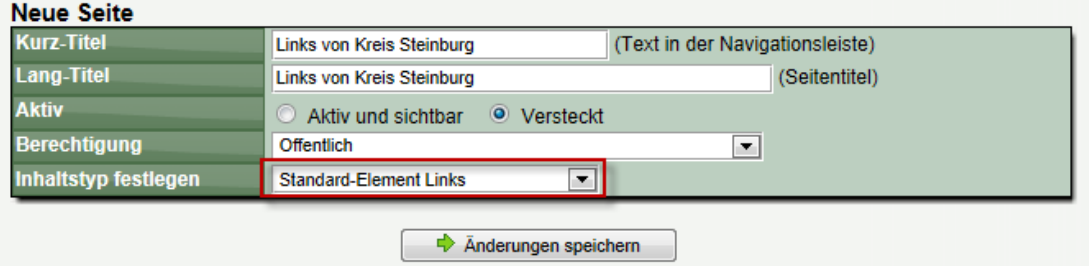

1.4.9.2 Auswahl des Verbandes für den Inhalt

Bei der Bearbeitung des Elementes können sie dann auswählen, von welchem Verband die Daten angezeigt werden sollen.

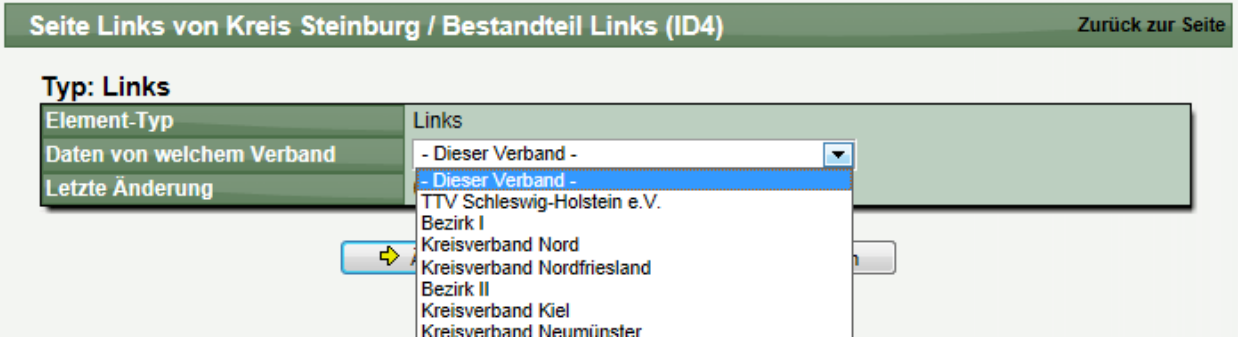

Dadurch erhalten sie die Möglichkeit, die Informationen von verschiedenen zusammenhängenden Verbänden in einem Bereich darzustellen.

#### **1.4.10** Seitentyp: Ereignis / Event (ab CMS Premium)

Mit dem Typ "Ereignis/Event" können sie beliebig viele Ereignisse erstellen, zu denen sich Nutzer direkt über das System anmelden können.

#### 1.4.10.1 Erstellung eines neuen Event

Bei der Erstellung einer neuen Seite finden sie einen entsprechenden Inhaltstyp:

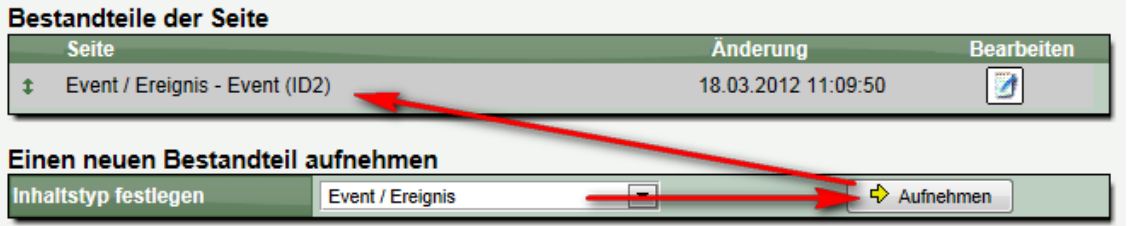

WEB 4 SPORT & X X X X X X 66

1.4.10.2 Bearbeiten der allgemeinen Daten eines Events

In den allgemeinen Daten eines Events legen sie die grundsätzlichen Eigenschaften dieses Events fest.

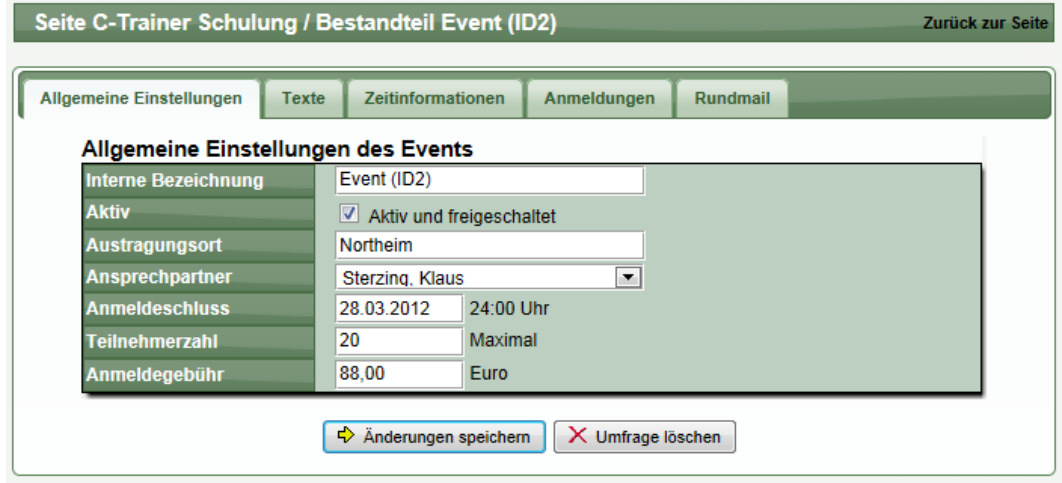

1.4.10.3 Texte für die Nutzer im öffentlichen Bereich

Im Bereiche Texte können sie Texte eintragen, welche die Nutzer im öffentlichen Beriech angezeigt bekommen. Sie können dieses Texte mit den bekannten Mitteln formatieren.

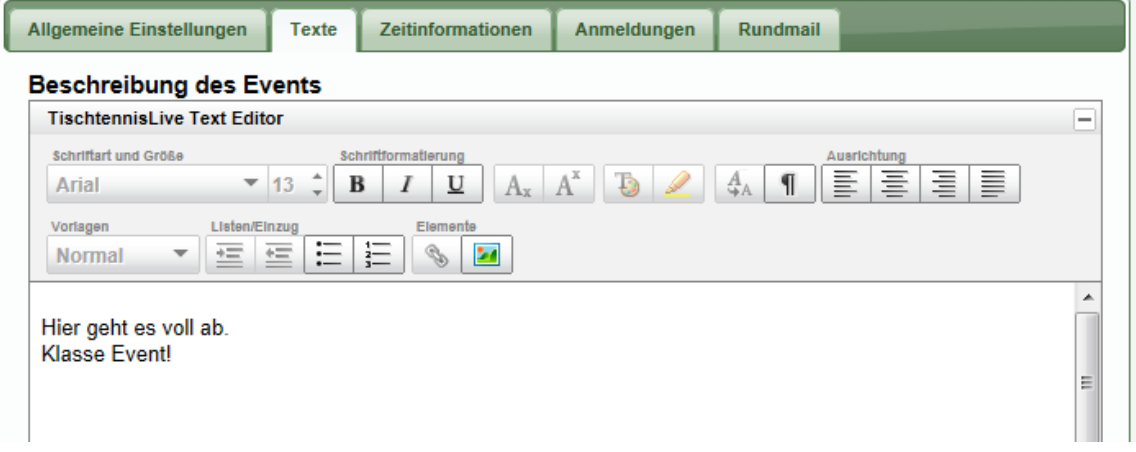

#### 1.4.10.4 Zeitinformationen

In dem Bereich Zeitinformationen können sie den Zeitrahmen für dieses Event angeben. Es wird hierbei mindestens 1 Eintrag empfohlen, jedoch könnten sie auch mehrere Einträge vornehmen, um z.B. eine Agenda zu erstellen, oder falls das Event über mehrere Termine verteilt stattfindet. (z.B. 2 Wochenenden).

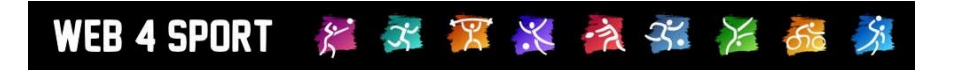

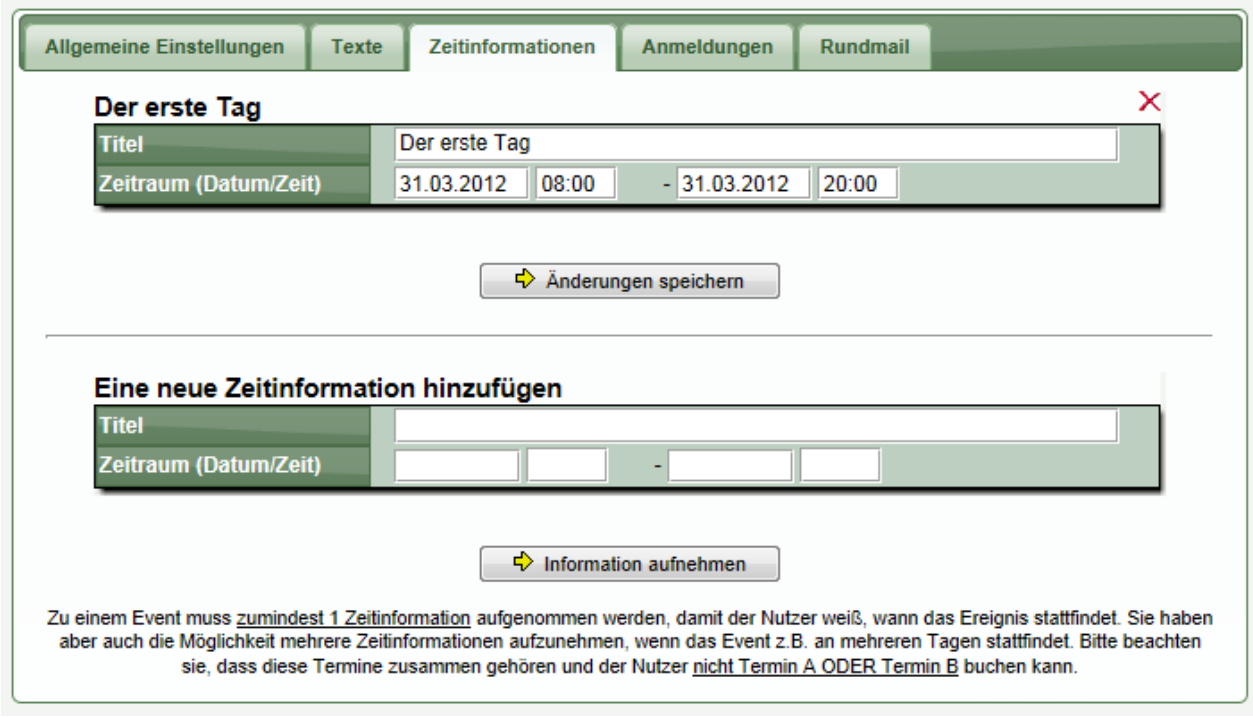

Bitte beachten sie, dass sie diese Funktion nicht dafür nutzen können, um mehrere ähnliche Termine anzubieten, von denen der Nutzer auswählen kann.

#### 1.4.10.5 Übersicht über Anmeldungen

Im Bereich "Anmeldungen" finden sie eine Übersicht über die vorhandenen Anmeldungen. Zusätzlich können sie die Anmeldungen nach Excel exportieren.

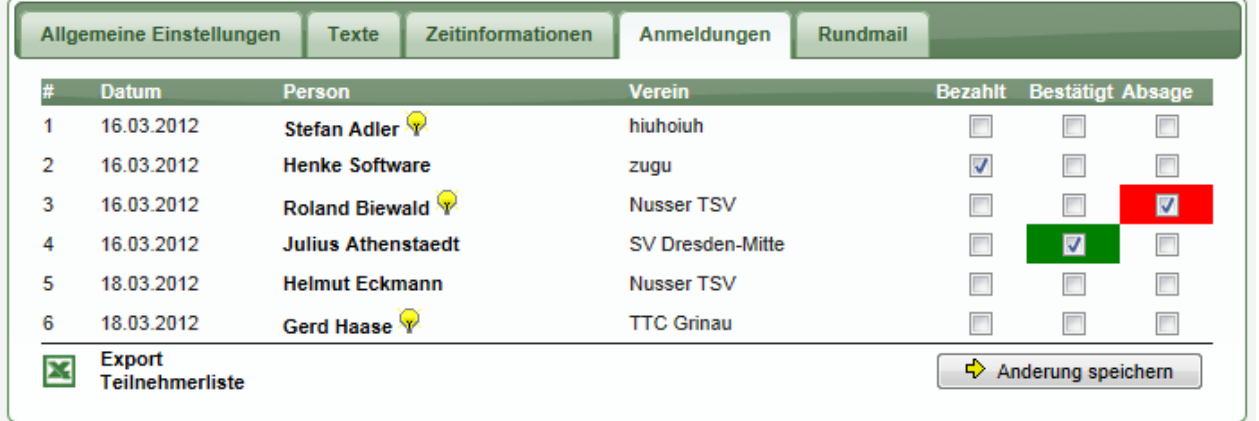

Über die 3 Felder "Bezahlt", "Bestätigt" und "Absage" können sie entsprechende Kennzeichnungen vornehmen. Bitte beachten sie, dass diese Kennzeichnungen keine weiteren Auswirkungen haben.

#### 1.4.10.6 Rundmail

Über die Funktion "Rundmail" können sie Teilnehmer an dem Event informieren, z.B. eine Anmeldebestätigung oder Teilnahmebestätigung.

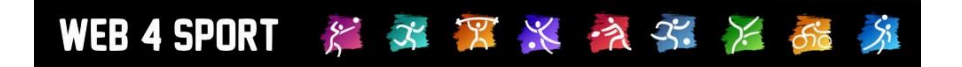

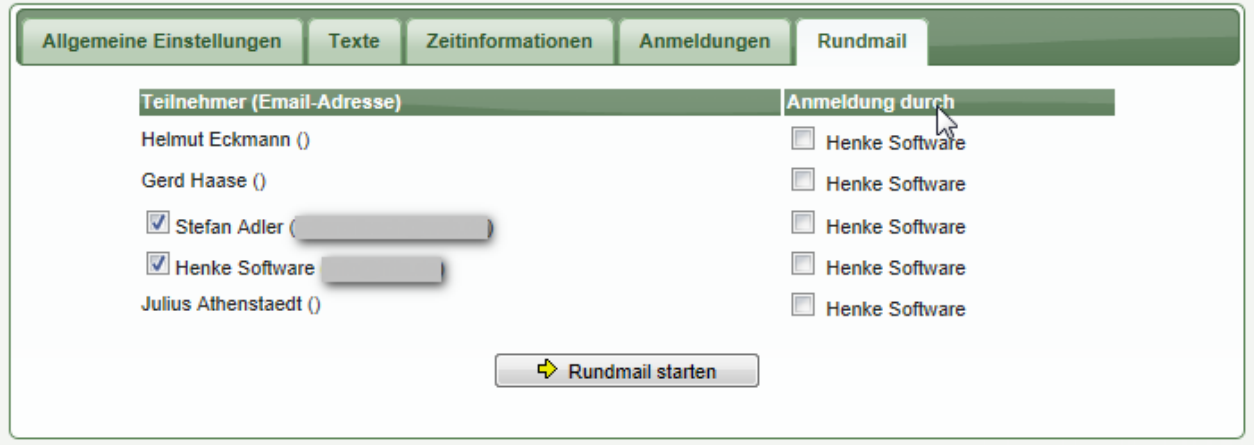

Sie können hierbei sowohl die Teilnahmer anschreiben, oder alternativ den User, welcher die Person angemeldet hat. (z.B. falls für den Teilnehmer keine Email-Adresse angegeben ist).

Die Rundmail ist im weiteren Verlauf identisch mit der Newsletter-Funktion des Verbandes.

## WEB 4 SPORT  $\mathcal{E} \times \mathcal{R} \times \mathcal{A}$

#### **1.4.11** Darstellung der Seiten im öffentlichen Bereich

Im öffentlichen Bereich sind nur die Seiten erreichbar, die sie auf "Aktiv" gestellt haben. Andere Seiten werden nicht dargestellt und sind auch nicht per "Hack" anzusprechen. Nachfolgend finden sie 4 Beispiele für die Darstellung und Kombination von Seitentypen.

#### **1.4.11.1** Beispiel 1 – Textinhalt mit Auflistung

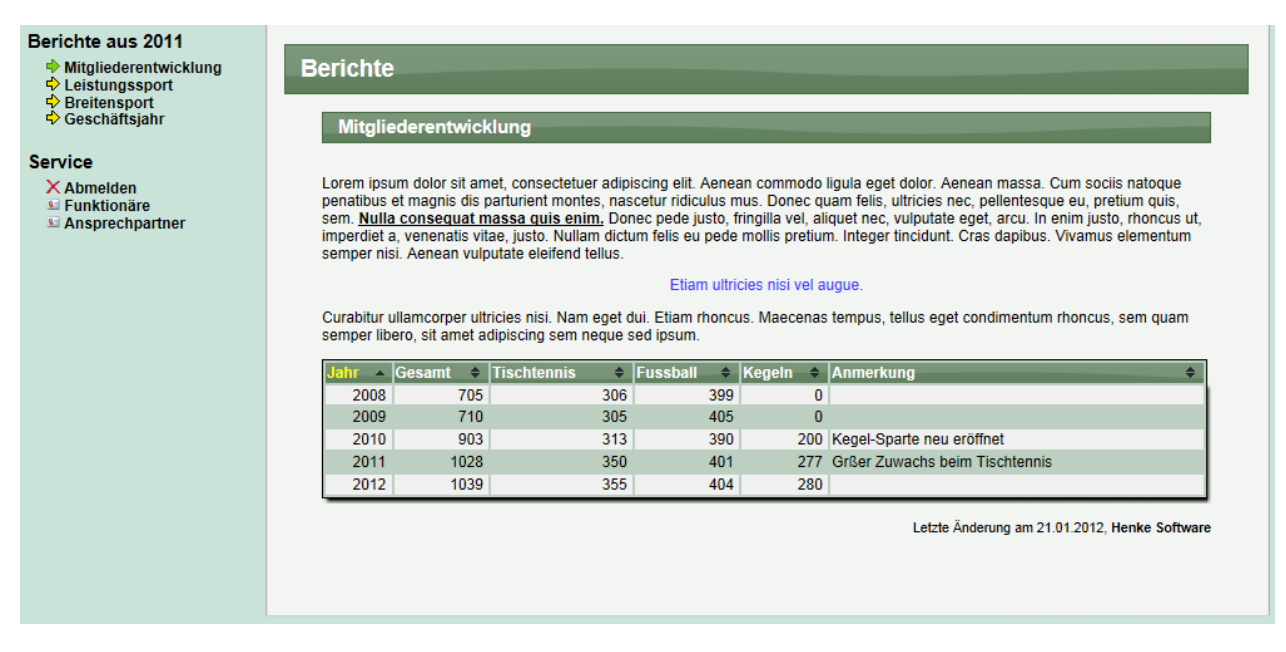

#### **1.4.11.2** Beispiel 2 – Textinhalt + Bildergalerie + Textinhalt + Bildergalerie

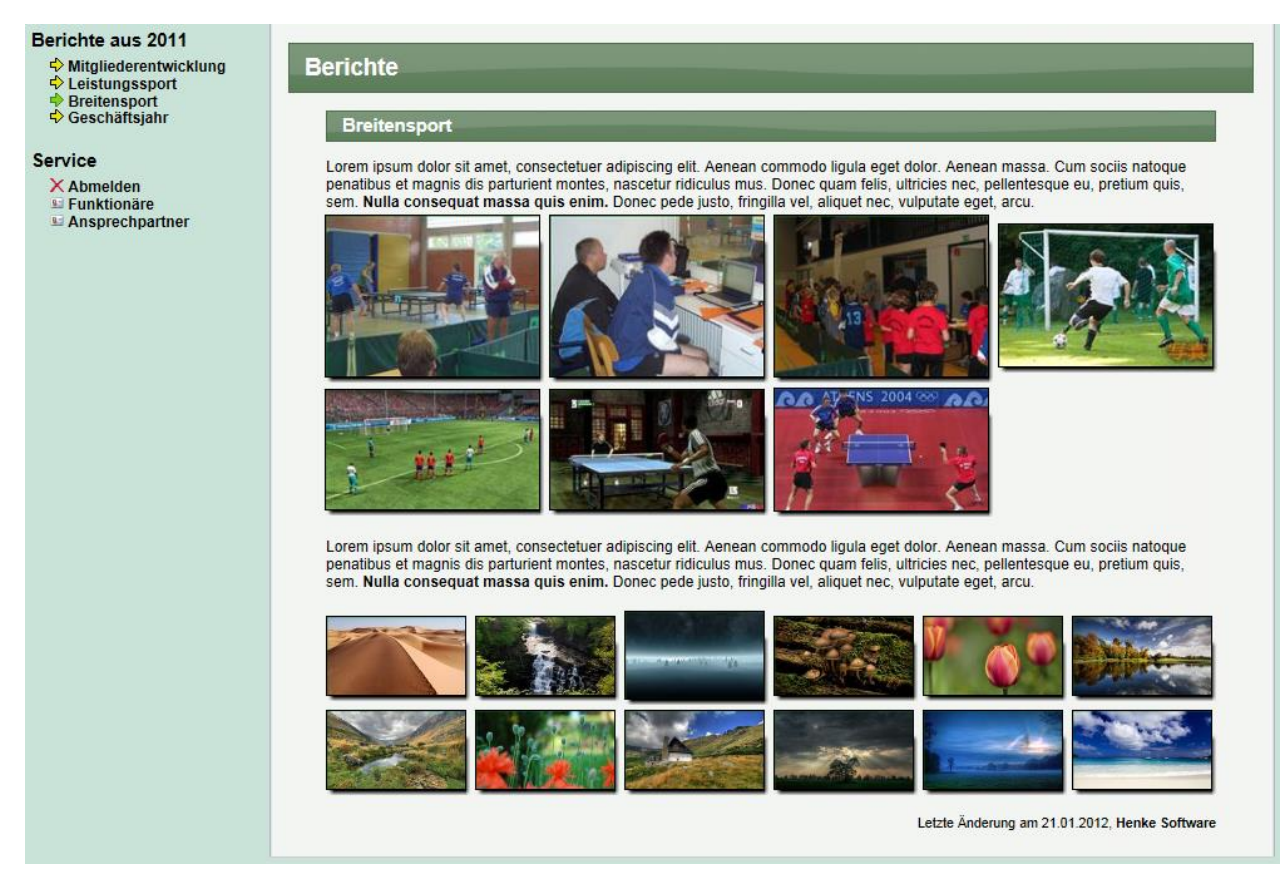

#### **1.4.11.3** Beispiel 3 – Großansicht eines Bildes

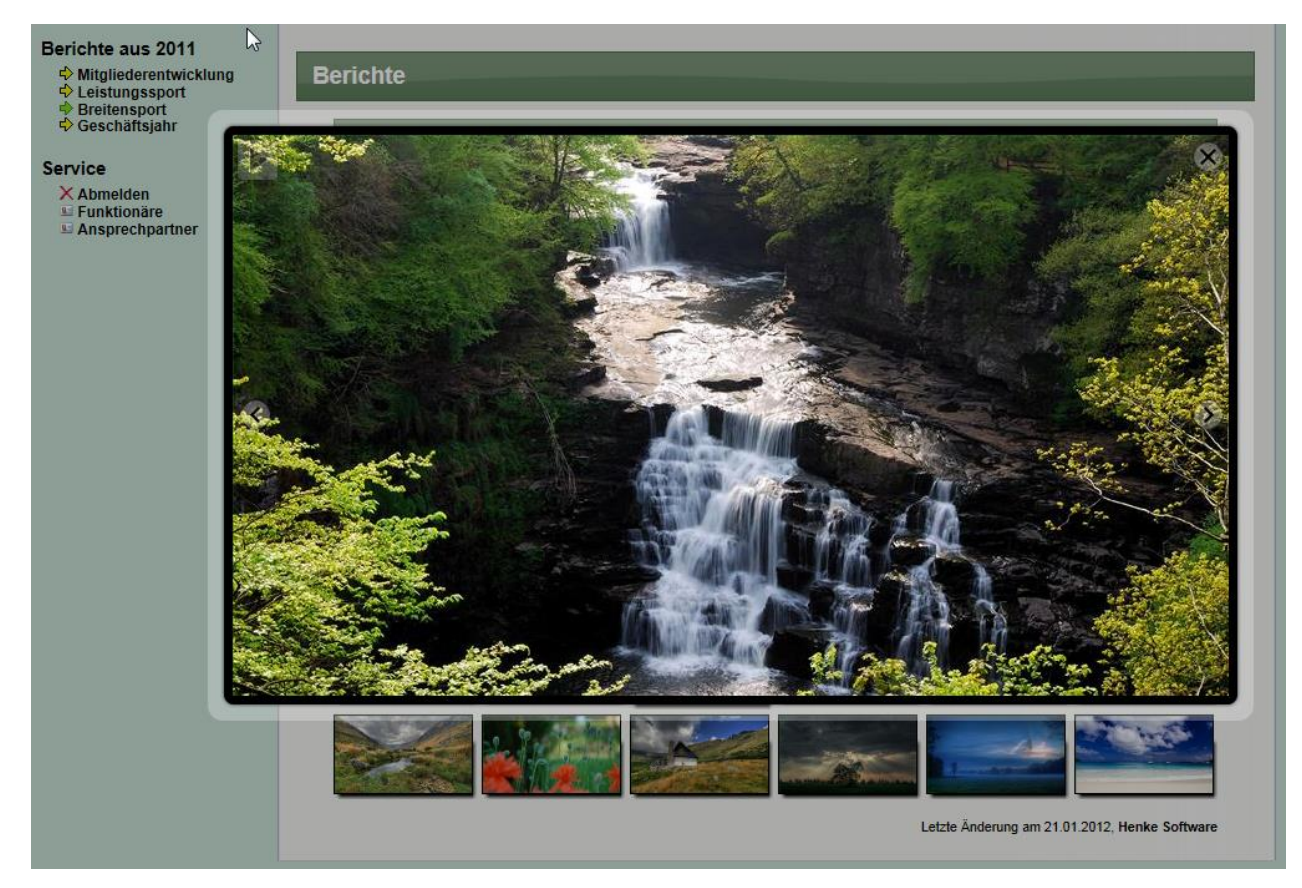

#### **1.4.11.4** Beispiel 4 – Downloads

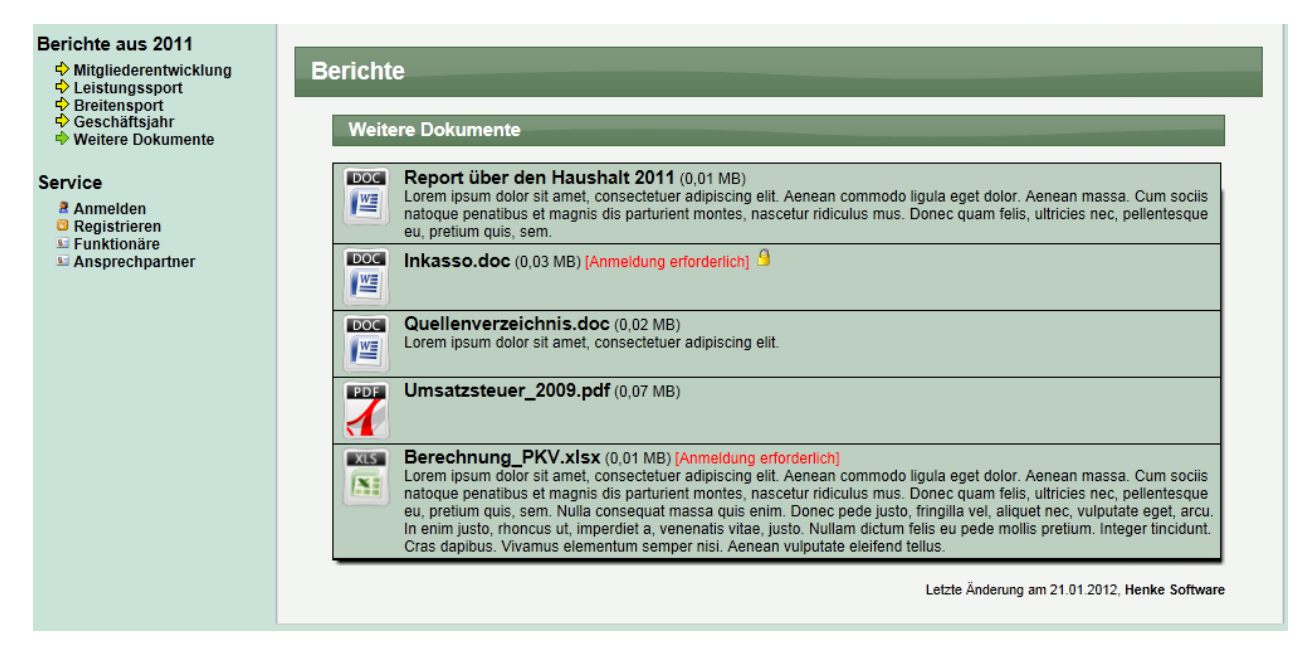

#### 1.4.11.1 Beispiel 5 – Standardelemente einbinden

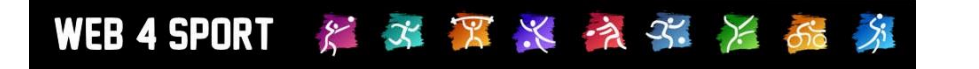

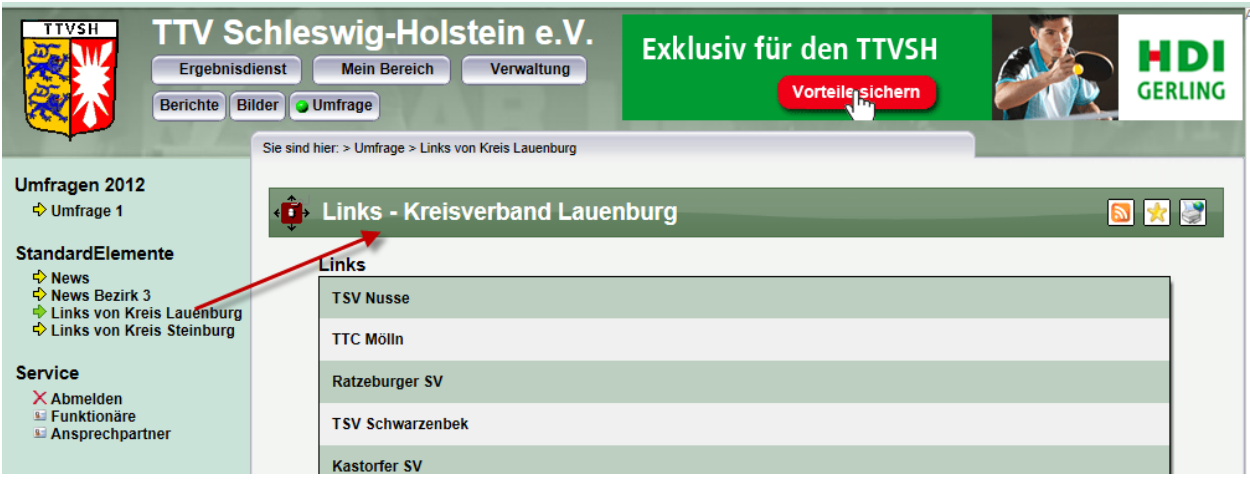

#### 1.4.11.2 Beispiel 6 – Umfrage

Die Darstellung im öffentlichen Bereich erfolg anhand dem Status, den sie für die Umfrage gesetzt haben.

#### 1.4.11.2.1 Status "Nicht aktiv"

Die Umfrage wird noch nicht angezeigt.

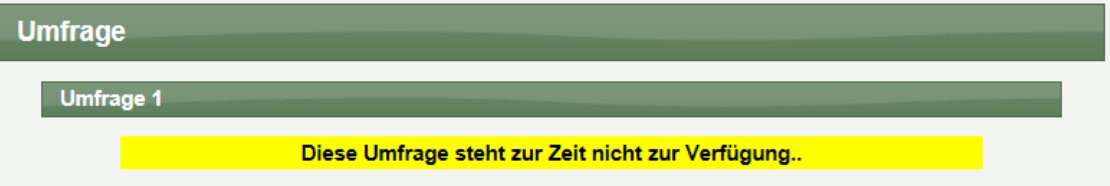

#### 1.4.11.2.2 Status "Umfrage ist aktiv" - Seite 1

In diesem Status können die Nutzer an der Umfrage teilnehmen, wobei die Möglichkeit der Teilnahme ebenfalls von dem Start- und Ende-Zeitraum abhängig ist. Liegt das aktuelle Datum nicht in dem Zeitraum, wird eine entsprechende Meldung ausgegeben.

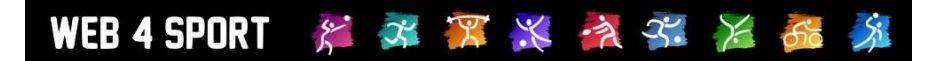

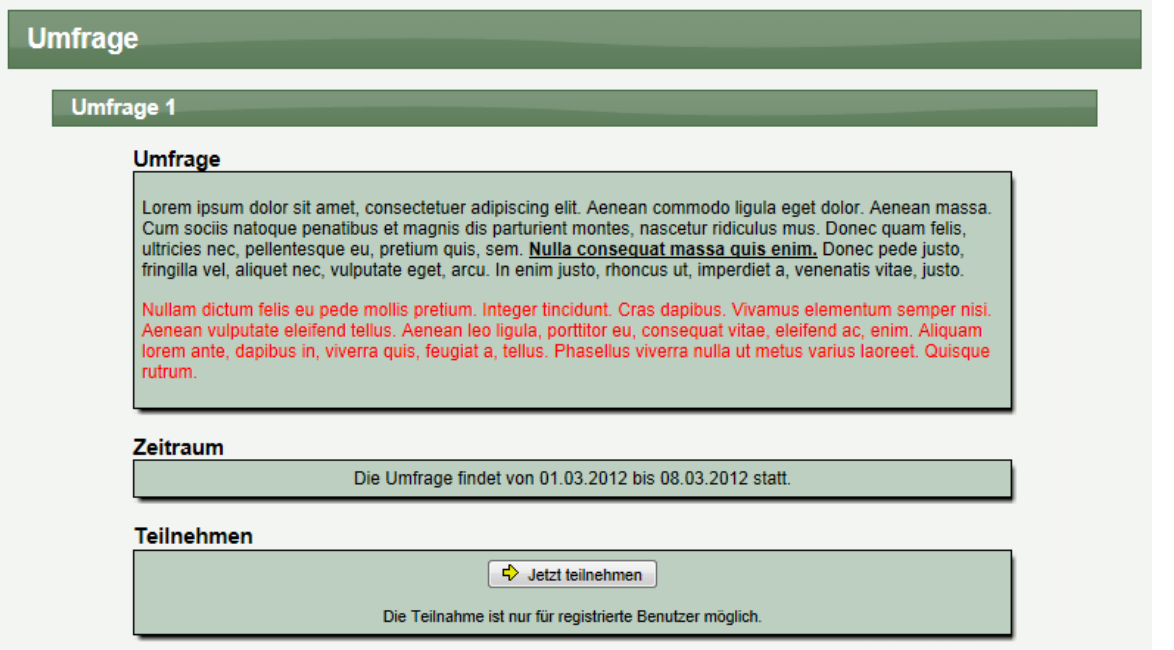

### 1.4.11.2.3 Status "Umfrage ist aktiv" - Seite 2

Sofern sie auch die "Text-Feedback" Funktion in den allgemeinen Einstellungen aktiviert haben, kann der Nutzer auch ein Text Feedback geben.

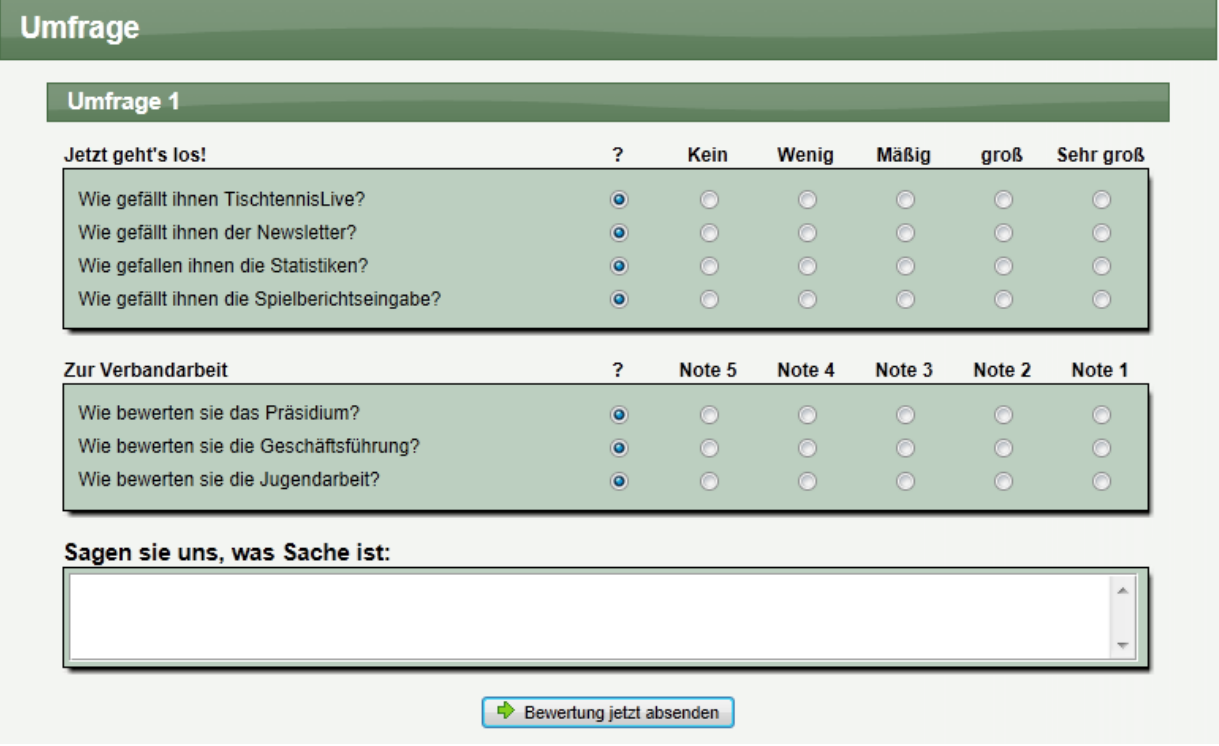

1.4.11.2.4 Status "Umfrage ist aktiv" - Seite 3

Abschließend erhält der Nutzer eine entsprechende Bestätigung.

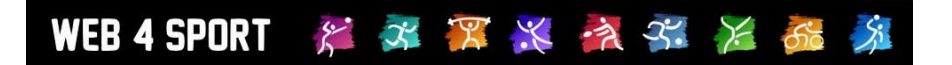

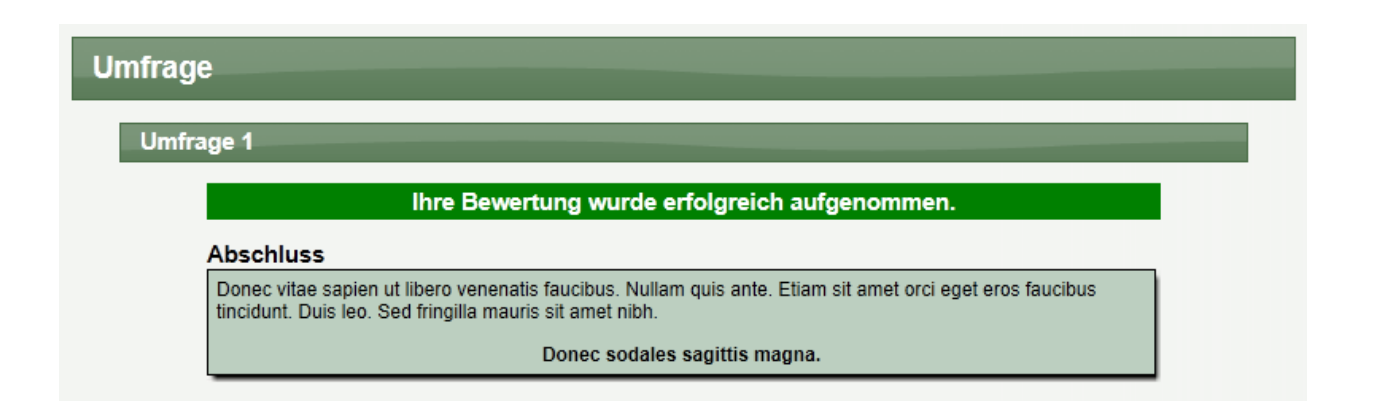

#### 1.4.11.3 Beispiel 7 – Event / Ereignis

#### 1.4.11.3.1 **Information zum** Event

Im öffentlichen Bereich wird das Event zunächst mit einer Informationsseite dargestellt. Zusätzlich gibt es hier jedoch auch einen Button für die Anmeldung. Mit diesem Button kann der Nutzer eine Anmeldung vornehmen.

#### **Beschreibung**

C-Trainer Schulung

Lorem ipsum dolor sit amet, consectetuer adipiscing elit. Aenean commodo ligula eget dolor. Aenean massa.<br>Cum sociis natoque penatibus et magnis dis parturient montes, nascetur ridiculus mus. Donec quam felis,<br>ultricies ne

#### Anforderung an die Teilnehmer

Lorem ipsum dolor sit amet, consectetuer adipiscing elit. Aenean commodo ligula eget dolor. Aenean massa.<br>Cum sociis natoque penatibus et magnis dis parturient montes, nascetur ridiculus mus. Donec quam felis,<br>ultricies ne

#### Verpflegung und ggf. Unterkunft

Lorem ipsum dolor sit amet, consectetuer adipiscing elit. Aenean commodo ligula eget dolor. Aenean massa. Cum sociis natoque penatibus et magnis dis parturient montes, nascetur ridiculus mus. Donec quam felis, ultricies nec, pellentesque eu, pretium quis, sem. Nulla consequat massa quis enim. Donec quam felis, ultricies nec, p

#### Informationen

A<br>
A<br>
M<br>
A<br>
T

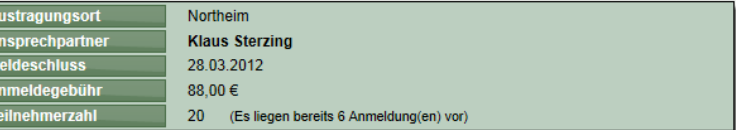

#### Zeitinformationen

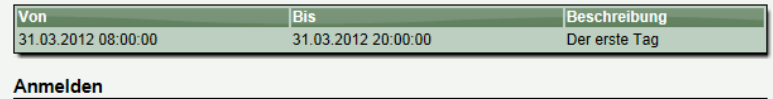

→ Weiter zur Anmeldung

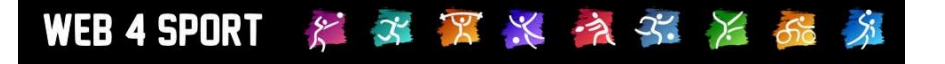

#### 1.4.11.3.2 Anmeldung – Typ auswählen

Das System bietet 2 Möglichkeiten der Anmeldung:

- Eigene Anmeldung<br>- Vereinsanmeldung
- Vereinsanmeldung

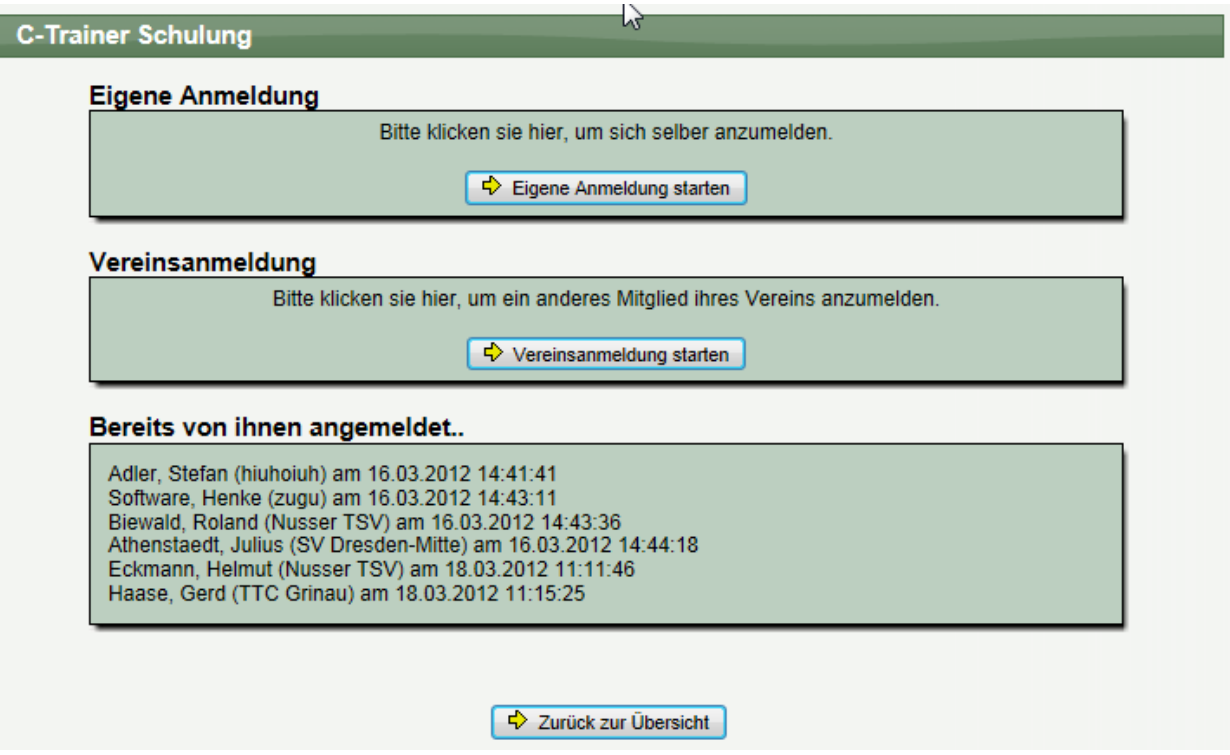

Zusätzlich erhalten sie informationen, welche Personen bereits von Ihnen zu diesem Event angemeldet wurden.

#### 1.4.11.3.3 Anmeldung – Eigene Anmeldung

Sie können ganz einfach eine Anmeldung für ihre eigene Person vornehmen. Es muss nur noch der jeweilige Verein und ggf. eine Anmerkung eingetragen werden.

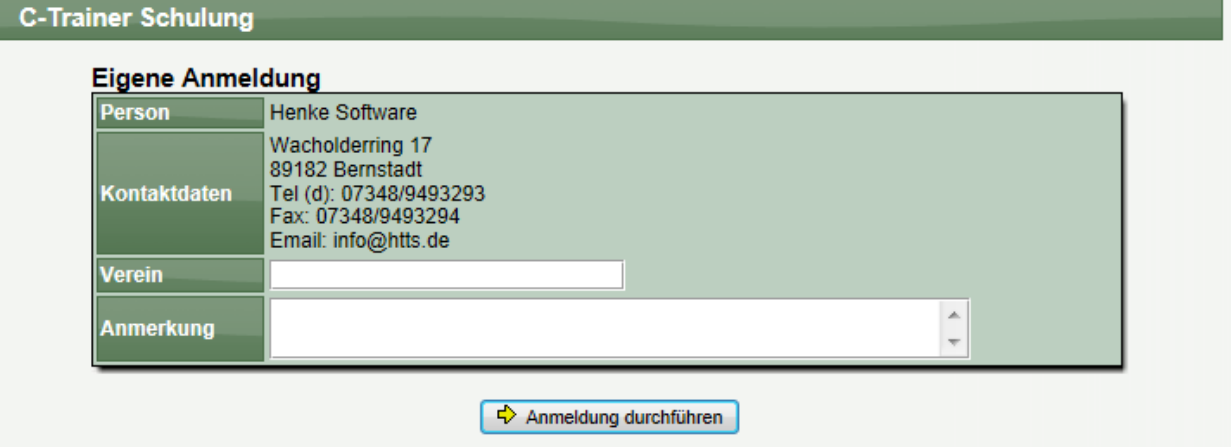

#### 1.4.11.3.3.1 Anmeldung – Vereinsanmeldung

Bei der Vereinsanmeldung werde alle Mitglieder der Vereine angezeigt, bei denen sie eine entsprechende Berechtiogung haben (Administrator oder Mitgliederverwaltung).

Wählen sie einfach eines der Mitglieder aus und melden sie dieses Mitglied an.

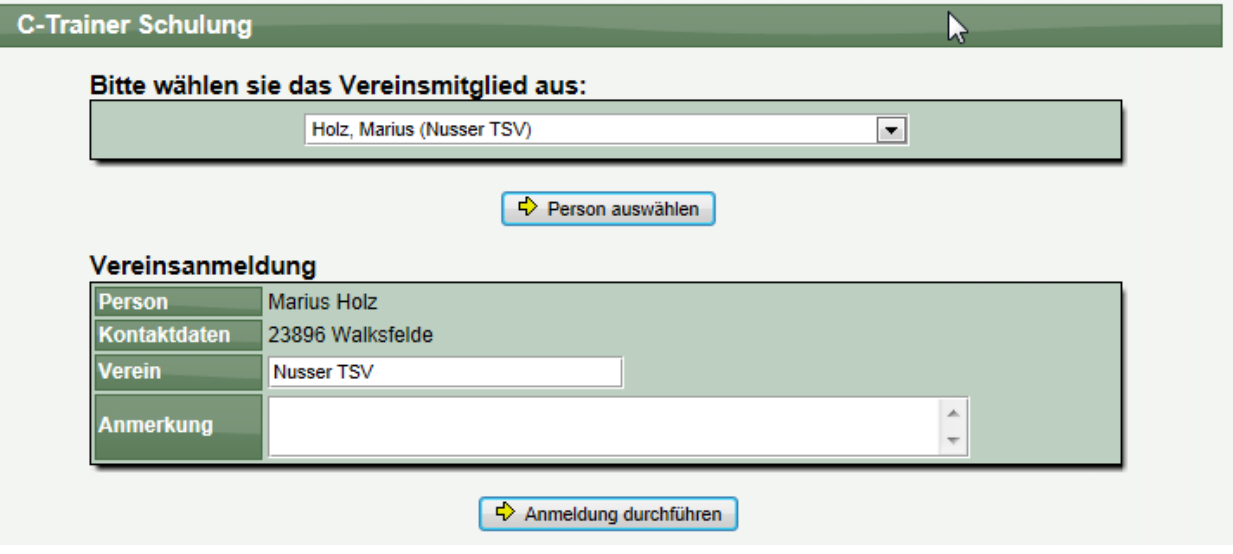

#### 1.4.11.3.4 Anmeldung – Bestätigung

Nach der Anmeldung wird eine Bestätigung auf dem Bildschirm angezeigt, und die Kontaktperson für das Event erhält automatisch eine Email zugestellt.

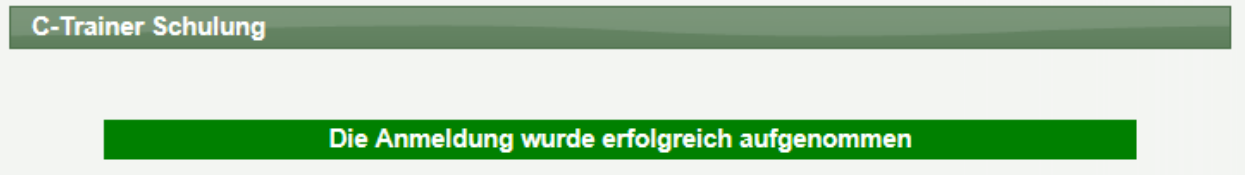

#### 1.4.11.3.5 Status "Auswertung"

Wenn sie den Status aus "Auswertung gestellt haben, kann der Nutzer das Ergebnis der Umfrage einsehen.

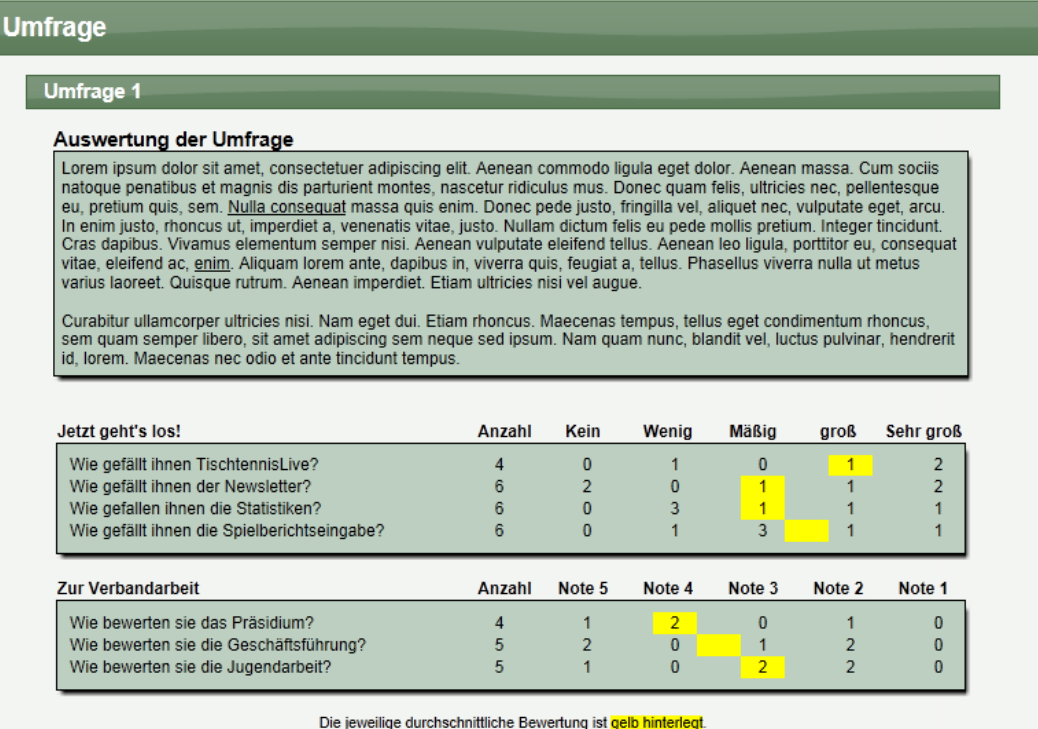

#### **1.4.12 Interne Aufgaben (Bestandteil von CMS Premium)**

Zur Abrundung des Content Management Systems (Premium Version, kostenpflichtig) haben wir eine weitere Funktion aufgenommen. Mit den "internen Aufgaben" können sie verschiedene Aufgaben, die sie innerhalb Ihres Verbandes planen und organisieren, verwalten. Den Bereich "Interne Aufgaben" finden sie innerhalb der Verbandsverwaltung im Bereich "Kommunikation".

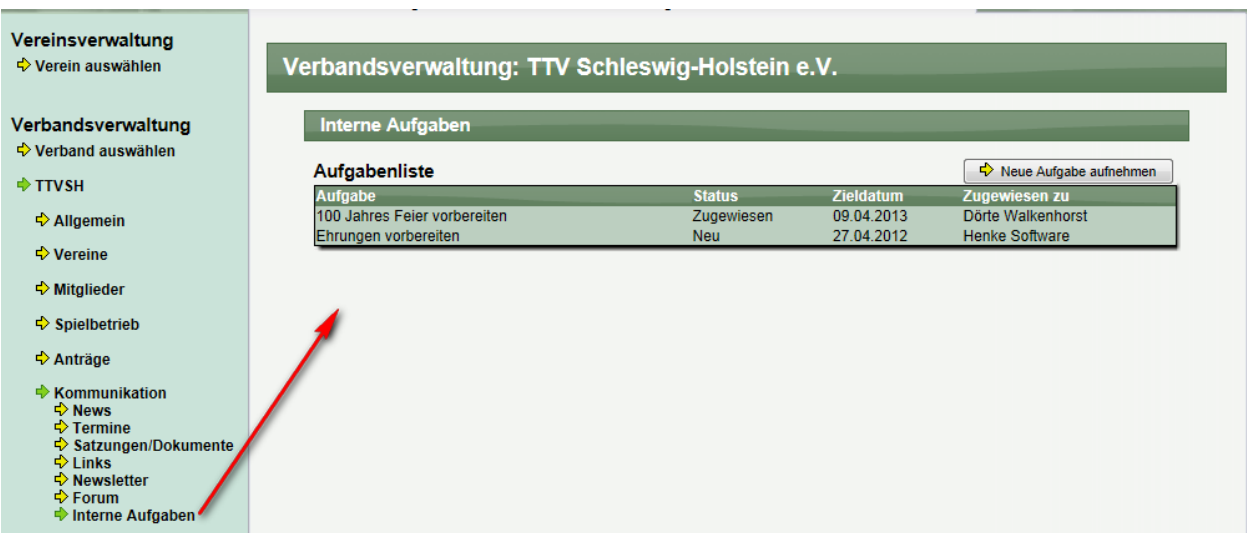

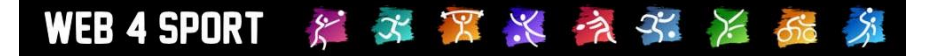

#### **1.4.12.1 Neue Aufgabe aufnehmen**

In der Übersichtsliste mit Aufgaben finden sie den Button "Neue Aufgabe aufnehmen". Mit einem Klick hierauf kommen sie zu der Detailansicht, in der sie die Grundparameter für die Aufgabe eintragen können.

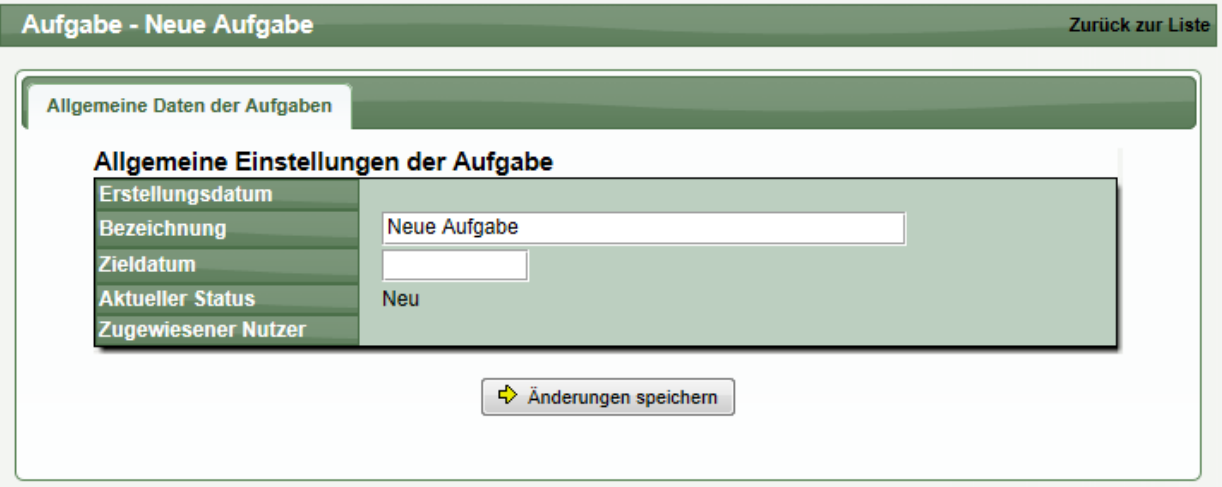

Die Aufgabe wird zunächst dem Nutzer selber zugewiesen und erhält den Status "neu".

#### **1.4.12.2 Kommentare aufnehmen / Person zuweisen / Anhänge**

Nachdem eine Aufgabe aufgenommen wurde, sind die grundsätzlichen Angaben nicht mehr veränderbar. Jetzt können sie durch neue Beiträge zu der Erledigung der Aufgabe beitragen.

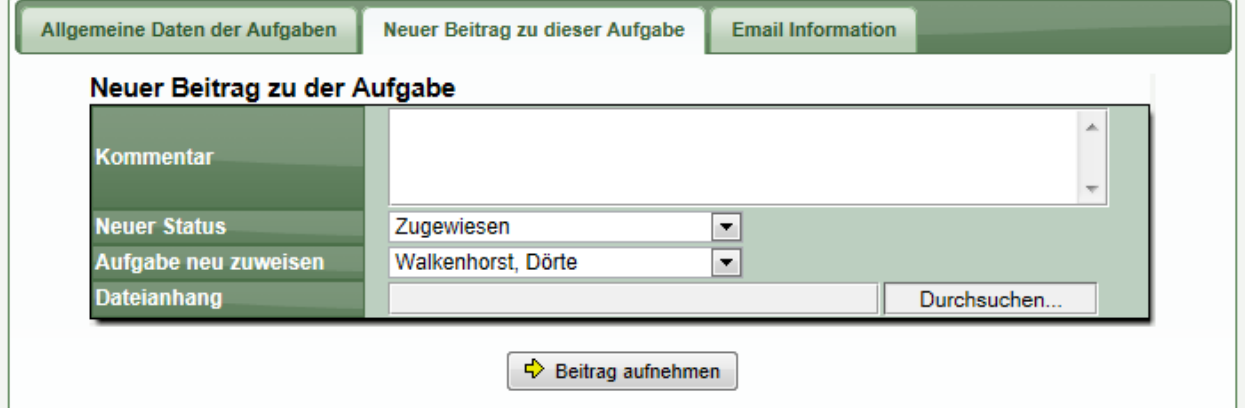

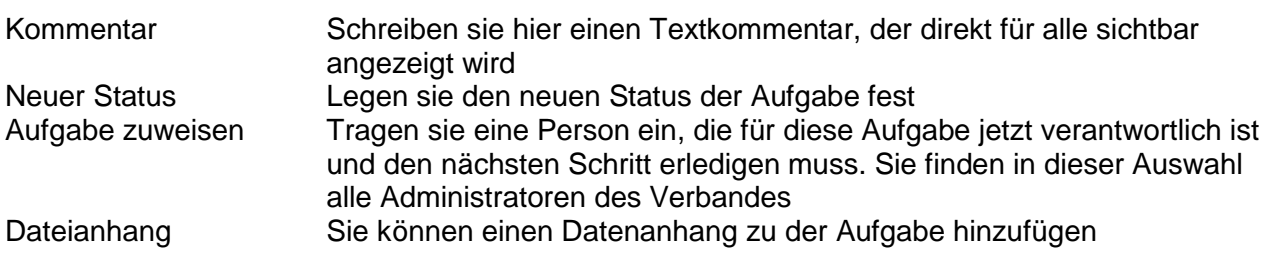

Alle Beiträge erscheinen zusammen unterhalb des Eingabefensters.
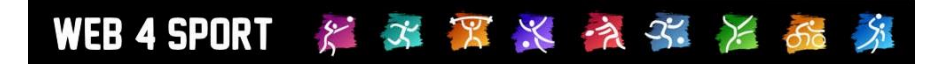

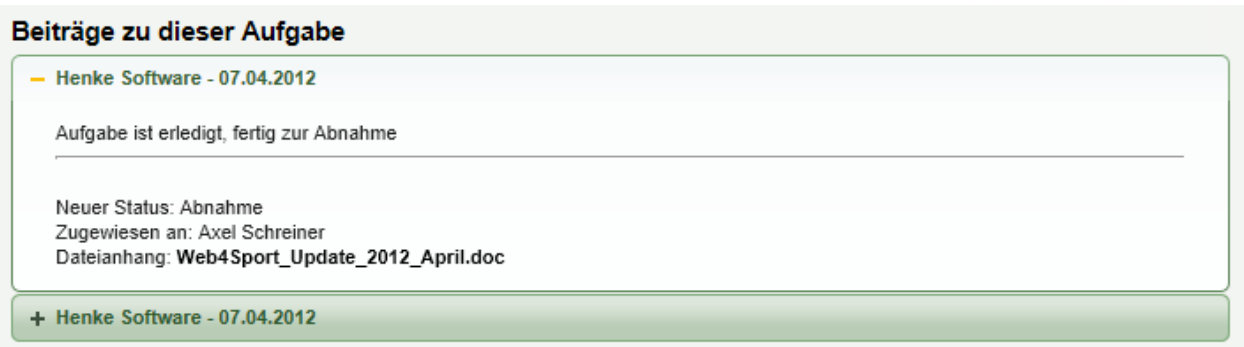

# **1.4.12.3 Information per Email**

Sie können verschiedene Personen des Verbandes per Email über die Aufgabe und den aktuellen Status informieren.

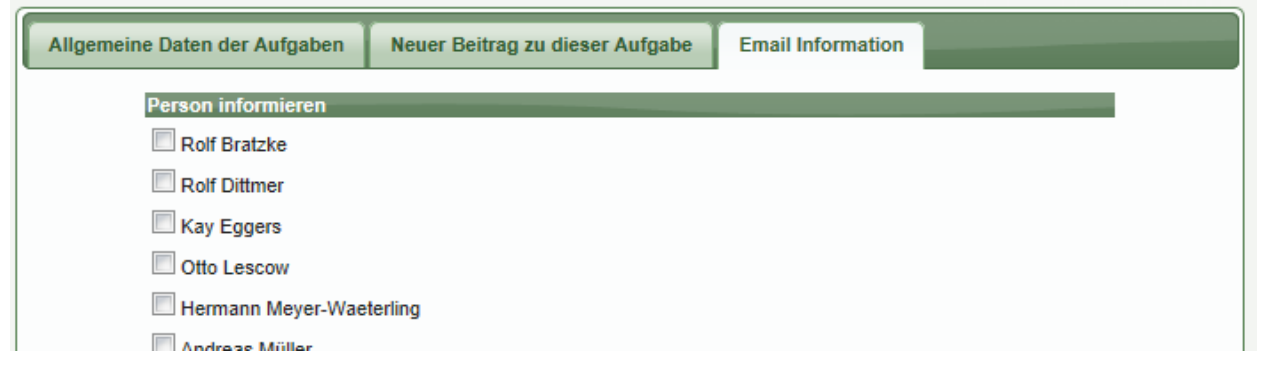

# 1.5 LivePZ Berechnung

Für die LivePZ Berechnung wurden 3 separate Dokumente für die Einführung erstellt:

LivePZ Konzeptpapier: [http://www.htts.de/downloads/web4Sport/LivePZ\\_Konzeptpapier.pdf](http://www.htts.de/downloads/web4Sport/LivePZ_Konzeptpapier.pdf)

LivePZ Implementierung [http://www.htts.de/downloads/web4Sport/LivePZ\\_Implementierung.pdf](http://www.htts.de/downloads/web4Sport/LivePZ_Implementierung.pdf)

LivePZ Darstellung [http://www.htts.de/downloads/web4Sport/LivePZ\\_Darstellung.pdf](http://www.htts.de/downloads/web4Sport/LivePZ_Darstellung.pdf)

# 1.6 Ehrungsmodul (Zusatzmodul)

### **1.6.1** Allgemeine Beschreibung

Das Ehrungsmodul steht als neues kostenpflichtiges Zusatzmodul zur Verfügung.

Mit dem Ehrungsmodul soll es möglich sein, dass verschiedene Personen (von Vereinsseite oder von Verbandsseite) einen Antrag auf Ehrung / Auszeichnung stellen können und diese Anträge direkt online bearbeitet werden. Diese Auszeichnungen können von verschiedener (vorbereiteter) Art sind, oder auch freie/flexible andere Ehrungen sein.

Bei einem neuen Antrag wird eine automatische Email erstellt, welche über den Antrag informiert. Ebenso ist die Möglichkeit gegeben, dass ein Antrag entsprechend einem Genehmigungsprozess an einen übergeordneten Verband weiter geleitet wird.

Für den Bereich der Ehrung wurde ein neuer Bereich unter "Funktionsträger" in der Verbandsverwaltung eingerichtet.

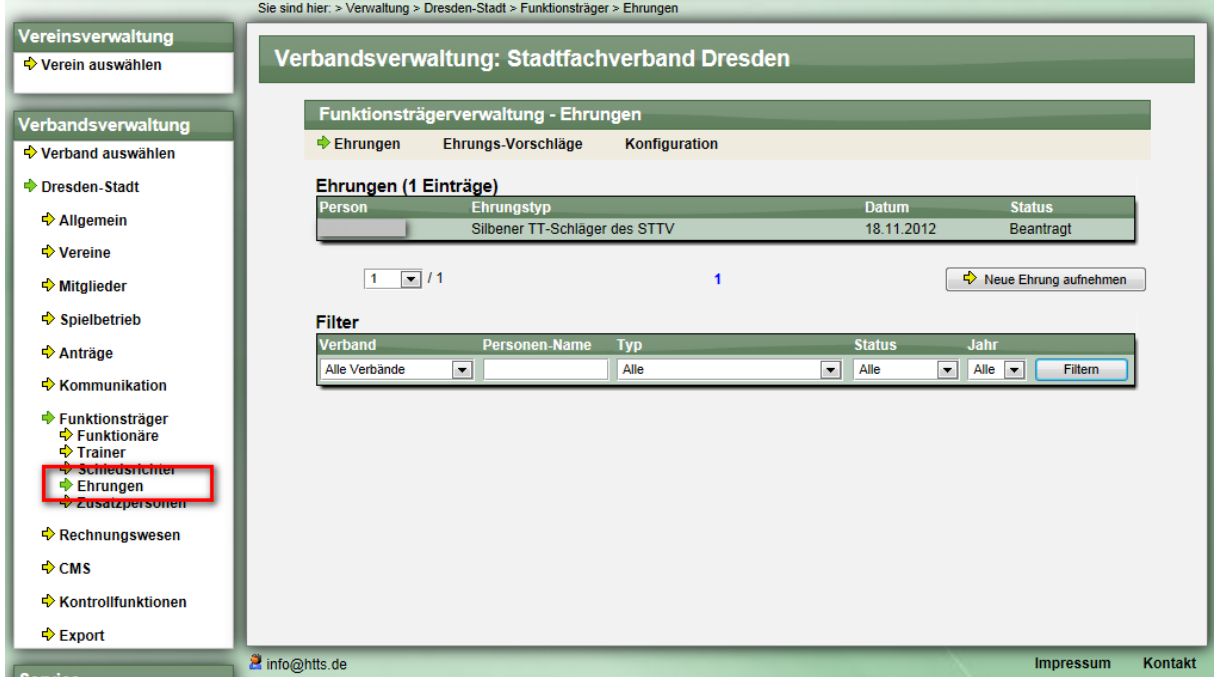

Hier sehen sie zunächst alle vorhandenen Ehrungen dieses Verbandes, und aller untergeordneter Verbände. Über die Filter-Funktion können sie die Anzeige eingrenzen. Mit einem Klick auf einen Antrag ist die Bearbeitung möglich.

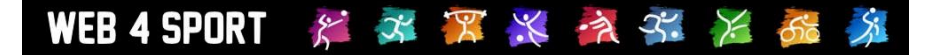

### 1.6.2 Berechtigung & Benachrichtigung

#### **1.6.2.1** Berechtigung

Um die Ehrungen bearbeiten zu können ist eine der folgenden Berechtigungen für den jeweiligen Verband notwendig:

- **Administrator**
- oder
- **Funktionsträger**

oder

- Funktionsträger Ehrungen
- Funktionsträger Ehrungen Konfiguration (für die Konfiguration)

Es steht jeweils die Lese- oder Änderungsberechtigung zur Wahl.

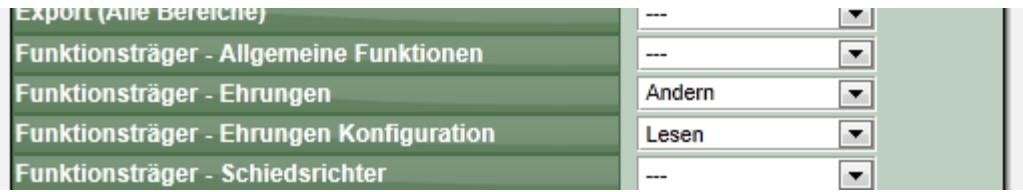

### **1.6.2.2** Benachrichtigung

Bei der Antragsstellung und bei der Weiterleitung im Genehmigungsprozess werden Emails an den jeweiligen Verband geschickt. Diese Emails können für den Inhalt der Email und den Empfängerkreis pro Verband konfiguriert werden.

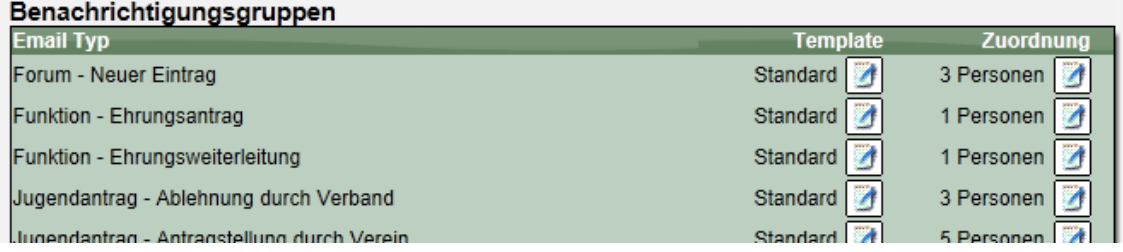

#### **1.6.3** Konfiguration der Ehrungstypen

Als Grundlage für alle Ehrungen können verschiedene Ehrungstypen festgelegt werden, welche nachfolgend für die Erstellung einer Ehrung ausgewählt werden können.

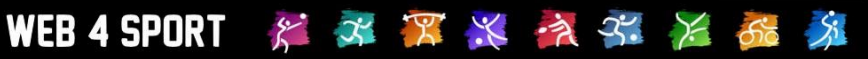

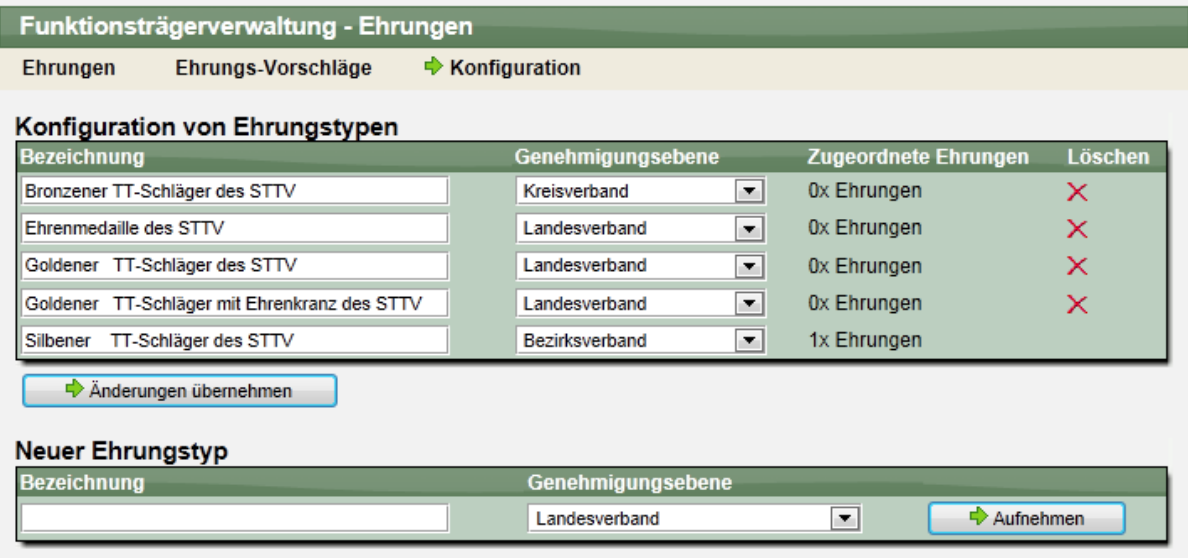

Sie können hierbei beliebig viele Ehrungstype erstellen. Beachten sie jedoch, dass ein Ehrungstyp nicht mehr gelöscht werden kann, wenn mindestens eine Ehrung dazu erstellt wurde. Über das Feld "Genehmigungsebene" können sie festlegen, über welche Verbandsebene eine Freigabe der Ehrung erfolgen kann.

### 1.6.4 Antragstellung

Ein Antrag auf eine Ehrung kann durch einen Verein (über die Vereinsverwaltung) oder über einen Verband erfolgen (Verbandsverwaltung).

#### **1.6.4.1** Antrag von einem Verein

Für den Verein gibt es innerhalb der Vereinsverwaltung einen neuen Bereich, in dem vorhandene Ehrungen für den Verein eingesehen und auch neue Ehrungen beantragt werden können.

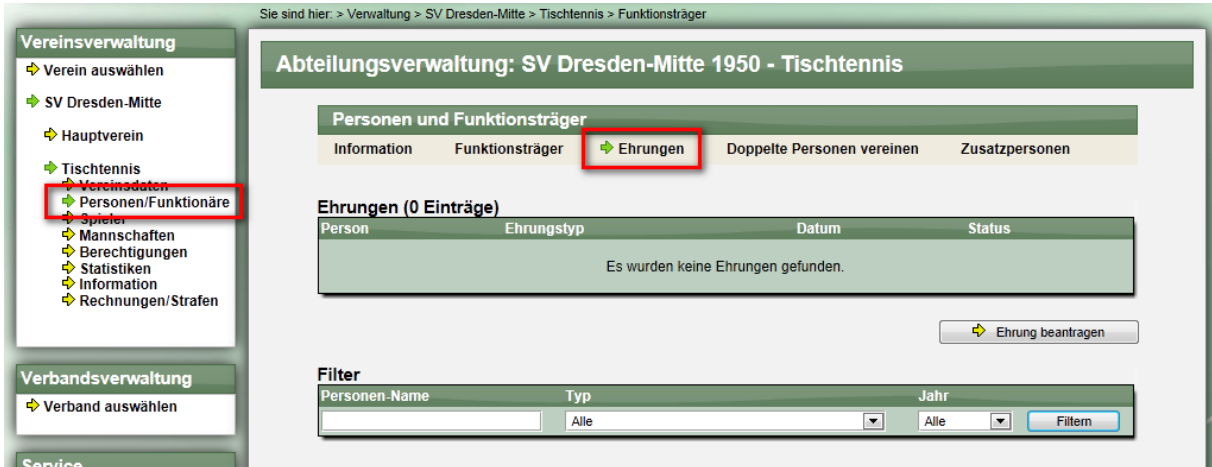

n der Liste werden nur Ehrungen angezeigt, welche bereits genehmigt und veröffentlicht wurden. Über den Button "Ehrung beantragen" kann eine neue Ehrung beantragt werden.

#### **1.6.4.2** Antrag von einem Verband

Neben dem Verein gibt es auch für Verbandsmitarbeiter die Möglichkeit, einen Antrag auf Ehrung zu stellen. Hierzu finden sie im Bereich der Ehrungsverwaltung den "Neue Ehrung aufnehmen" Button.

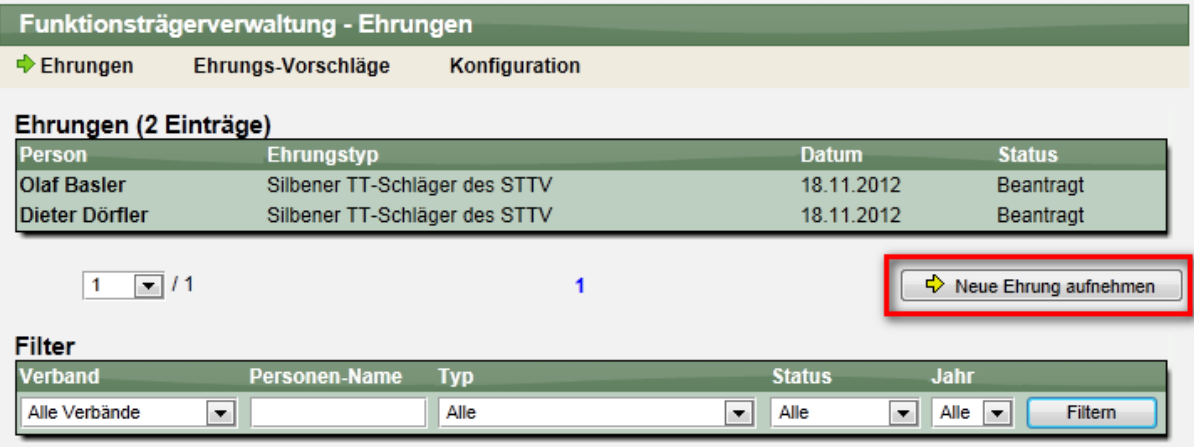

# **1.6.4.3** Formular zur Beantragung

Für die Beantragung wird ein Formular mit verschiedenen wichtigen Parametern angeboten.

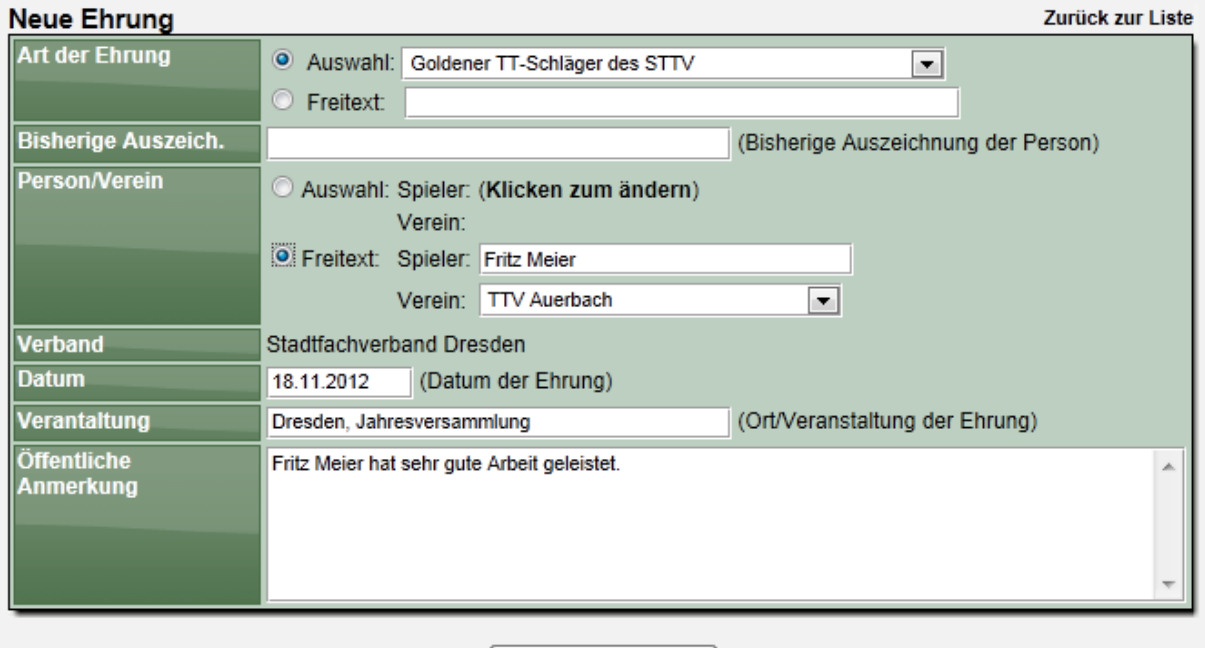

#### Ehrung beantragen

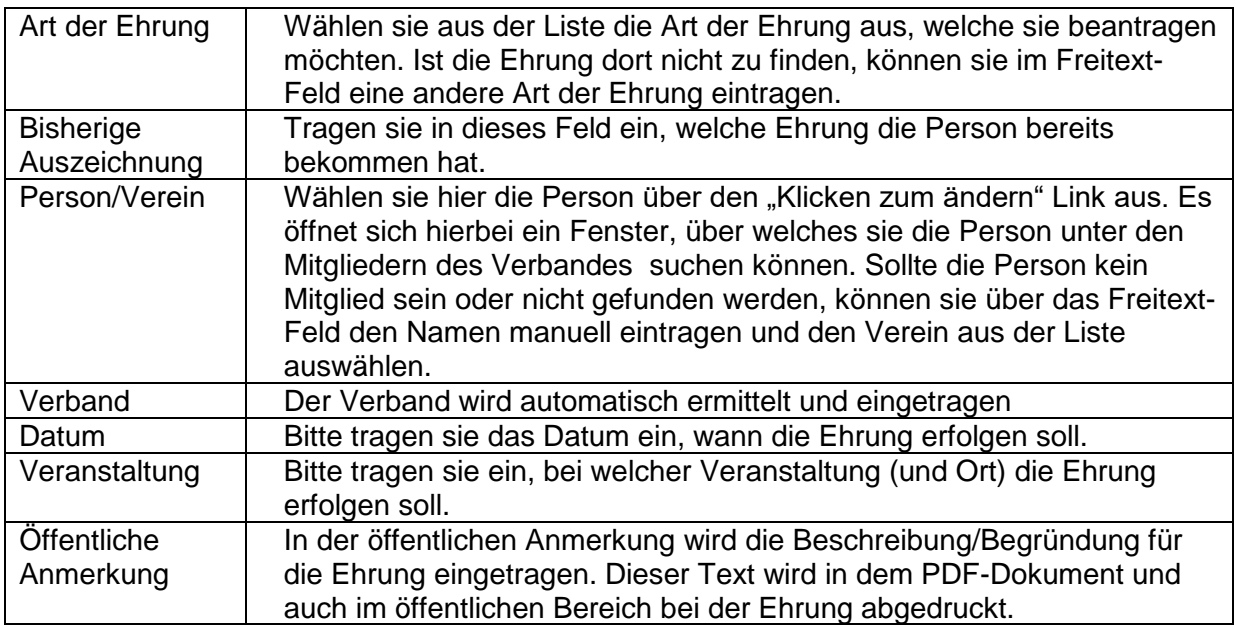

Erfolgt die Beantragung über einen Verband, stehen bereits jetzt weitere Felder für Vermerke zur Verfügung. Diese können jedoch auch bei der Bearbeitung der Ehrung gefüllt werden.

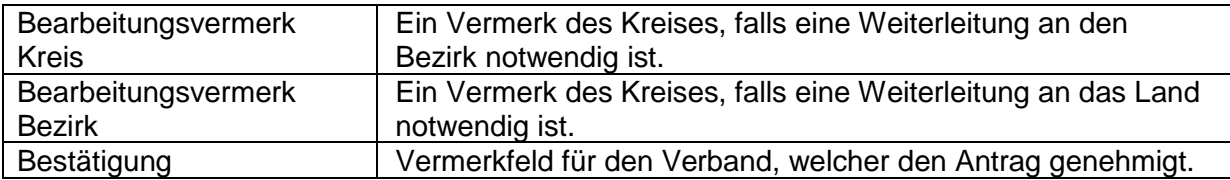

#### **1.6.4.4** Antragstellung

Bei der Antragstellung werden 3 Aktionen durchgeführt:

# **1.) Aufnahme des Antrages in die Datenbank**

Der Antrag wird in die Datenbank aufgenommen und kann nachfolgenden von dem jeweiligen Verband bearbeitet werden. Falls der Antrag über einen Verein erfolgt ist, erfolgt eine Bestätigung auf dem Bildschirm und eine Zusammenfassung des Antrages. Danach ist der Antrag bis zur Genehmigung und Veröffentlichung für den Verein nicht mehr zu sehen.

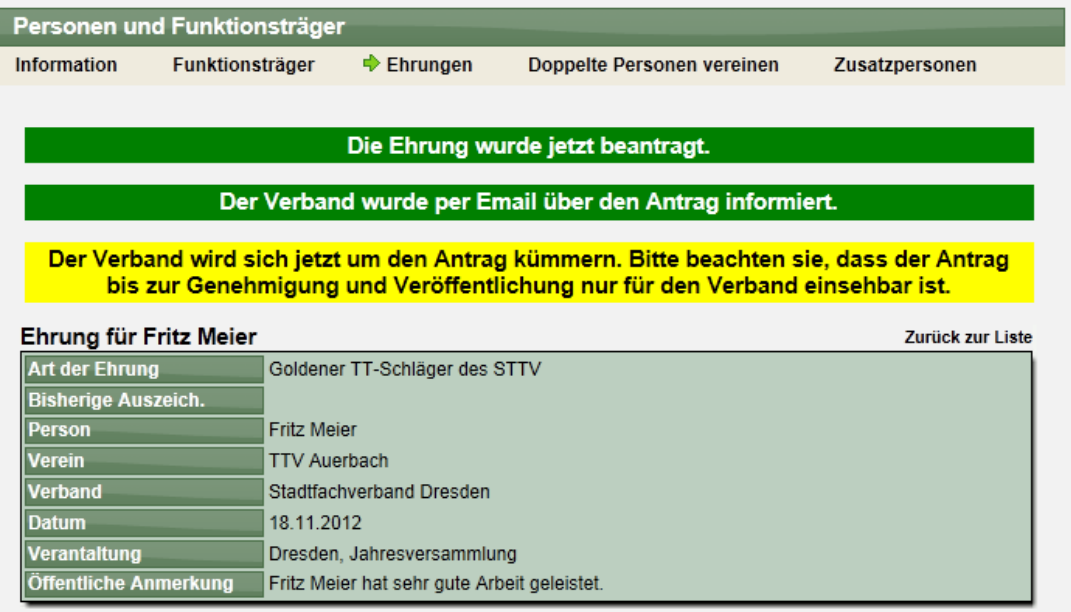

### **2.) Erstellung eines Antrag-PDFs**

Es wird ein PDF-Dokument und erstellt und mit der Email an den Verband zugeschickt. Ein Beispiel ist auf der nachfolgenden Seite zu sehen.

### **3.) Zusendung einer Email an den (Kreis-)Verband**

Der Verband erhält eine Email über die Beantragung mit angerhängten PDF-Dokument.<br>
online Mailbox

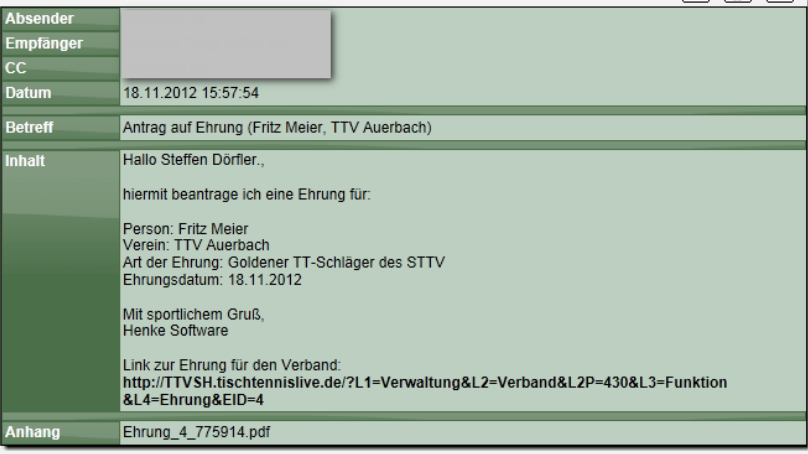

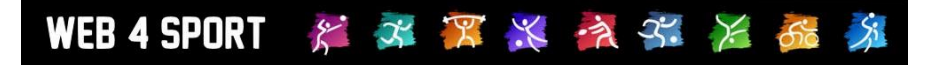

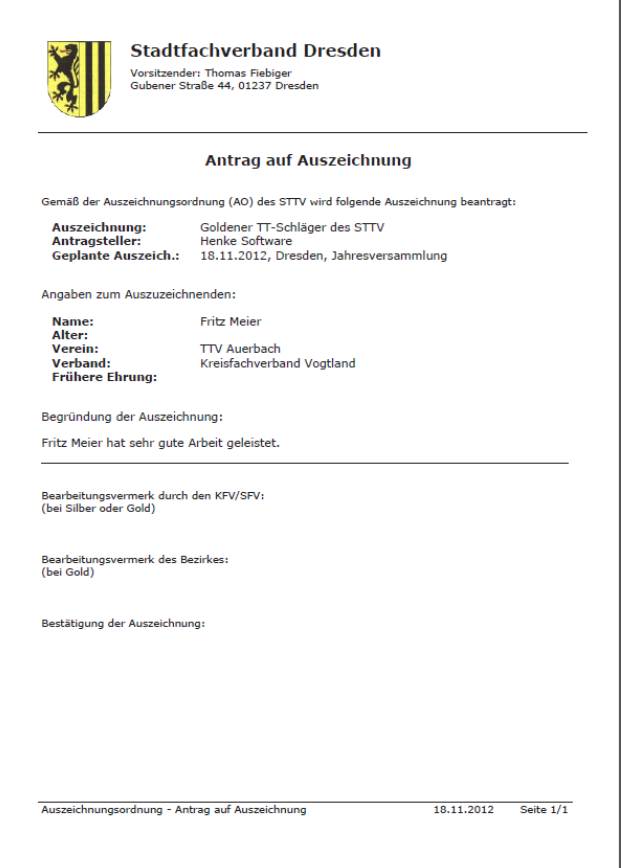

### **1.6.5** Antragsbearbeitung

#### **1.6.5.1** Bearbeitung

Ein Antrag kann von dem zugeordneten Verband und von den übergeordneten Verbänden bearbeitet werden. Hierbei können alle Felder, die bereits bei der Beantragung zur Verfügung standen bearbeitet werden, jedoch kommen zusätzliche Felder für die Genehmigung hinzu, siehe Anmerkung im Kapitel der Beantragung. Des Weiteren gibt es einen "Internen Antragskommentar". Die Einträge dort erscheinen nicht öffentlich und ermöglichen somit eine interne Kommunikation. Die Einträge in diesem Feld werden automatisch in die "Antragshistorie" eingebunden.

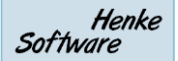

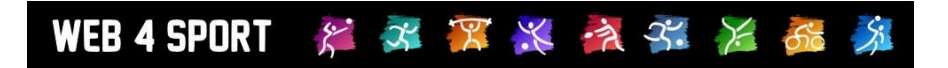

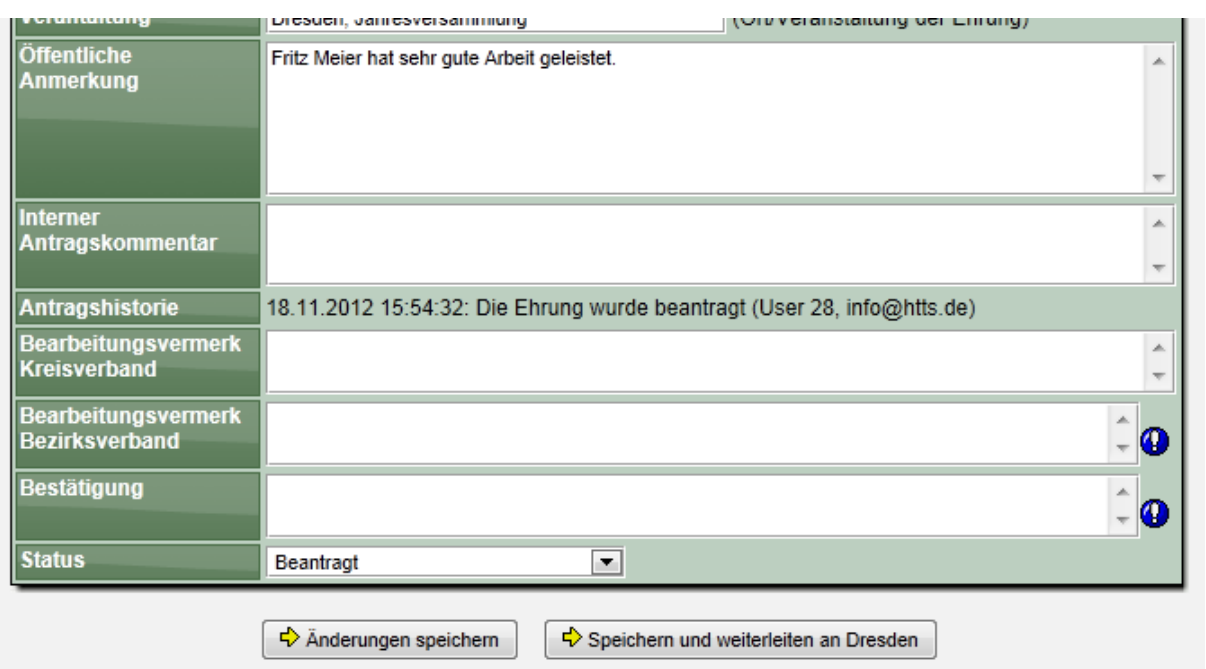

Für die Genehmigung eines Antrags und der entsprechenden Felder gelten die folgenden Regeln.

- Das Feld "Bearbeitungsvermerk Kreisverband" steht zur Bearbeitung allen Verbänden zur Verfügung
- Das Feld "Bearbeitungsvermerk Bezirksverband" steht dem Bezirksverband und dem Landesverband zur Verfügung.
- Das Feld "Bestätigung" steht den Verbänden zur Verfügung, welche den Antrag genehmigen dürfen. Dieses ist Abhängig von der Art der Ehrung, siehe auch Kapitel "Ehrungstypen".
- Ebenso wie das "Bestätigung" Feld ist auch das "Status" Feld an die Einstellung zu der Genehmigung gebunden. Entsprechend kann nur ein entsprechender Verband den Status ändern

Des Weiteren kann ein Verband, welcher keine Berechtigung zur Genehmigung des Antrags hat, den Antrag auch nicht mehr verändern, wenn dieser den Status "Beantragt" verlassen hat.

### **1.6.5.2 Weiterleitung im Genehmigungsprozess**

Der Button "Speichern und weiterleiten an ...." wird bei Verbänden angezeigt, welche den Antrag nicht genehmigen dürfen. Mit diesem Button wird eine Email (inkl. PDF) an den übergeordneten Verband geschickt, um diesen um die Weiterführung der Genehmigung zu bitten.

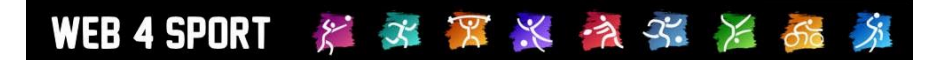

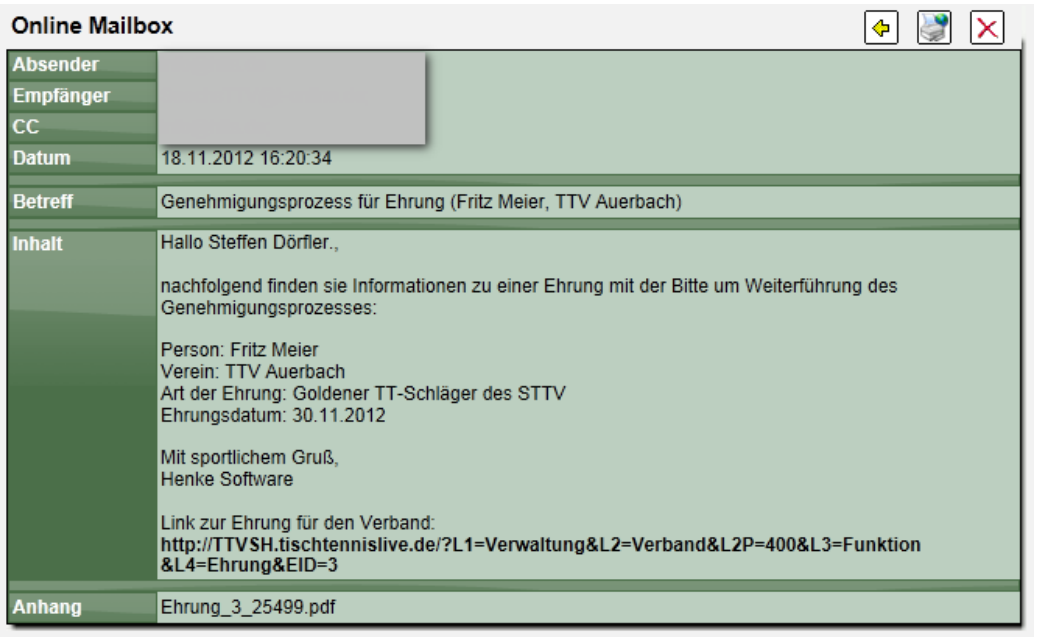

### **1.6.6** Anzeige im öffentlichen Bereich

Alle Ehrungen, welche den Status "Veröffentlicht" erhalten haben, können auch im öffentlichen Bereich des Verbandes eingesehen werden. Hierzu wurde ein neuer Menüpunkt in den "Allgemein" Bereich aufgenommen.

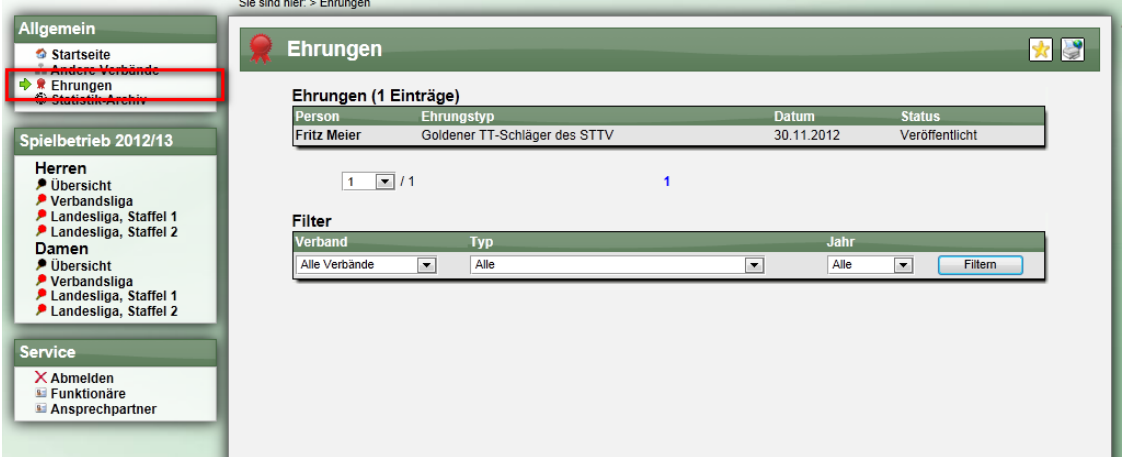

Mit einem Klick auf eine Ehrung, können ebenso die Details eingesehen werden.

#### Ehrung für Fritz Meier

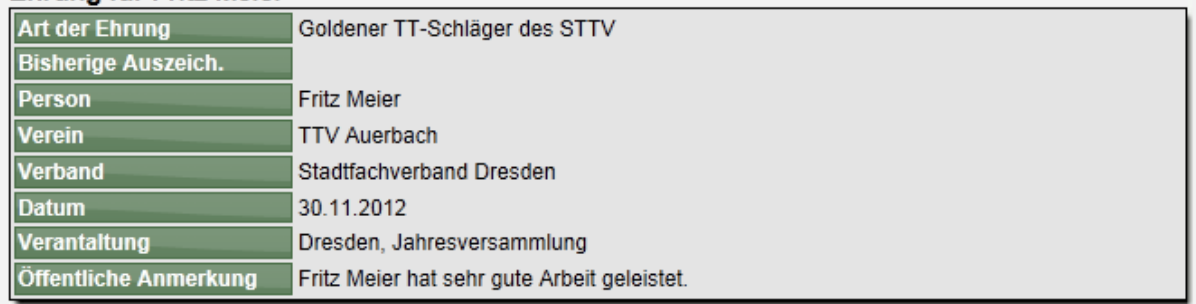

## 1.6.7 Vorschläge für Ehrungen

Das System kann Vorschläge anhand von 2 verschiedenen Kriterien anbieten: - Alter der Person (50, 60, 70, 80, 90 Jahre)

Zurück zur Liste

- Jahre der Mitgliedschaft bei einem Verein (25, 40, 50 Jahre)

Die entsprechend gefundenen Personen werden in einer Liste dargestellt. Bei einem Klick auf eine Person wird ein neues Antragsformular gestartet und die Person automatisch eingetragen.

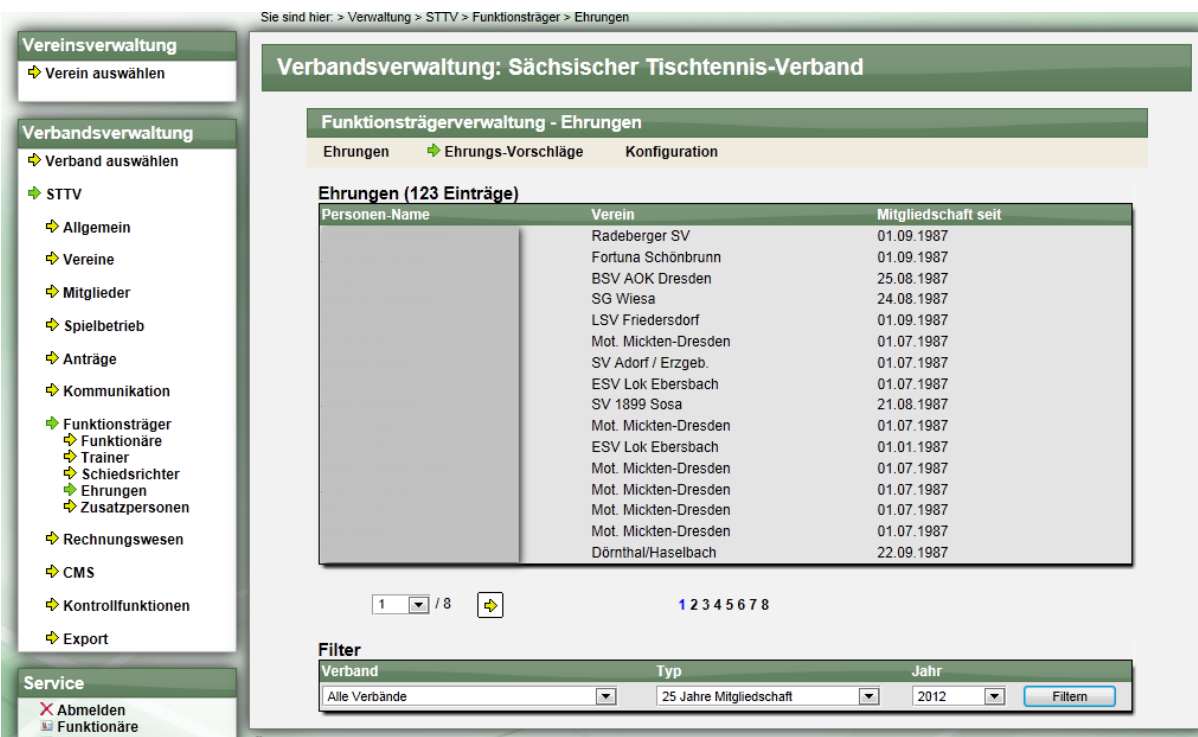

# **1.6.8** Export

Für eine weitere Verarbeitung steht eine Export Funktion in das Excel-Format für den Verband zur Verfügung. Diese ist im generellen Export-Bereich zu finden.

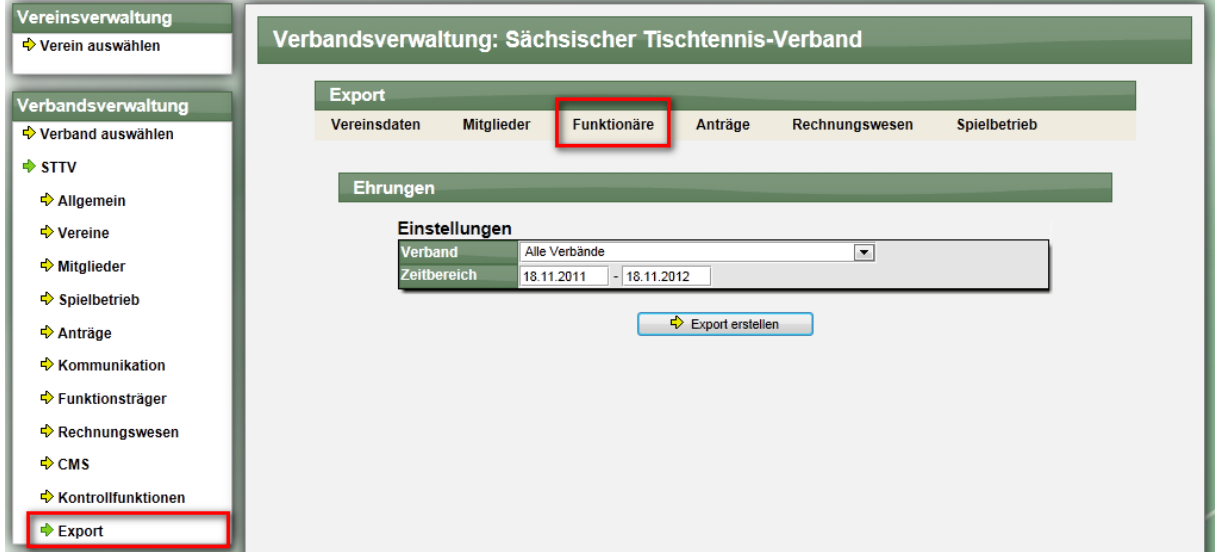

Sie können den Export nach dem Verband und zeitlich einschränken. Hierbei werden die grundsätzlichen Daten der Ehrung exportiert.

# 1.7 Click-tt Schnittstelle

Am 25. Februar 2014 wurden von Herrn Hecking (DTTB) technische Details zu der Übermittlung von Spieldaten an click-tt mitgeteilt.

Die Schnittstelle der Datenübermittlung erfolgt über 3 verschiedene CSV/Excel Dateien, welche mit entsprechenden Werten zu Teams, Staffeln, Aufstellungen und Ergebnissen gefüllt werden:

- 1.) Import-Schnittstelle-click-TT-Staffeln-und-Tabellen
- 2.) Import-Schnittstelle-click-TT-Mannschaftsmeldungen
- 3.) Import-Schnittstelle-click-TT-Spiele-und-Ergebnisse

Aufgrund dieser Anforderung haben wir eine Analyse erstellt, wie wir Sie an dieser Stelle unterstützen können, um die entsprechenden Dateien zu liefern.

Im nachfolgenden Kapitel sind sämtliche Anpassungen und Erweiterungen genannt, welche in TischtennisLive vorgenommen werden müssen.

Dieses Projekt wurde als neues Modul in Web4Sport/TischtennisLive aufgenommen, welches von den Verbänden entsprechend gebucht werden kann.

# 1.7.1 **Erweiterung der Oberfläche für zusätzliche Staffelbezeichnung**

Für den Import nach click-tt müssen die Staffelbezeichnungen bestimmten Kriterien entsprechen (siehe DTTB Dokument "Erklärung Begrifflichkeiten Import click-TT"), so dass diese in click-tt wiedererkannt werden können. Teilweise können diese Bezeichnungen dynamisch ermittelt werden, teilweise ist eine manuelle Nacharbeit notwendig.

# **1.7.1.1 Neue Oberfläche in Staffel-Verwaltung**

Hierfür ist eine neue Oberfläche notwendig, welche die Zuordnung der neuen Namen ermöglicht.

- Spielklassen
- Ligen
- **Staffeln**
- Kurzbezeichnung

Da diese Werte i.d.R. für alle Staffeln gleichzeitig bearbeitet/korrigiert werden, bietet sich eine Sammeloberfläche für alle Staffeln des Verbandes zusammen an. > Verwaltung > Verband > Spielbetrieb > Tools > ClickTT

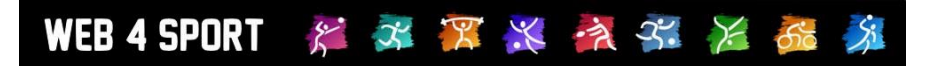

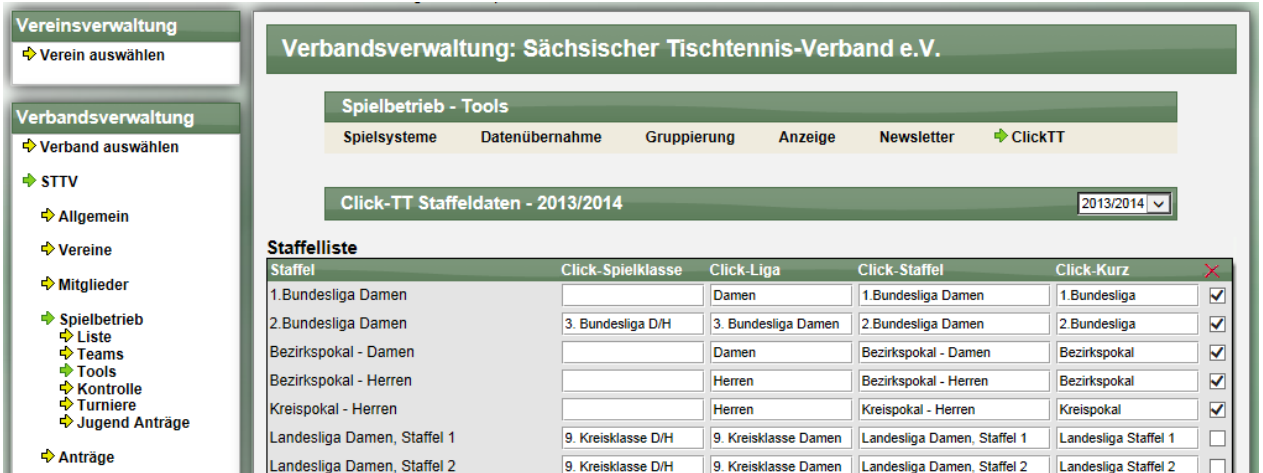

Für jede Staffel des Verbandes finden sie jeweils die 4 Felder um die jeweiligen Begriffe anzupassen.

Als rechte Spalte finden zusätzlich eine Checkbox. Mit dieser Checkbox können sie festlegen, welche Staffeln beim Export einbezogen werden sollen. Bitte beachten sie, dass dies die "Voreinstellung" ist, welche sie beim Export jedoch noch "überstimmen" können.

### **1.7.1.2 Erklärung der Felder**

Unter der Liste finden sie eine Erklärungsbox, welche die Anfordeurngen an die verschiedenen Felder erklärt.

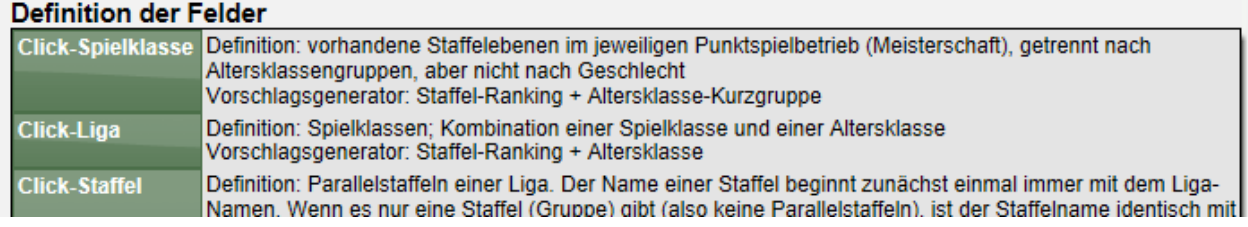

### **1.7.1.3 "Vorschlag-Button"**

Als Erleichterung der Eingabe der Werte wird ein "Vorschlag-Button" aufgenommen, welcher die wahrscheinlichen Werte aus dem bestehenden Staffelnamen, dem Staffel-Ranking und der Altersklasse erstellt. Bitte beachten sie, dass diese Anpassungen ebenfalls für zurückliegende Saisons vorgenommen werden muss (sollten diese auch übermittelt werden), was ohne eine entsprechende Unterstützung zu entsprechend hohem Aufwand führt.<br>
|verbandspokal - Herren<br>||Herren || Werbandspokal - Herren verbandspokal  $\overline{\mathbf{v}}$ 

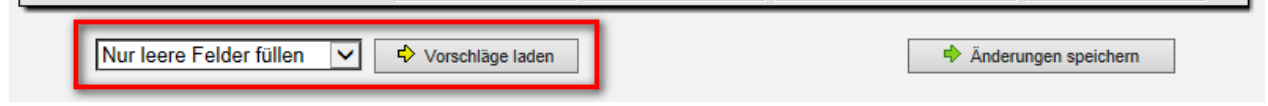

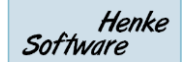

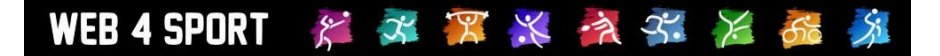

### 1.7.2 **Daten Export**

Die Möglichkeit des Exportes der Daten in das geforderte CSV-Format finden sie unter dem folgenden Pfad:

> Verwaltung > Verband > Export > Spielbetrieb > Click-tt Schnittstelle Der Export-Vorgang gliedert sich in 2 Schritte.

1.) Auswahl der Saison und der einzubeziehenden Verbände

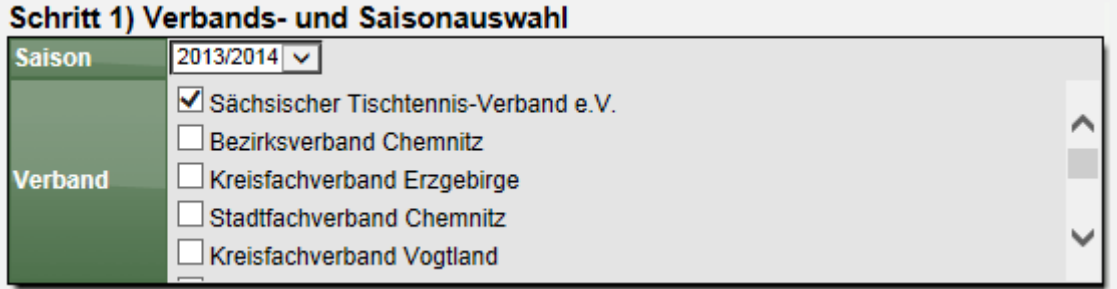

2.) Auswahl der Staffeln und des Export-Typs (1-3)

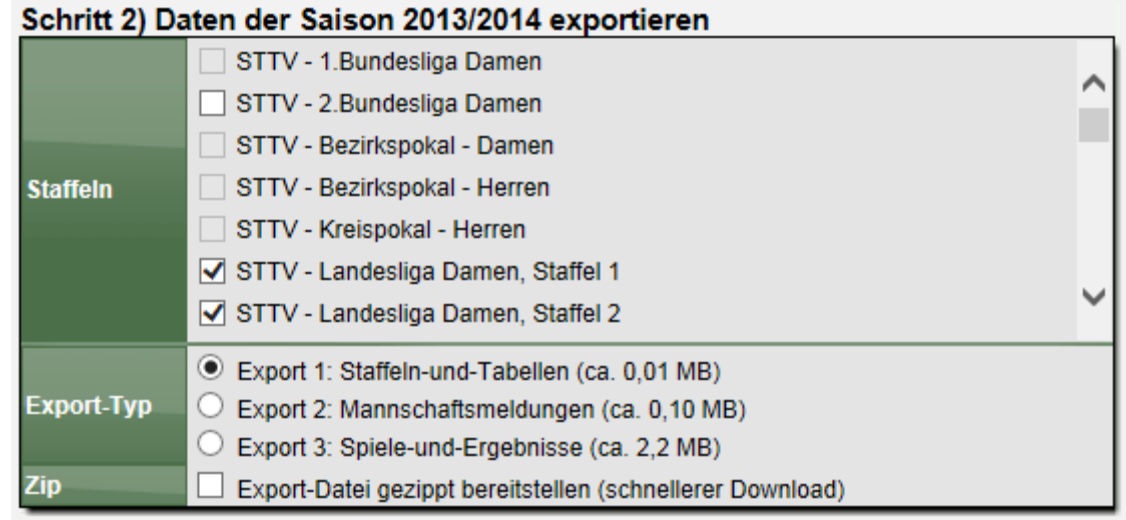

Für die 3 Exporte (siehe nachfolgende Kapitel) wird jeweils angegeben, wie groß die Datei in etwa werden wird. Speziell der Export Nr.3 wird umfangreich und damit die Dateigröße enorm, und zusätzliche die Zeitdauer des Exportes entsprechend lang. Speziell durch den Export 3 haben wir für den Export einen neuen Weg des Exportes per AJAX implementiert. Hierbei wird die Seite nicht komplett neu geladen, sondern die Datei dynamisch im Hintergrund erstellt und danach zum Download angeboten.

Als zusätzliche Option können sie wählen, ob die bereit gestellte Datei automatisch gezippt werden soll, wodurch sich die Dateigröße stark reduziert und dadurch den Download beschleunigt.

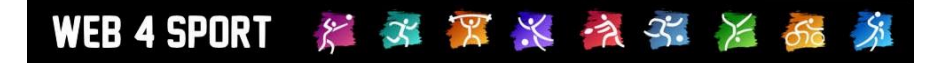

# **1.7.2.1 Export 1: Staffeln und Tabellen**

Dieser Export enthält die Staffeldaten, Teams der Staffeln, und Tabellendaten (Platzierung und Punkte).

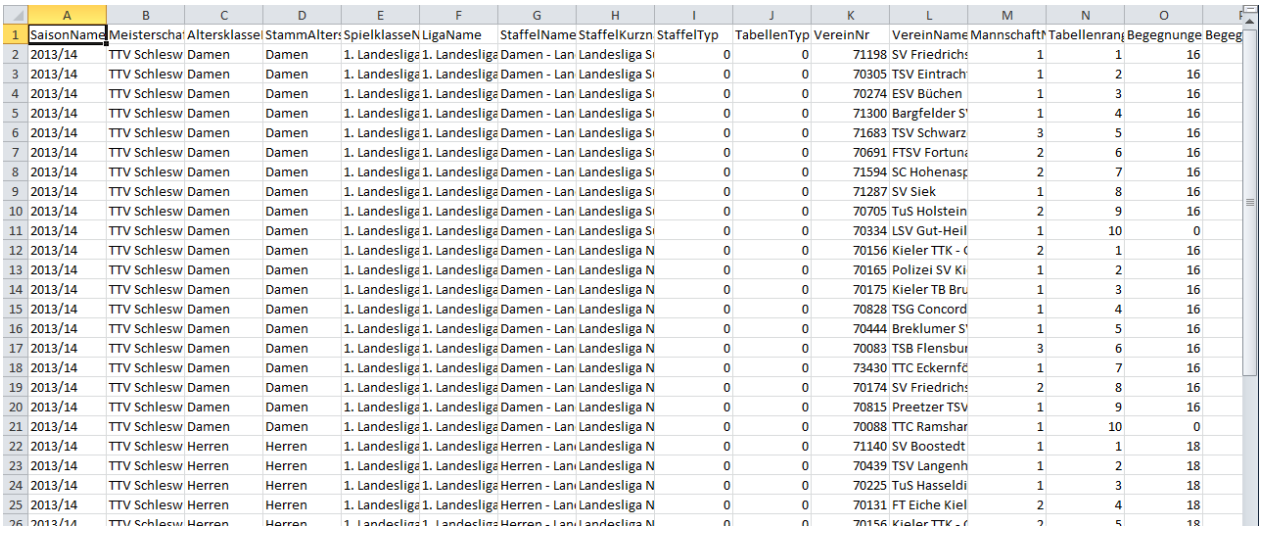

#### Export-Fakten:

- Dateigröße: ca. 0,2 MB bei 100 Staffeln<br>- Erstellungsdauer: ca. 5 Sek. bei 100 Staffeln ca. 5 Sek. bei 100 Staffeln

**Bitte beachten sie, dass die Erstellungsdauer länger ausfallen kann, wenn die Tabellen für verschiedene Staffeln neu berechnet werden müssen.**

### Besonderheiten:

- Die Spalten E-H greifen auf die unter Kapitel 2.1 beschriebenen Werte zurück
- Sätze (W+X) und Bälle (Y+Z) werden nicht exportieren (optionale Felder)
- Status Auf- und Abstieg (AB) wird nicht exportieren (optionales Feld)

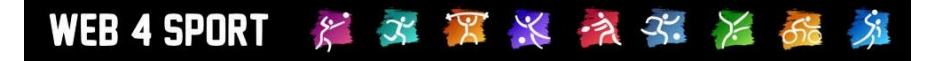

# **1.7.2.2 Export 2: Mannschaftsmeldungen**

#### Dieser Export enthält die Teams und deren Spieler-Aufstellungen

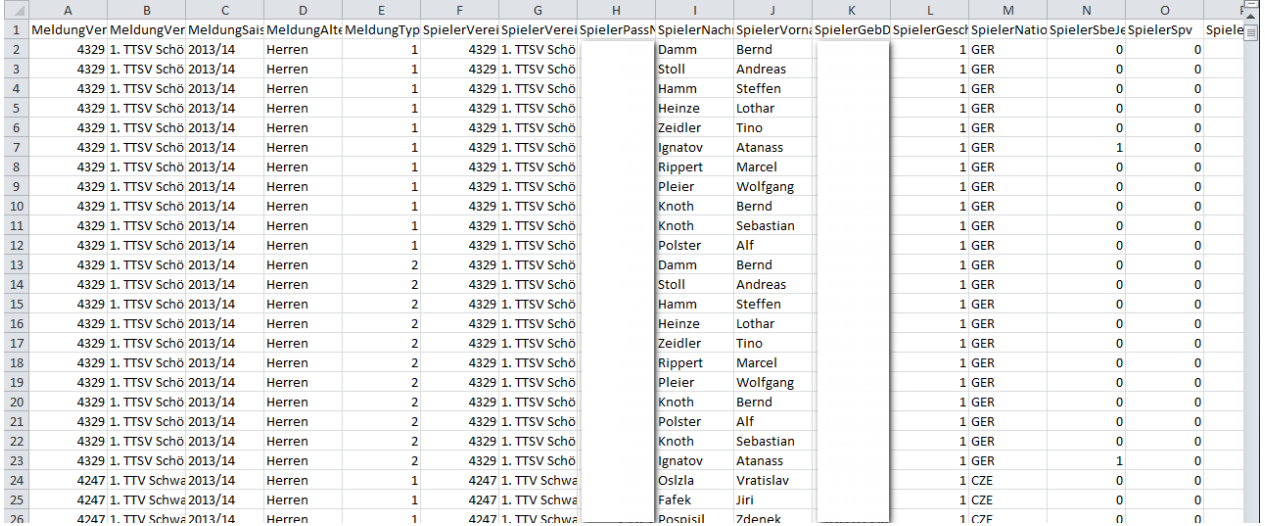

Export-Fakten:

- 
- Dateigröße: ca. 1,4 MB bei 100 Staffeln<br>- Erstellungsdauer: ca. 4 Sek. bei 100 Staffeln

ca. 4 Sek. bei 100 Staffeln

Besonderheiten:

- Für die Spalte "SpielerVereinName" (Spalte F) wird der Verein des Spielers heran gezogen, die zu der Austellung passt. Bei WSG wird der entsprechende Heimatverein angezeigt. Bei Spielern, die in der Zwischenzeit gewechselt sind, wird aus der Historie der passende Verein ermittelt.
- "JFG" wird als "SBE" (Spalte N) gewertet<br>- Die ReihungAbsolut" (Spalte S) zählt die
- Die "ReihungAbsolut" (Spalte S) zählt die Position des Spielers innerhalb einer Altersklasse & innerhalb des Vereines, jedoch nur für Teams die in dem Export enthalten sind.

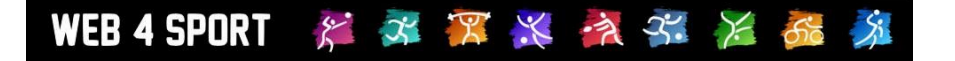

### 1.7.2.3 **Export 3: Spiele und Ergebnisse**

Dieser Export enthält alle einzelnen Spielergebnisse (Einzel+Doppel) der Saison. Durch die Menge der Daten wird der Export und die Datei entsprechend umfangreich.

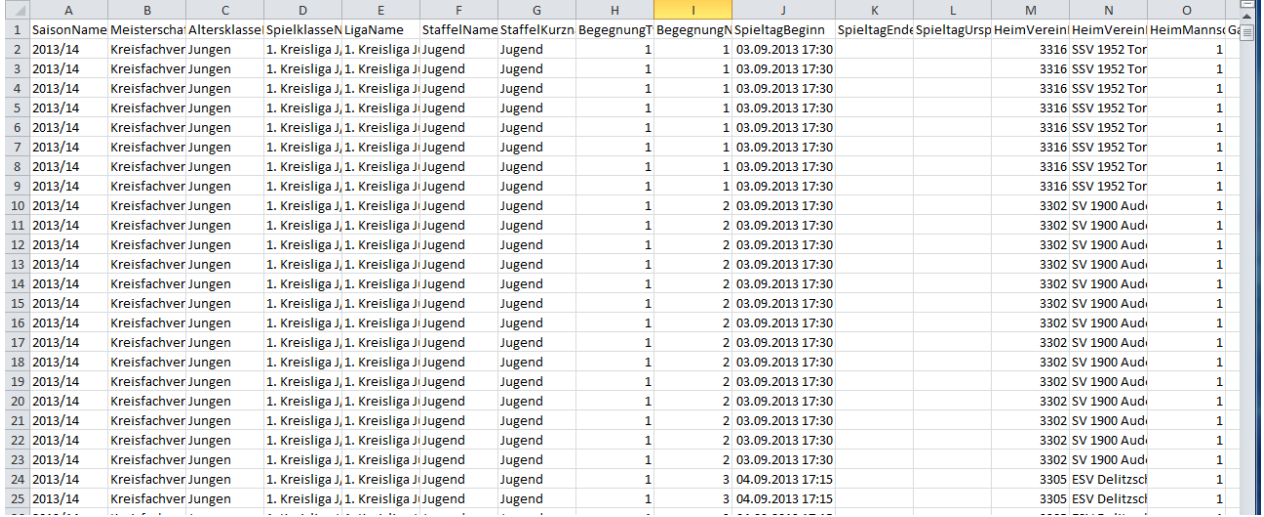

Export-Fakten:

Dateigröße: ca. 33 MB bei 100 Staffeln<br>Erstellungsdauer: ca. 2 Minuten bei 100 Staff ca. 2 Minuten bei 100 Staffeln

### **Achtung, bitte beachten sie lange Erstellungsdauer!**

#### Besonderheiten:

- Die Spalten E-H greifen auf die unter Kapitel 2.1 beschriebenen Werte zurück
- Der Wert "SpieltagUrspruenglich" (Spalte L) wird leer gelassen (optional)
- Spalte AJ-AL wird leer gelassen (optional), Wert 0
- Spalte AQ-AS wird leer gelassen (optional), Wert 0
- Spalte AX-AZ wird leer gelassen (optional), Wert 0
- Spalte BE-BG wird leer gelassen (optional), Wert 0
- Wenn keine Satzergebnisse bekannt sind, werden die Satzergebnisse entsprechend dem Ergebnis mit 7:11 und 11:7 Ergebnissen ausgefüllt (Feedback Dörfler/Hecking vom 7.4.2014)
- Wenn ein Platz in der Aufstellung Spieles unbesetzt geblieben ist (z.B. nur 5 von 6 Spielern), wird diese kampflos-Position entsprechend als "unbekannt/kampflos" eingetragen

### 1.8 BEB - Bestandserhebungsbogen

Die jährliche Erfassung des BEB (Bestandserhebungsbogen) soll direkt über Web4Sport online möglich sein. Dadurch wurden verschiedene Bereiche innerhalb der Web4Sport Verwaltung (Verband und Verein) erweitert.

Die neuen Funktionen werden in den nachfolgenden Kapiteln beschrieben.

### **1.8.1 Aktivierung**

Die BEB wird als neues Zusatzmodul angeboten und dadurch von Henke Software freigeschaltet. Sie können dieses im Bereich "Zusatzmodule" überprüfen.<br>IVerhandsverwaltung

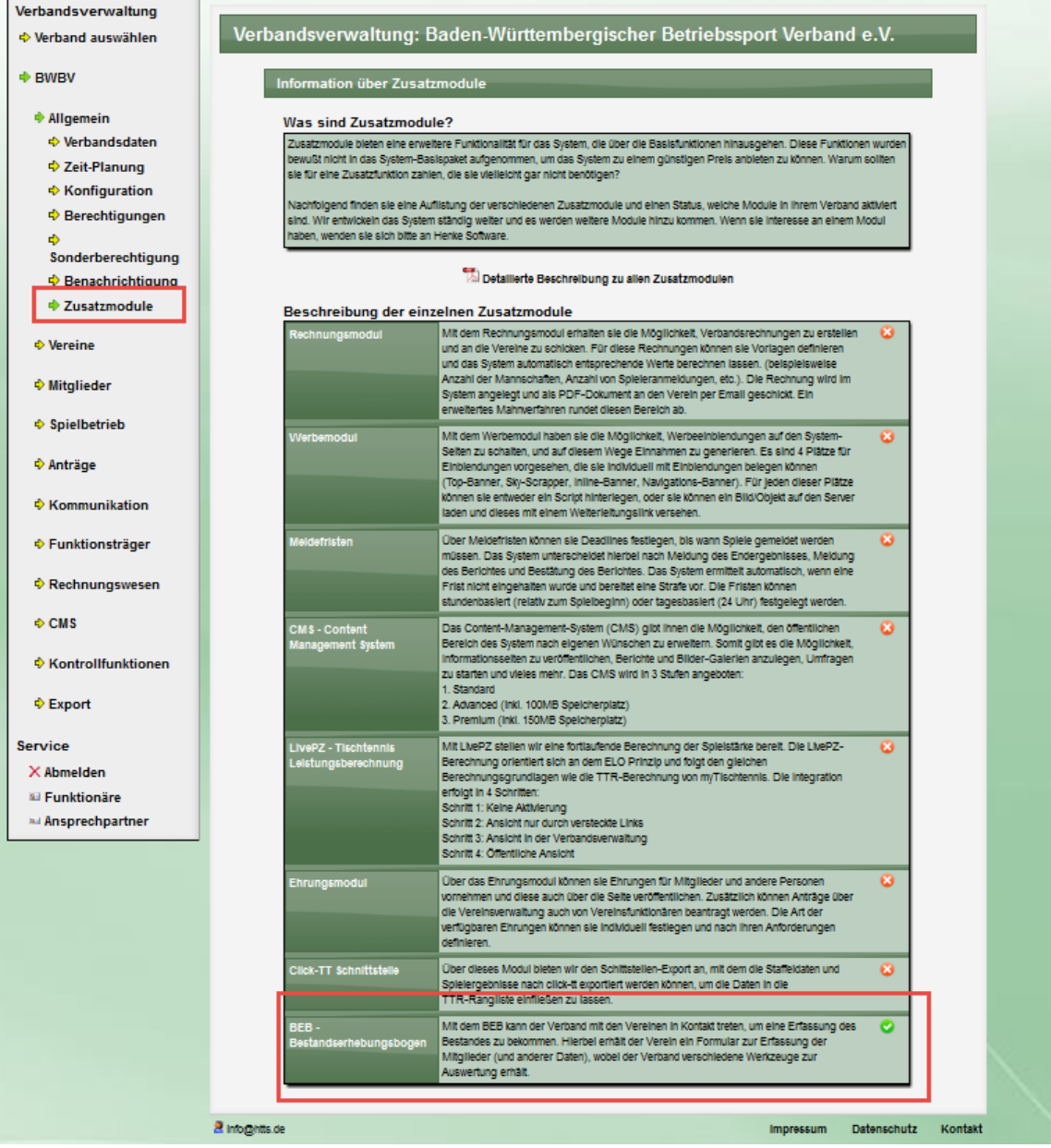

### **1.8.2 Konfiguration**

Die Konfiguration ist in 2 Bereiche aufgeteilt.

# **1.8.2.1 Konfiguration der BEB Spalten**

Eine der wichtigsten Einstellung ist die Konfiguratrion der Spalten, welche Datzen von den Vereinen erfasst werden sollen. Sie können bis zu 5 Spalten festlegen. Pro Spalte können sie eine Bezeichnung, einen Altersbereich (für automatische Berechnung) und Trennung/Zusammenlegung der Geschlechter angeben. Diese Einstellung bildet die Grundlage für die Erfassung. Sie finden diesen Einstellung im Bereich der Verbands-Konfiguration.

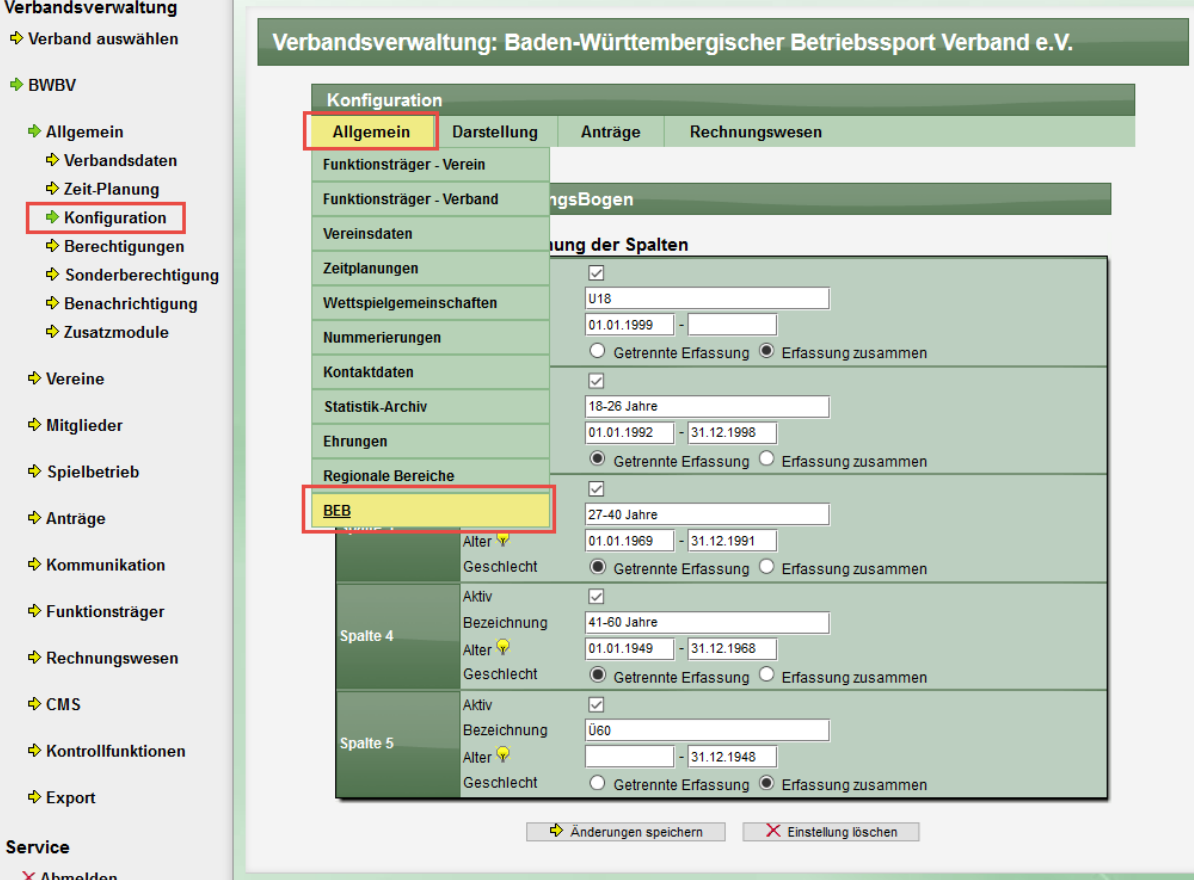

Wenn die Konfiguration für einen Verband vorgenommen wurde, steht diese automatisch für alle untergeordneten Verbände zur Verfügung.

Falls ein untergeordneter Verband ebenfalls eine eigene Konfiguration vorgenommen hat, gilt diese für alle untergeordneten Verbände dieses Verbandes. Hierbei wird zunächst innerhalb der Sportart nach einer Konfiguration gesucht (Beispiel: gibt es eine Konfiguration innerhalb der Fussball-Verbände?), bevor nach einer Konfiguration bei allgemeinen Sportverbänden gesucht wird.

Wir empfehlen nur eine Konfiguration beim Hauptverband vorzunehmen, um eine Übergreifende Auswertung zu ermöglichen. Sollte ein untergeordneter Verband eine eigene Konfiguration haben, wird dieses auf der Seite angezeigt. Ebenfalls, wenn die Konfiguration von einem übergeordneten Verband vorhanden ist und angewendet wird.

### <span id="page-55-0"></span>**1.8.2.2 Konfiguration der Zeitplanung**

Der weitere Bereich ist die Zeitplanung. Über diese Planung können sie festlegen, wann die Vereine eine BEB Bearbeiten dürfen. Die Planung teilt sich nach den jeweiligen Jahren auf. Somit können sie festlegen, dass die BEB2016 von 1.6.2016 – 31.8.2016 bearbeitet werden kann, und die BEB2017 von 14.04.2017 – 30.6.2017.

Bitte beachten sie, dass die Vereine ohne eine entsprechende Zeitplanung keine Daten eintragen und bearbeiten können. Diese Eingrenzung ist jedoch nicht relevant bei der Bearbeitung diurch den Verband. Über die Verbandsverwaltung kann der BEB jederzeit bearbeitet werden. Sie finden die Zeitplanung im Bereich der Allgemeinen Verbandsdaten:

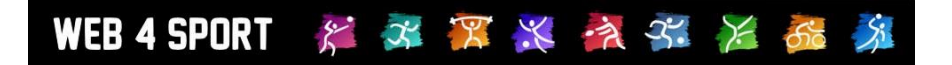

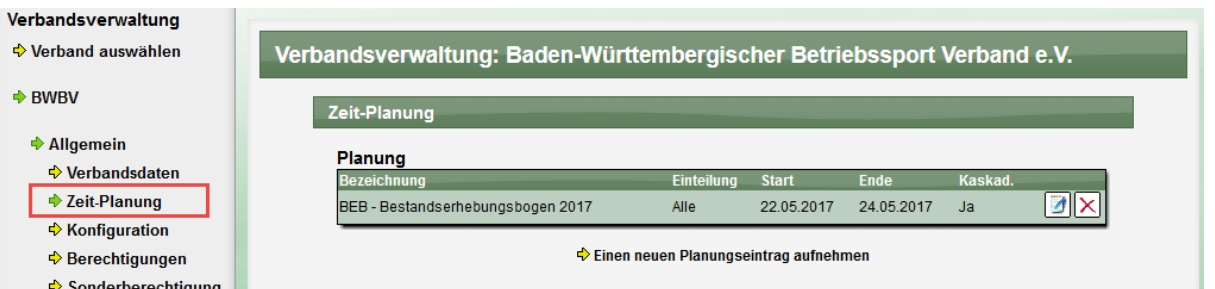

Für das Feld "Saison" wählen sie das entsprechende Jahr der BEB aus. "2017/2018" bezieht sich auf die BEB 2017. Die Einstellung für Runde muss hierbei auf "Vorrunde" belassen werden.<br>Planung: BEB - Bestandserhebungsbogen 2017

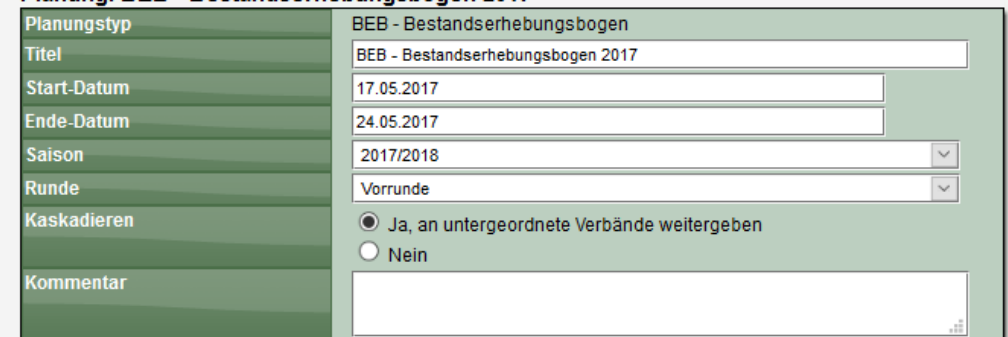

Beachten sie, dass die BEB bei der Zeitplanung erst zur Verfügung steht, wenn sie diese innerhalb der Verbandskonfiguration als zu verwendenen Planungstyp aktiviert haben. Diese Aktivierung sollte für alle Teilverbände passieren.

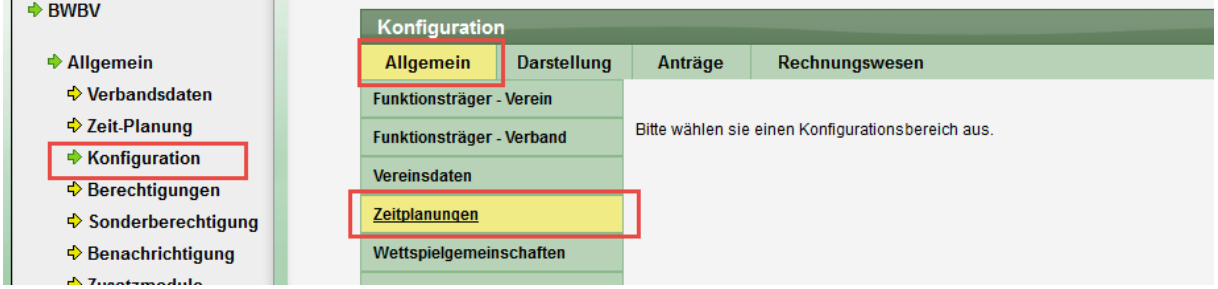

### **1.8.3 Erfassung der Daten durch einen Verein**

Die Erfassung der Daten durch den Verein erfolgt über den "Hauptverein".

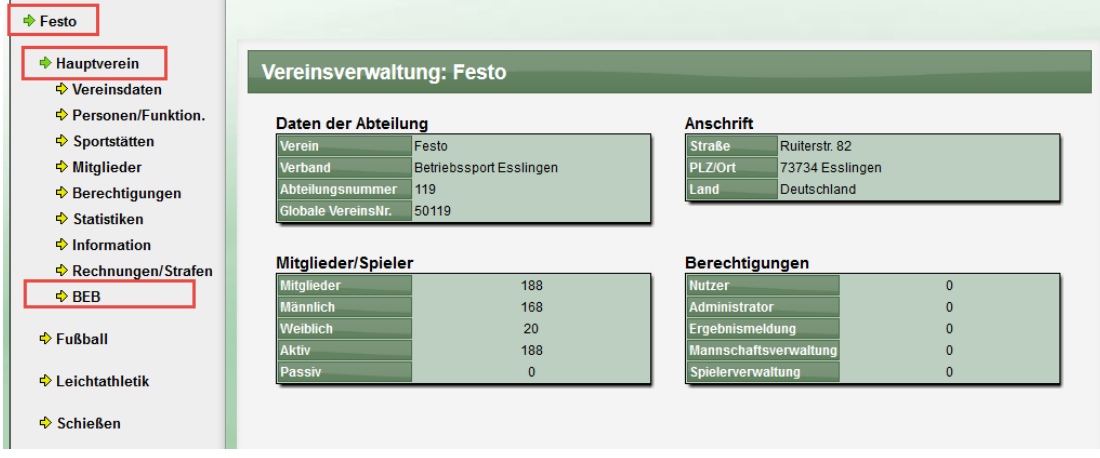

### **1.8.3.1 Neue Erfassung**

Beim ersten Aufruf sind noch keine Daten für den Verein vorhanden und es erfolgt eine entsprechende Anzeige. Der Nutzer kann wählen, ob er einen neuen (leeren) BEB erstellen möchte, oder die Daten aus dem letzten BEB übernehmen möchte (vorausgesetzt, es gibt schon einen älteren BEB für den Verein).

**Mitalieder** 

**BEB - Bestandserhebungsbogen** 

Funkti

Für dieses,

Verein Festo **Daten** 

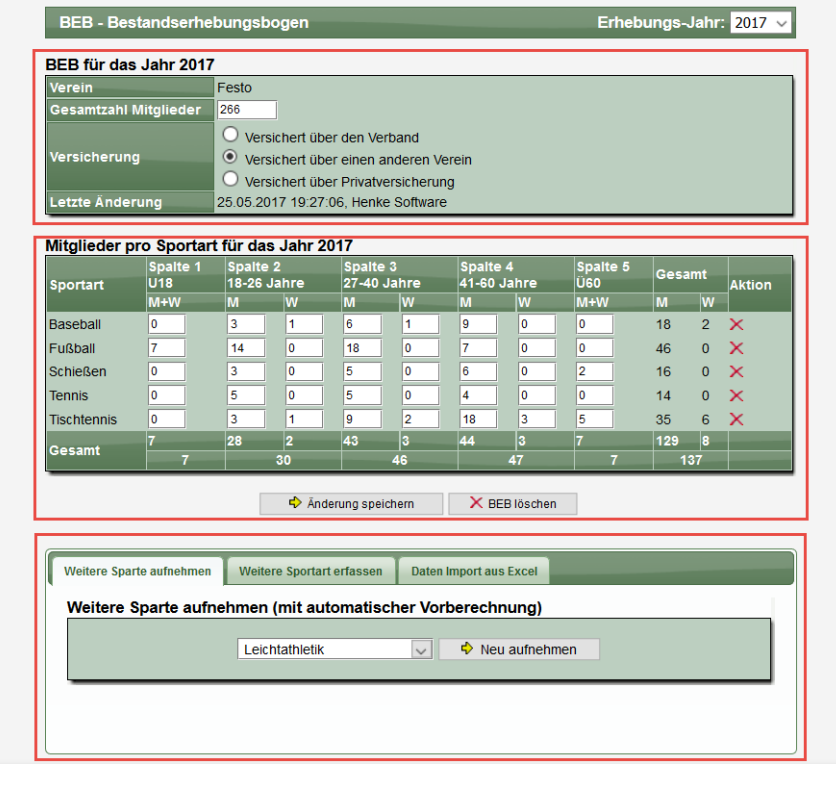

- Mit einem Klick auf "Neuer BEB" wird ein leerer BEB für das Jahr erstellt. Die Erfassung kann danach erfolgen.
- Mit ... aus Excel importieren" kann das herkömmliche Excel File für den BEB in das System importiert werden.
- Mit einem Klick auf "BEB … übernehmen" werden alle Daten aus dem älteren BEB in den neuen BEB übernommen.

Es erfolgt eine entsprechende Bestätigung und der BEB kann weitere bearbeitet werden.

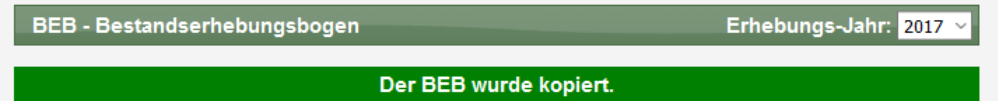

# **1.8.3.2 "3 Bereiche" für die Erfassung**

Das Formular zur Erfassung teilt sich in 3 Bereiche auf.

#### **Abschnitt 1**

In diesem Block sind die allgemeinen Daten zu finden. Hier trägt der Verein die Gesamtzahl der Mitglieder und die Form des Versicherungsschutzes ein.

### **Abschnitt 2**

Hier erfolgt die Erfassung der Mitglieder pro Sportart, entsprechend den Einstellungen zu den Spalten.

#### **Abschnitt 3**

Über den 3. Block können weitere Sparten und Sporten zum 2. Block aufgenommen werden. Hierbei gibt es eine Unterscheidung nach den Sportarten, welche zu dem Verein bereits in Web4Sport Sparten vorhanden sind (hier erfolgt auch eine automatische Berechnung der Mitglieder) oder es können neue Sportarten aufgeführt werden, welche noch nicht in Web4Sport als Sparte eingetragen sind. Darüber hinaus kann an dieser Stelle auf der Excel Import gestartet werden.

### **1.8.3.3 Aufnahme neuer Sparten/Sportarten**

Die Übernahme von weiteren Sportarten erfolgt über den 3. Abschnitt. Sie finden hier 2 Boxen:

- Alle Sparten ihres Vereins, die in Web4Sport eingerichtet sind, aber die noch nicht im BEB erfasst wurden
- Alle weiteren Sportarten, welche nicht als Sparte im System erfasst wurde

Mit Auswahl einer der Eintrag und Bestätigung mit dem Button, wird der Eintrag in den BEB übernommen. Bei der Übernahme einer Sparte wird automatisch die Anzahl der Mitglieder ermitteln. In beiden Fällen können sie jedoch danach die Zahlen manuell bearbeiten.

### **1.8.3.4 Import von BEB aus Excel**

Wir bieten die Möglichkeit an, die BEB Daten aus dem herkömmlichen Excel zu importieren. Hierfür gibt es einen eigenen Reiter im 3. Abschnitt.

Bitte beachten sie, dass nur das Original-Excel des Verbandes importiert werden kann. Sollten Spalte und Zeilen geändert werden, oder die Datei in einem andere Format gespeichert, ist kein Import möglich.

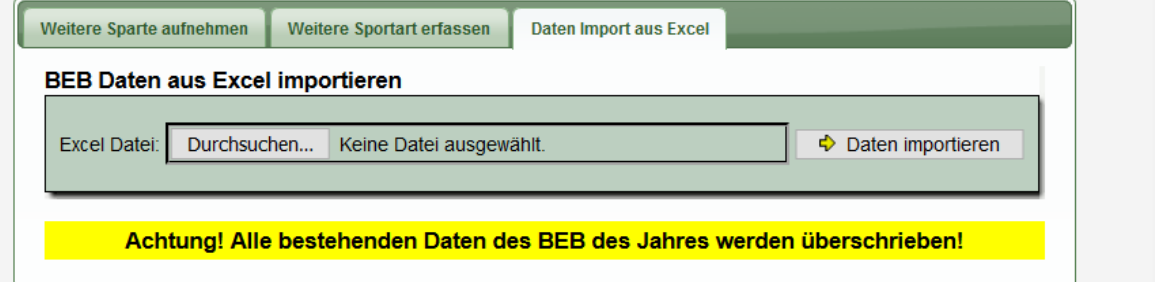

Für den Import müssen sie lediglich die entsprechende Excel Datei von ihrem PC auswählen und den "Import"-Button klicken. Der Import wird danach vollautomatisch durchgeführt. Die folgenden Daten werden importiert:

- Abgaben zur Versicherung
- Anzahl der Gesamt-Mitglieder (Spalte A)
- Angaben zu den Mitgliedern der einzelnen Sportarten (Spalte B)

#### **1.8.3.5 Kein Zeitfenster offen**

Sollte aktuell für das ausgewählte Jahen zur Erfassung kein Zeitfenster offen sein (siehe [1.8.2.2\)](#page-55-0) wird ein entsprechender Hinweis angezeigt. Wurden jedoch bereits Daten erfasst, werden diese angezeigt. Dadurch ist auch ein Rückblich auf vergangene Jahre möglich.

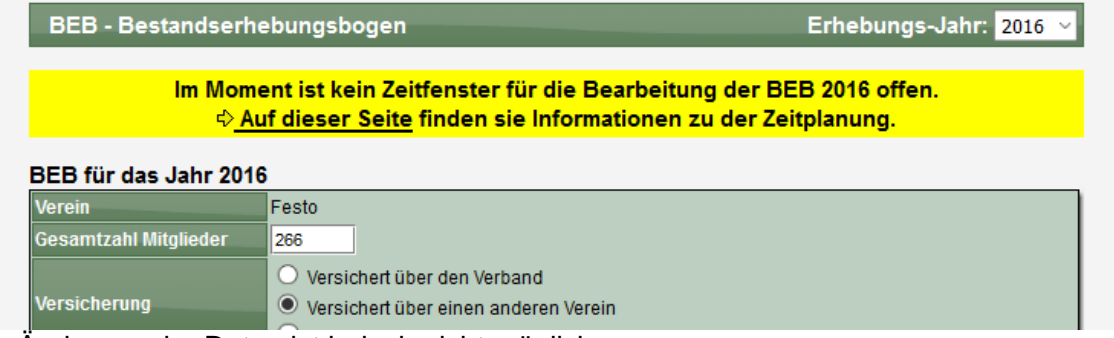

Eine Änderung der Daten ist jedoch nicht möglich.

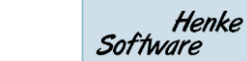

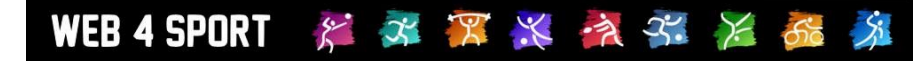

# **1.8.4 Erfassung der Daten durch den Verband**

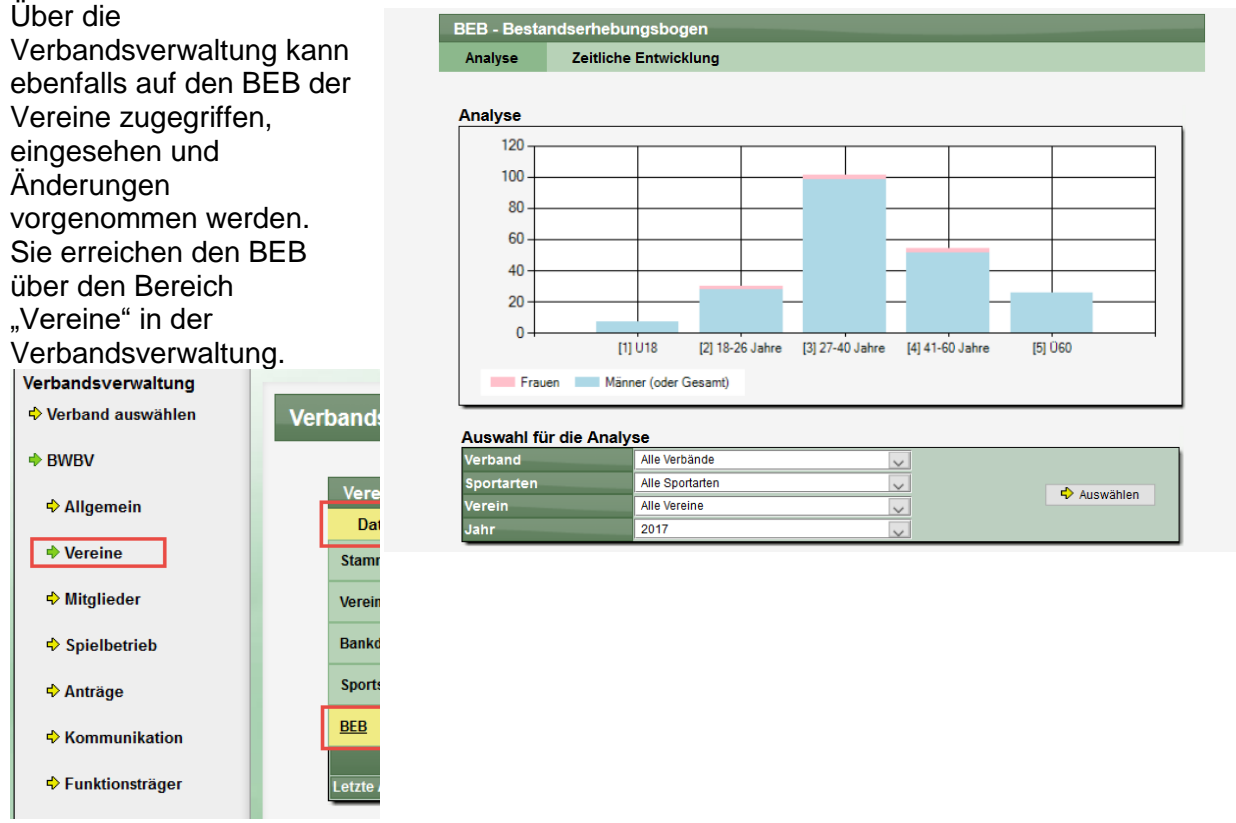

### **1.8.5 Analyse und Statistik im System**

Im System gibt es für den Verband 2 Möglichkeiten eine Analyse und Ansicht zur zeitlichen Entwicklung vorzunehmen. Diesen beiden Bereiche können nach verschiedenen Kriterien gefiltert werden, um so verschiedene Information zu bekommen.

Sie finden diese Funktion in der Verbandsverwaltung unter "Allgemein".

#### **1.8.5.1 Analyse**

In der Analyse werden die 5 Spalten getrennt dargestellt, und ebenfalls nach dem Geschlecht unterschieden.

### **1.8.5.2 Zeitliche Entwicklung**

Bei der zeitlichen Entwicklung werden alle erfassten Jahre nacheinander abgebildet, wobei auch die einzelnen Spalten des BEB getrennt dargestellt werden.

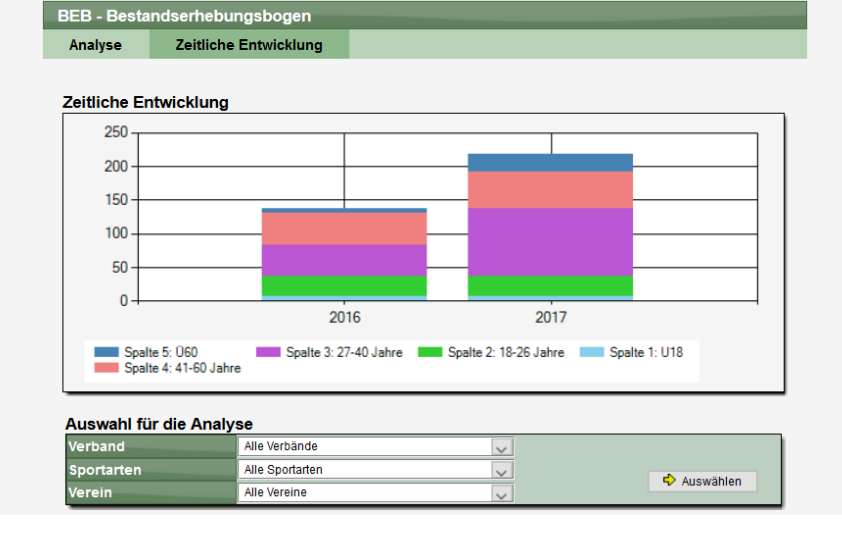

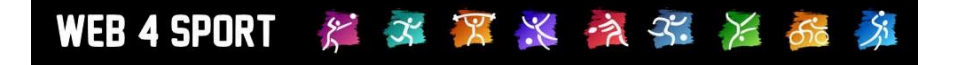

### **1.8.6 Export der Daten und Analyse**

Über den Export Bereich können sie eingetragenen BEB Daten in das Excel Format exportiert werden, um auf diesem Wege weitere Analysen und Ansichten zu erstellen.

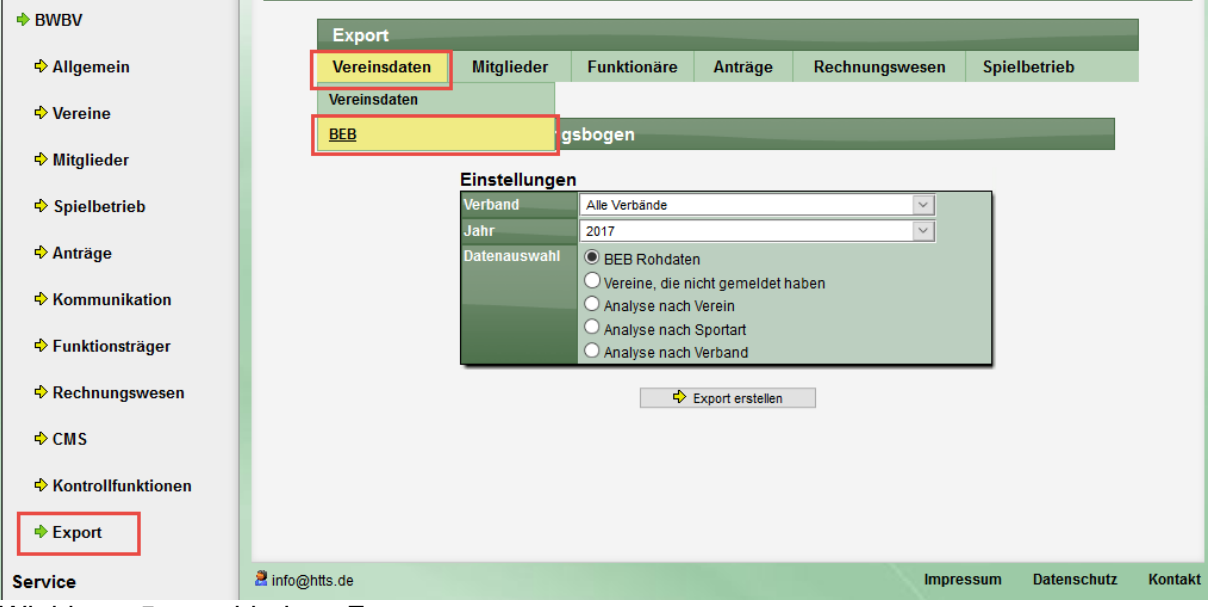

Wir bieten 5 verschiedene Exporte an:

- **BEB-Rohdaten:** Hierbei erhalten sie alle BEB Daten getrennt (jeweils 1 Zeile) in einem Excel Sheet.
- Vereine, die nicht gemeldet haben: Hierbei werden alle Sparten aus Web4Sport aufgelistet, welche keine Meldung vorgenommen haben. Wenn ein Verien z.B. für Fussball gemeldet hat, jedoch nicht für Tischtennis und Volleyball, werden diese beiden Sparten gelistet.
- **Analyse nach Verein:** Hierbei wird pro Verein eine Zeile im Excel angezeigt. Die Mitgliederdaten werden hierbei von allen Sparten zusammen addiert.
- **Analyse nach Sportart:** Jede Sportart des Verbandes wird getrennt ausgegeben, jedoch werden alle Sparten der jeweiligen Sportart summiert ausgegeben.
- **Analyse nach Verband:** Jeder Unterverband wird getrennt ausgewiesen, jedoch werden alle Meldung, die zu diesem Verband gehören, bei diesem Verband summiert ausgewiesen

# **1.9 DOSB LiMS Anbindung**

### **1.9.1 Allgemein**

### **1.9.1.1 Einführung**

Der Deutsche Olympische Sportbund bietet eine Schnittstelle für seine zentrale Trainer Lizenzdaten Verwaltung an, LiMS. Wir bieten an diese Stelle eine Erweiterung der Trainerverwaltung in Web4Sport an, so dass die Trainer und Lizenzdaten direkt mit LiMS abgeglichen und übertragen werden können.

Die Vorteile:

- Keine separate Arbeit für die Pflege und Übertragung zum DoSB
- Abruf der Lizenzen (Dokumente) direkt in TischtennisLive
- Abgleich der Daten
- Zugriff für den Trainer direkt über den "Mein Bereich"

### **1.9.1.2 Vorbedingung – Account für LiMS**

Für den Zugriff brauchen sie zunächst einen Benutzer-Account für LiMS. Auf der nachfolgenden Seite finden Informationen vom DoSB hierzu:

[https://bildungsnetz.dosb.de](https://bildungsnetz.dosb.de/)

=> Personen => Meine Organisation => API Zugriff anfordern

Der Nutzer-Account muss für den API-Zugriff freigeschaltet werden, so dass sie den Account für diese Schnittstelle nutzen können.

### **1.9.1.3 LiMS Pflichtfelder**

Bitte beachten sie, dass LiMS verschiedene Pflichtfelder hat, die bei der Übermittlung einen gültigen Wert haben müssen:

- Vorname (firstname)
- Nachname (lastname)
- Geburtsdatum (birthdate)
- Geschlecht (gender)
- Straße (street)
- PLZ (postal)
- Ort (city)
- Ausstellungsdatum (issue\_date)
- Ausbildungsgang (training\_course\_id)
- Ausstellungsort (issue\_place)
- Ehrencodex (honor\_code)
- Erste-Hilfe-Ausbildung (first\_aid)
- Lizenznummer Verband (license\_number\_organisation)

Sollte eines der Felder nicht mit einem gültigen Wert belegt sein, kann keine Übermittlung oder Abgleich stattfinden.

## **1.9.2 Konfiguration der Schnittstelle**

Um die Schnittstelle über Web4Sport bedienen zu können, müssten sie ihre Zugangsdaten in der Konfiguration hinterlegen. Mit den Daten greift Web4Sport danach auf LiMS zu.

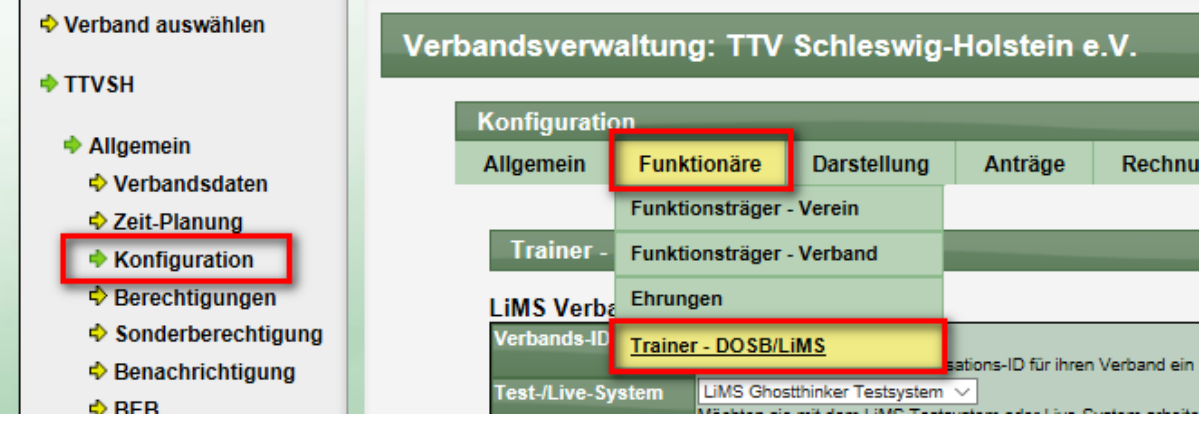

Die Konfiguration teilt sich in 2 Bereiche auf:

- LiMS Verbandszugang
- Ausbildungsgänge

# **1.9.2.1 LiMS Verbandszugang**

An dieser Stelle tragen sie Ihre Zugangsdaten für die LiMS API ein. Die folgenden Felder sind notwendig:

- Verbands-ID (finden in in der LiMS Verwaltung). Sie finden die ID in LiMS o [https://bildungsnetz.dosb.de](https://bildungsnetz.dosb.de/)
	- => Personen => Meine Organisation => Organisations IDs
- Test- oder Live-System von LiMS (woran möchten sie sich anbinden)
- Benutzername, der von LiMS für sie vergeben wurde (nicht die Email-Adresse)
- Benutzer-Passwort, mit dem sie sich bei LiMS anmelden. Das Passwort wird verschlüsselt in Web4Sport gespeichert.

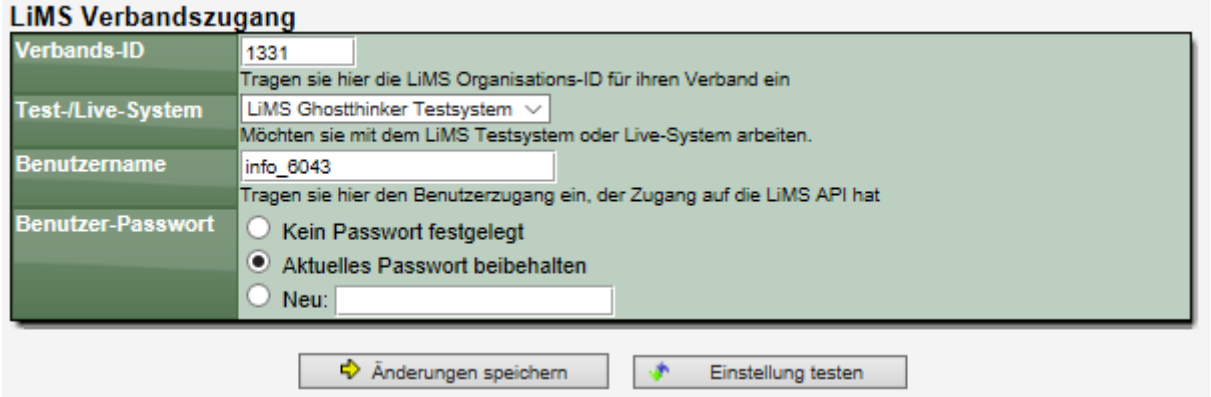

Sie finden hier auch den Button "Einstellung testen". Damit können sie die Einstellungen testen, ob der Zugang zu LiMS funktioniert.

Erfolgreicher Zugang:

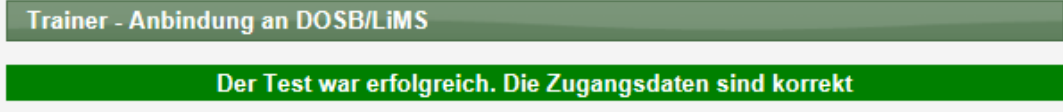

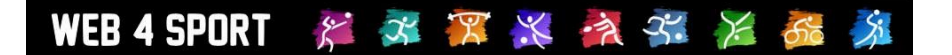

Zugang nicht möglich:

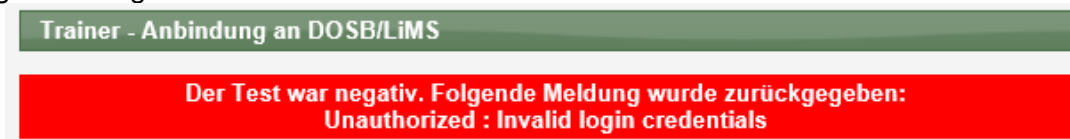

### **1.9.2.2 Ausbildungsgänge**

Die Zuweisung eines Ausbildungsganges zu einem Trainer ist Pflicht bei der Übermittlung und Erteilung einer Lizenz. An dieser Stelle können sie die Ausbildungsgänge des LiMS einpflegen und danach in Web4Spoirt verwenden. Leider bietet der DOSB hierfür keine Schnittstelle an, weshalb diese manuell übertragen werden müssen.

[https://bildungsnetz.dosb.de](https://bildungsnetz.dosb.de/)

=> Personen => Meine Organisation => Ausbildungsgänge IDs

Bitte übernehmen sie alle Ausbildungsgänge in Web4Sport.

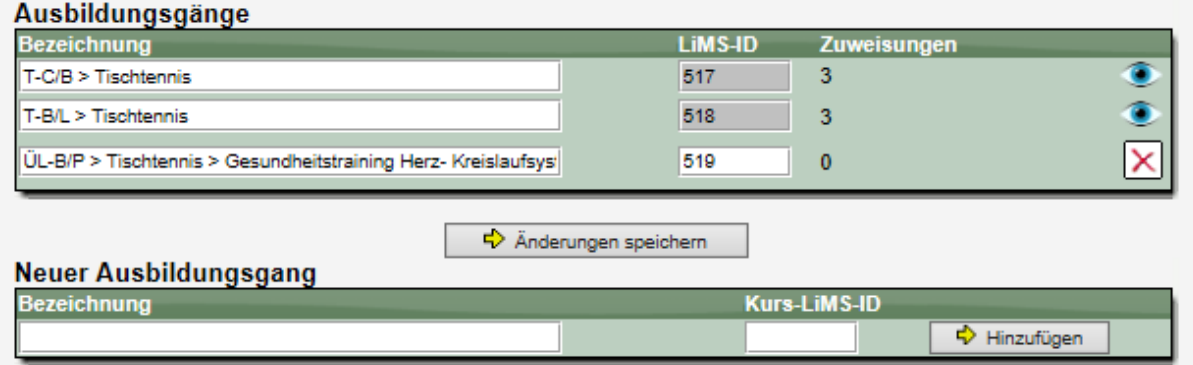

In der Liste wird angezeigt, wenn schon Trainer zu Ausbildungsgängen zugewiesen wurden. In diesem Fall können sie die Ausbildungsgänge nicht mehr löschen oder die ID verändern. Sie haben aber die Möglichkeit, Ausbildungsgänge, die nicht mehr relevant sind, auszublenden.

#### **1.9.3 Trainer bearbeiten und speichern**

Das System bietet standardmäßig die Trainerverwaltung. Diese Trainerverwaltung wurde erweitert, so dass die Funktionen für die Anbindung an LiMS integriert wurden.

### **1.9.3.1 Listenansicht der Trainer**

Die bekannte Listenansicht der Trainer wurde um weitere Symbole erweitert:

- **Person-Icon –** Falls dem Schiedsrichter ein Nutzeraccount zugeordnet wurde (wichtig für die Nutzung über "Mein Bereich)
- **Lizenz-Icon** Damit wird angezeigt, ob für die Person eine DOSB-Lizenz zugewiesen wurde.

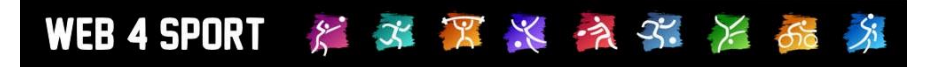

Henke Software

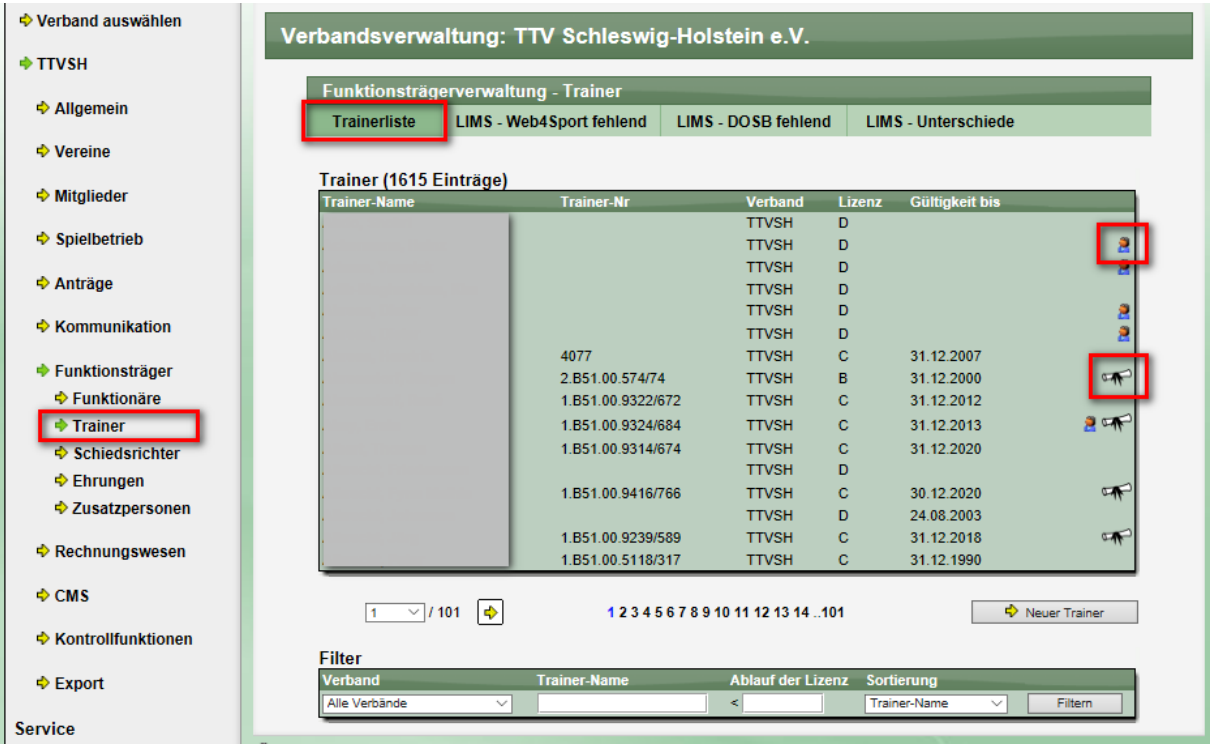

### **1.9.3.2 Detailansicht der Trainer**

Die Detailansicht der Trainer wurde verändert und erweitert. Die DOSB-typischen Felder wurden von den anderen Feldern separiert. Die Box für die DOSB-Felder sieht jetzt wie folgt aus:

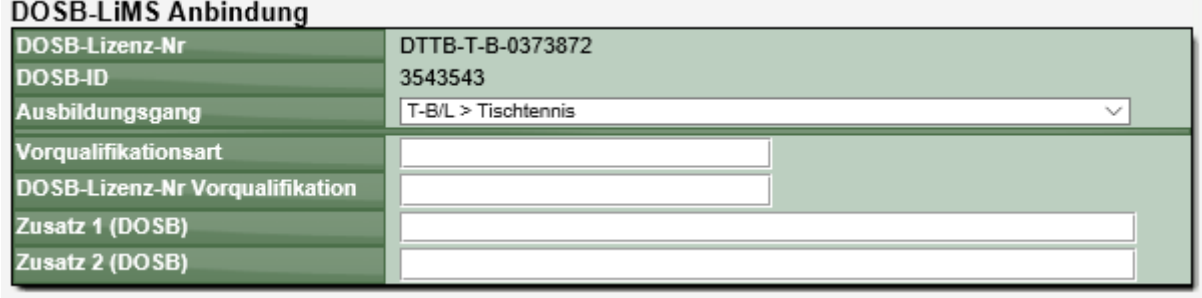

Die DOSB-Lizenz-Nr und DOSB-ID können nicht bearbeitet werden, da diese vom DOSB Vergeben werden und im Web4Sport-System fest zugewiesen werden.

Die Auswahlbox "Ausbildungsgang" spiegelt die Liste der festgelegten Ausbildungen wider. Sollte dem Trainer noch keine DOSB-Lizenz zugeordnet sein, wird dieses in dem Feld ebenfalls ausgegeben:

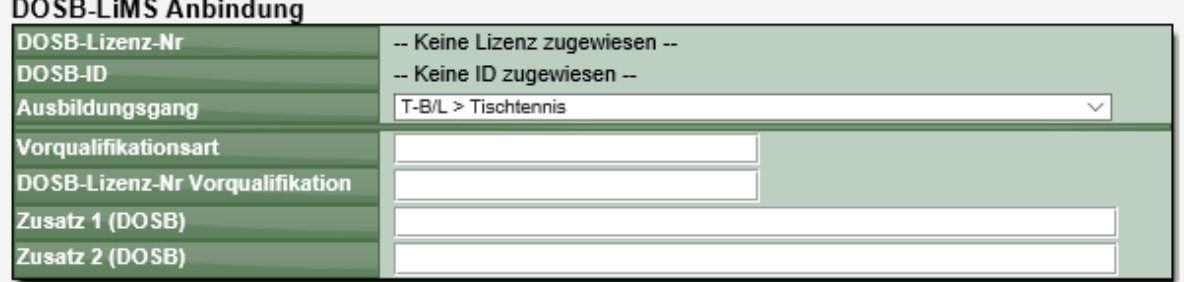

Falls für Ihren Verband das LiMS-Modul nicht freigeschaltet wurde, wird dieses ebenfalls in dieser Box angezeigt:

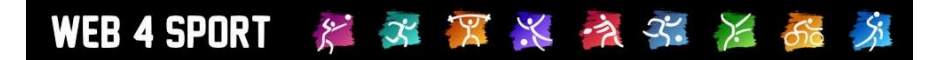

#### **DOSB-LIMS Anbindung**

Das DOSB/LIMS Modul ist in Ihrem Verband nicht aktiviert. Wenden sie sich hierzu an Henke Software

#### **1.9.3.3 Trainer DOSB Lizenz beantragen**

Für einen Trainer, dem noch keine Lizenz zugewiesen wurde, gibt es den Button "LiMS Lizenz beantragen".

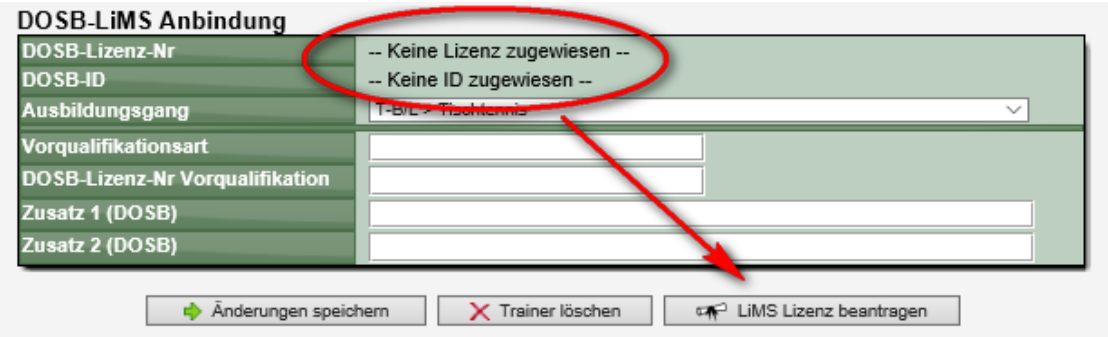

Über diesen Button werden die Daten an LiMS übertragen und dort eine Lizenz beantragt. Wurden die Daten von LiMS akzeptiert, wird dieses angezeigt und die Lizenz wurde erteilt.

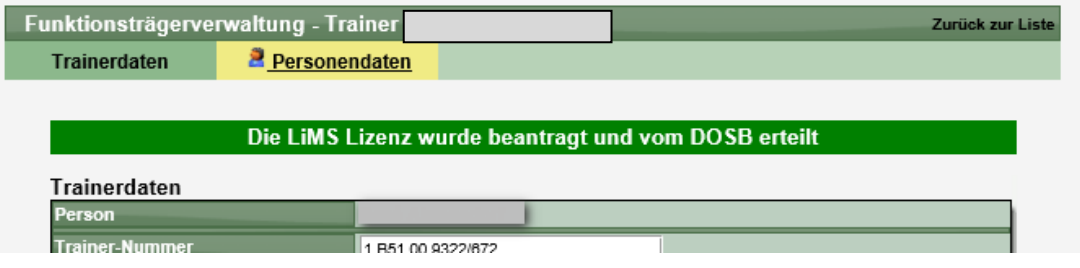

Die Lizenz ist danach direkt in der Box für die LiMS Daten zu sehen:

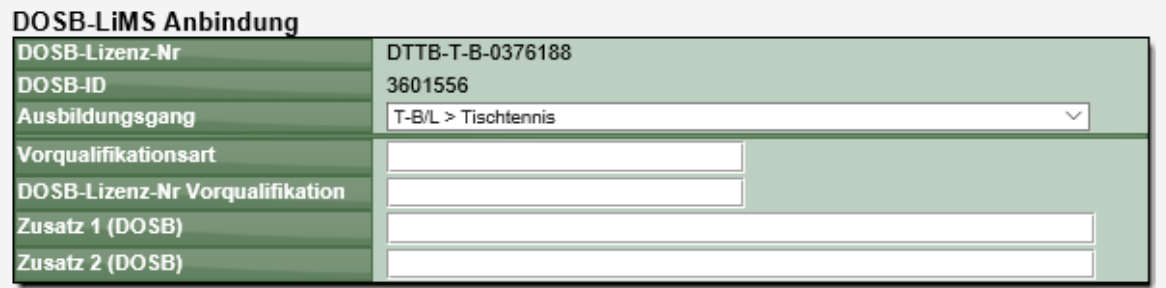

Sollte ein Pflichtfeld nicht belegt worden sein (oder ein anderes Problem wurde festgestellt), wird dieses als Meldung ausgeben.

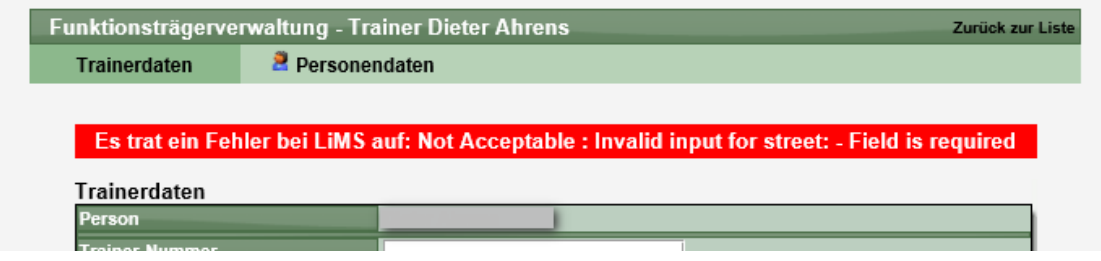

#### WEB 4 SPORT x X > 3. X  $\tilde{\chi}^{\cdot}$

# **1.9.3.4 Änderungen an den Trainerdaten übermitteln**

Sollten Änderungen an den Trainerdaten erfolgen, reicht es hierbei einfach den "Speichern" Button zu drücken. Nachdem die Daten im Web4Sport System gespeichert wurden, werde sie ebenfalls automatisch in das LiMS System übertragen.

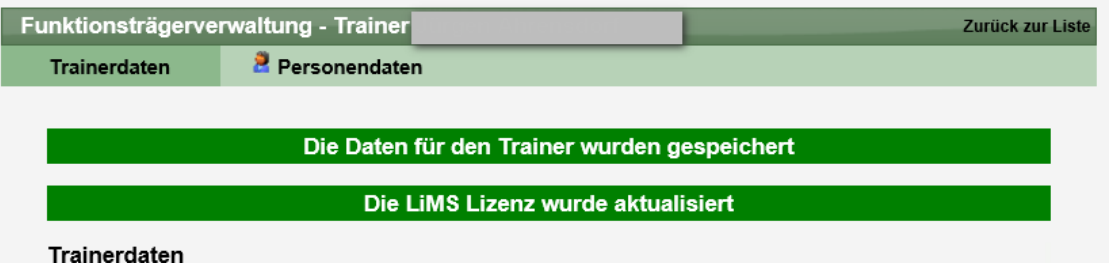

Falls die Daten nicht in das LiMS System übertragen werden können (Fehler bei LiMS, Fehlende Pflichtfelder) werden die Daten trotzdem in Web4Sport gespeichert. In diesem Fall kann es zu einer Inkonsistenz der Daten zwischen LiMS und Web4Sport kommen. Nach Behebung des Problems können sie nochmals speichern, um die Daten wieder mit LiMS zu synchronisieren. Sie finden in Kapitel [0](#page-70-0) auch eine Funktion, welche entsprechende Fälle anzeigt.

### **1.9.3.5 Lizenz verlängern**

Die Verlängerung der Lizenz wird ganz einfach über das Anpassen der Datumswerte vorgenommen. Mit einem Klick auf "Speichern" werden die neuen Daten an LiMS übermittelt. Haben sie hierbei neue (verlängerte) Lizenzdaten angegeben, wird die Lizenz entsprechend verlängert.

Nachfolgend finden sie eine Übersicht über die Anforderung zum Ausstellungs- und Gültigkeitsdatum.

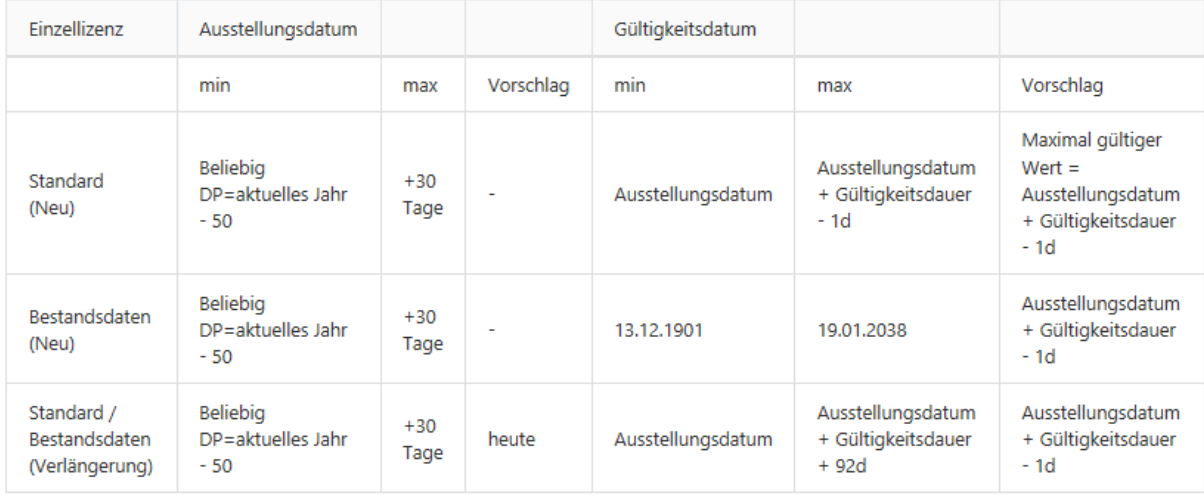

### **1.9.3.6 Personendaten ändern**

Da für die LiMS ebenfalls verschiedene Personendaten übermittelt werden, werden von uns ebenfalls bei einer Änderung der Personendaten die neuen Daten an LiMS geschickt.

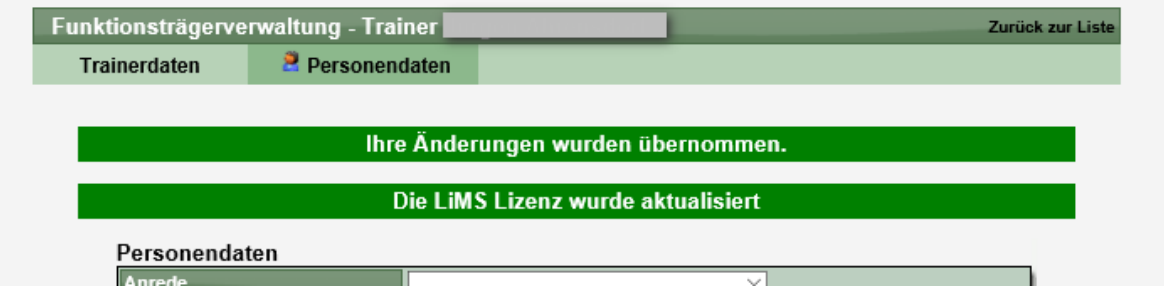

### **1.9.3.7 Lizenz/Trainer löschen**

Die bestehende Löschfunktion für Trainer wurde erweitert, so dass in diesem Zug ebenfalls die Lizenz aus LiMS gelöscht wird.

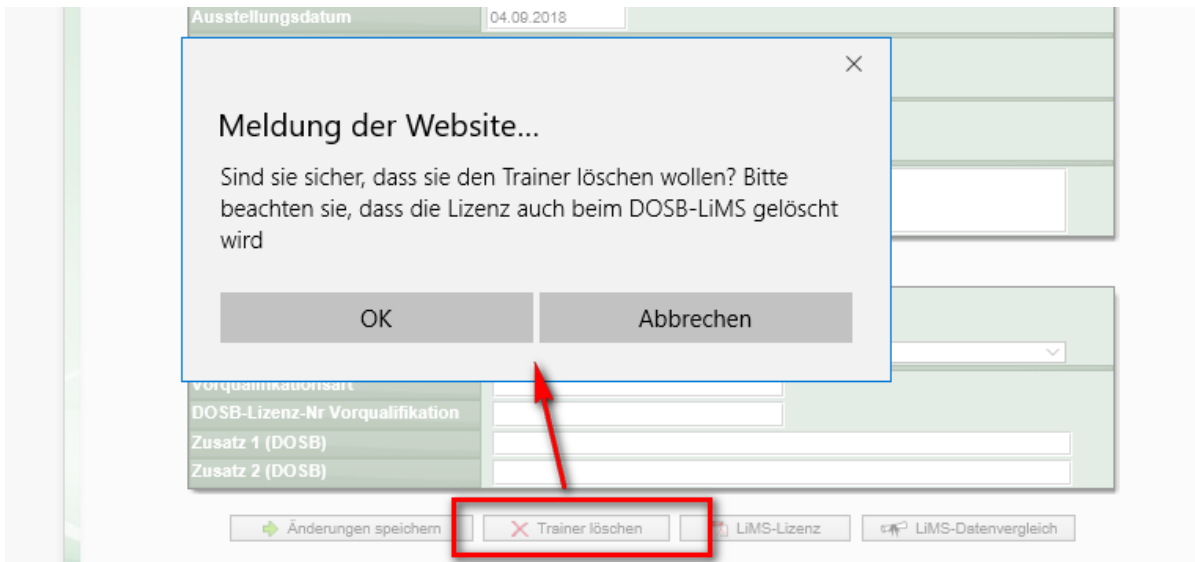

Die Löschung wird danach für beide Seiten bestätigt.

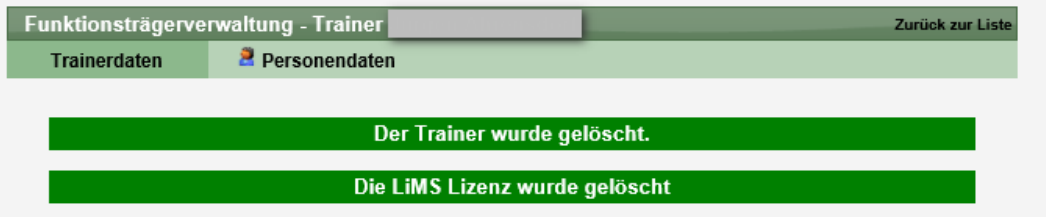

Sollte es zu deinem Fehler beim Löschen der Lizenz in LiMS kommen, wird Ihnen angeboten, ob sie die Lizenz nur in Web4Sport löschen möchten.

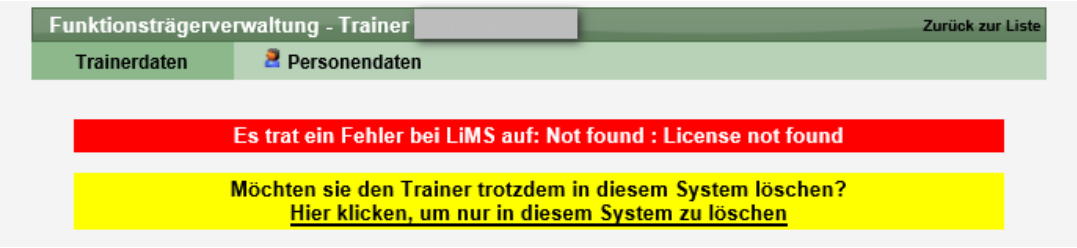

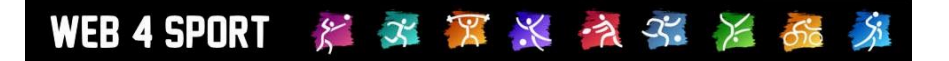

## **1.9.3.8 Vergleich der Daten**

Sie können einen einfachen Vergleich der Daten von einem lizenzierten Trainer durchführen. Dafür finden sie im unteren Bereich einen entsprechenden Button.

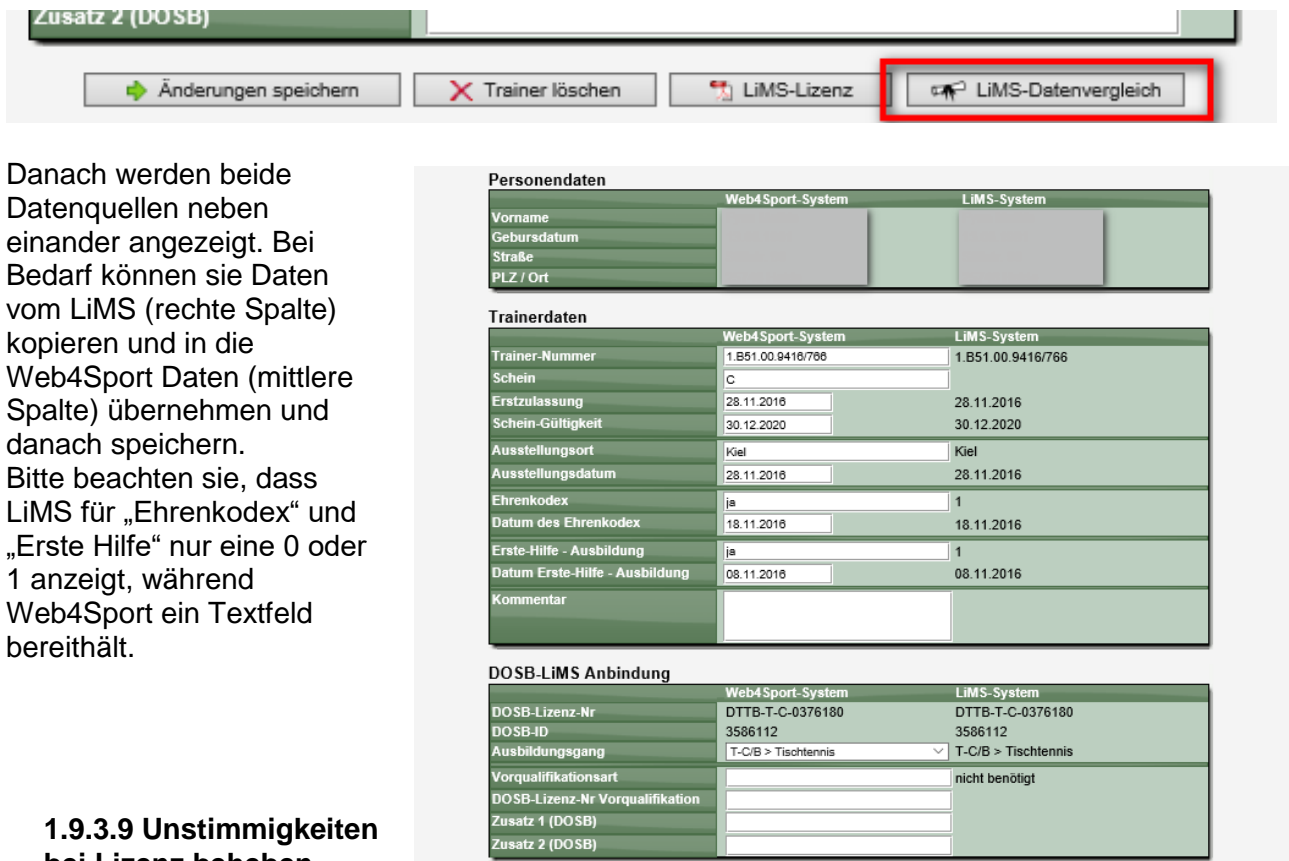

**bei Lizenz beheben**

Sollte zu einem Trainer eine DOSB-Lizenz zugeordnet sein, diese Lizenz aber nicht mehr in LiMS vorhanden sein (z.B. in LiMS gelöscht) wird dieses dargestellt, wenn sie einen Abgleich oder eine Speicherung durchführen wollen.

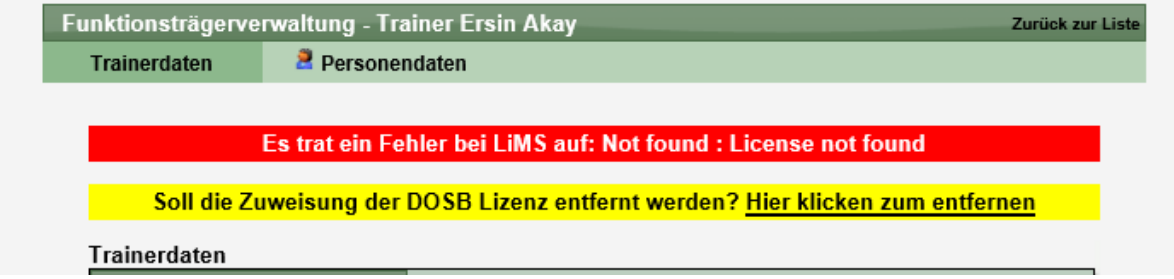

Sie haben die Möglichkeit die Zuweisung der LiMS Lizenz aus dem Datensatz bei Web4Sport wieder zu entfernen. Danach könnte die Lizenz für den Trainer wieder neu beantragt werden.

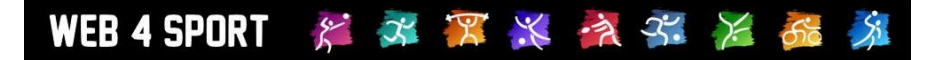

### **1.9.3.10 Lizenz im PDF-Format abrufen**

Für jeden Trainer mit erteilter Lizenz kann auch ein Lizenz Dokument im PDF Format angefordert werden.

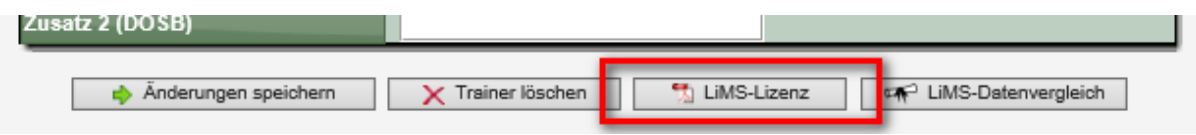

Der Vorgang dauert nur wenige Sekunden bis das 2-seitige PDF Dokument zum Download angeboten wird. Die nachfolgenden Beispiele sind Muster aus dem Testsystem.

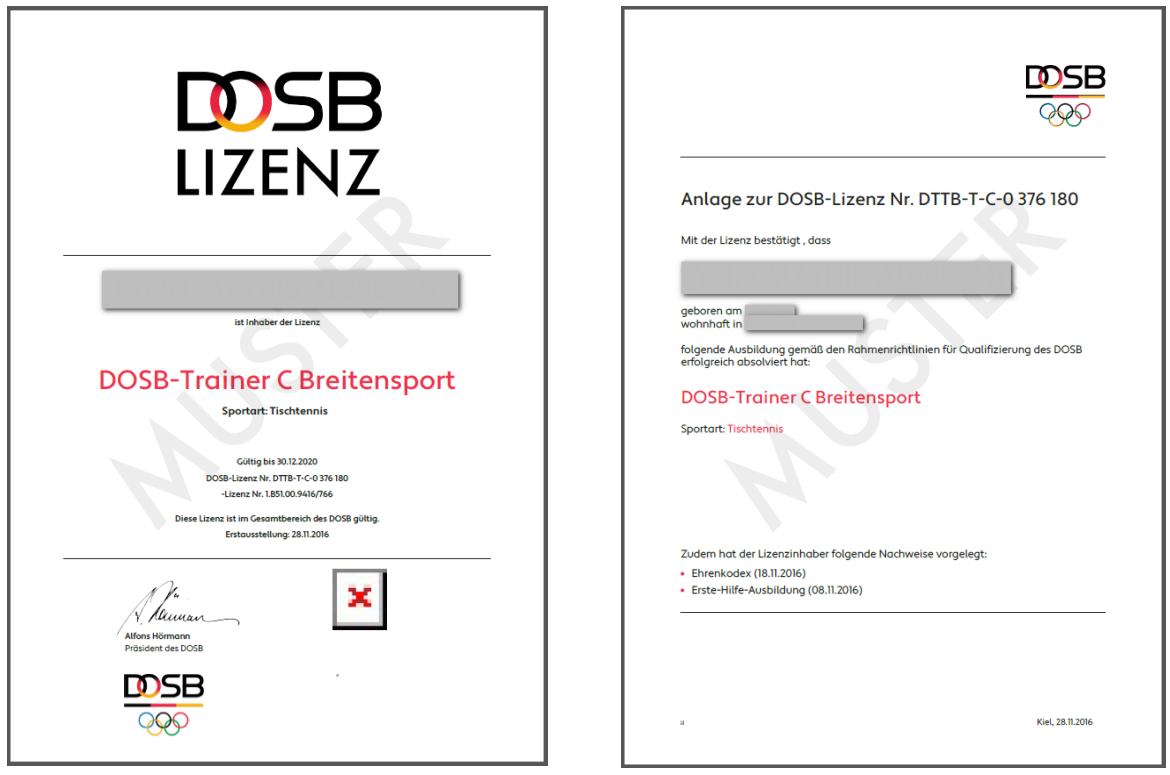

#### **1.9.4 Kontrollfunktionen und Abgleich**

Wir bieten zusätzlich verschiedene Kontrollfunktionen, um Unterschiede in den Daten zwischen LiMS und Web4Sport einfach erkennen und beheben zu können.

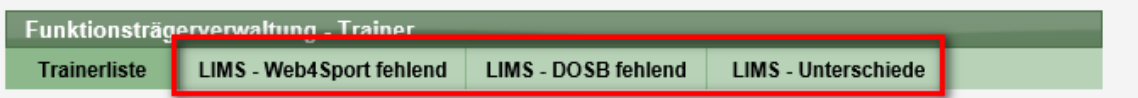

Die Daten aus LiMS werden hierbei Zwischengespeichert (gecached), um die Datenübertragung zwischen den Systemen gering zu halten. Es gibt 2 Ereignisse, welche einen Abzug von neuen Daten bewirken:

- Änderung von Daten mit Übertragung zu LiMS
- Daten sind älter als 2 Stunden

Durch diese beiden Bedingungen ist gewährleistet, dass sie nicht mit veralteten Daten arbeiten. Es erfolgt auf den Seiten ein Hinweis, ob die Daten gecached wurden und wie alte diese sind.

Bitte beachten sie, dass die LiMS-Daten zwischengespeichert wurden (11.10.2018 12:46:45), um den notwendigen Datentransfer zu minimieren. Die Daten werden bei Änderungen im System automatisch neu geladen, spätestens jedoch in 2 Stunden.

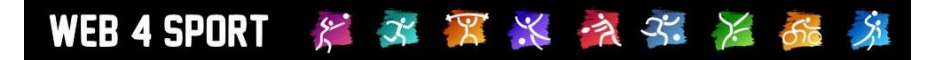

### **1.9.4.1 Trainer, die bei Web4Sport fehlen**

Bei dieser Analyse werden Trainer dargestellt, welche bei LiMS gelistet sind, jedoch nicht in Web4Sport.

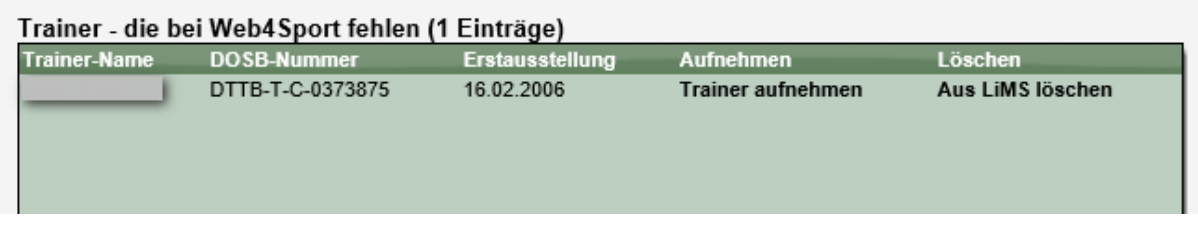

Ihnen stehen hierbei 3 Optionen zur Wahl

### **1.) Trainer aufnehmen**

Über den Link können sie einen neuen Trainer in Web4Sport erstellen. Zunächst müssen sie eine Person im System auswählen (Voreingestellt ist der Name des LiMS Trainers). Nach der Auswahl der Person wird automatisch ein neuer Trainer angelegt und die Trainerdaten (nicht die Personendaten) von LiMS werden automatisch übernommen.

#### **2.) Gefunden, zuweisen!**

Wurde ein übereinstimmender Trainer in Web4Sport gefunden (diverse Kriterien müssen übereinstimmen) wird der Link "Gefunden, zuweisen!" statt dem oben genannten Link angezeigt. Mit einem Klick können sie direkt die Verknüpfung zwischen dem LiMS Trainer und dem Web4Sport Trainer herstellen.

#### **3.) Aus LiMS löschen**

Sollte es sich bei dem LiMS Trainer um eine Karteileiche handeln, können sie den Eintrag direkt über den Link aus LiMS entfernen.

### **1.9.4.2 Trainer, die bei LiMS fehlen**

Diese Liste zeigt alle Trainer an, welche in Web4Sport geführt werden, jedoch keinen Gegenpart in LiMS haben.

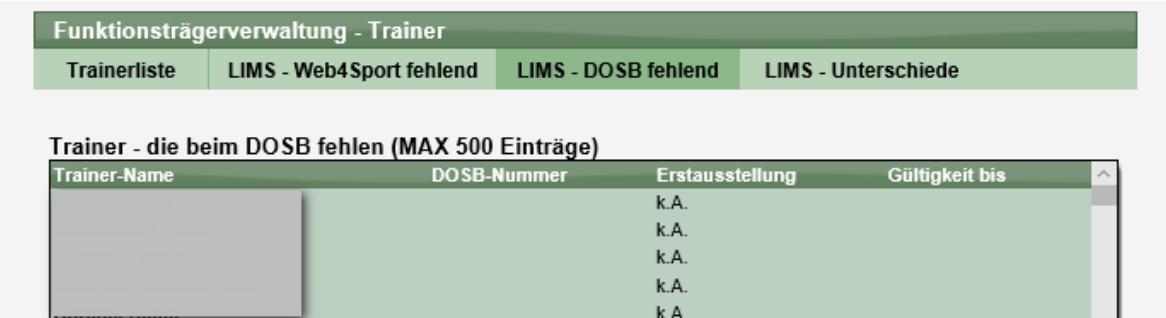

Es können 2 Typen angezeigt werden:

- Trainer für die noch keine Lizenz beantragt/erteilt wurden
- Trainer mit DOSB-Nummer, die es aber nicht in LiMS gibt

<span id="page-70-0"></span>Sie können auf die einzelnen Einträge klicken, und ganz normale die Daten bearbeiten.

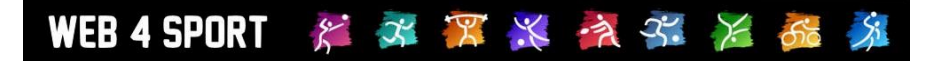

### **1.9.4.3 Unterschiede in den Daten**

Mit dieser Funktion können Unterschiede in den Daten ermittelt werden.

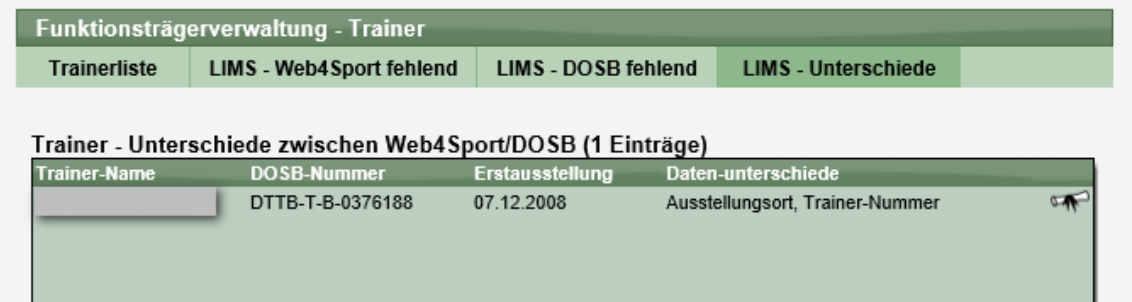

Es werden alle Trainer angezeigt, die in beiden Systemen vorhanden sind, sich aber in mindestens einem Datenfeld unterscheiden. Die Unterschiede werden angezeigt. Mit einem Klick auf den Trainer kommen sie in die Detailansicht und können dieses bearbeiten. Bitte beachten sie, dass die folgenden Felder bei der Überprüfung ausgenommen wurden

- Felder, die nur in Web4Sport sind, aber nicht in LiMS
- Ehrenkodex, überprüft nur, ob ein Eintrag vorhanden ist (1) oder nicht (0)
- Erste Hilfe, überprüft nur, ob ein Eintrag vorhanden ist (1) oder nicht (0)

### **1.9.5 Anzeige im "Mein Bereich"**

In "Mein Bereich" werden persönliche Daten und Einstellungen des Nutzers von Web4Sport angezeigt und können bearbeitet werden.

Wir haben die Rubrik "Trainer" jetzt in den "Mein Bereich" gebracht. Dort findet der Nutzer jetzt die Details seiner Trainerdaten und kann sich auf direkt selber die DOSB-PDF-Lizenz erstellen und herunterladen (vorausgesetzt dem Trainer wurde die DOSB Lizenz erteilt).

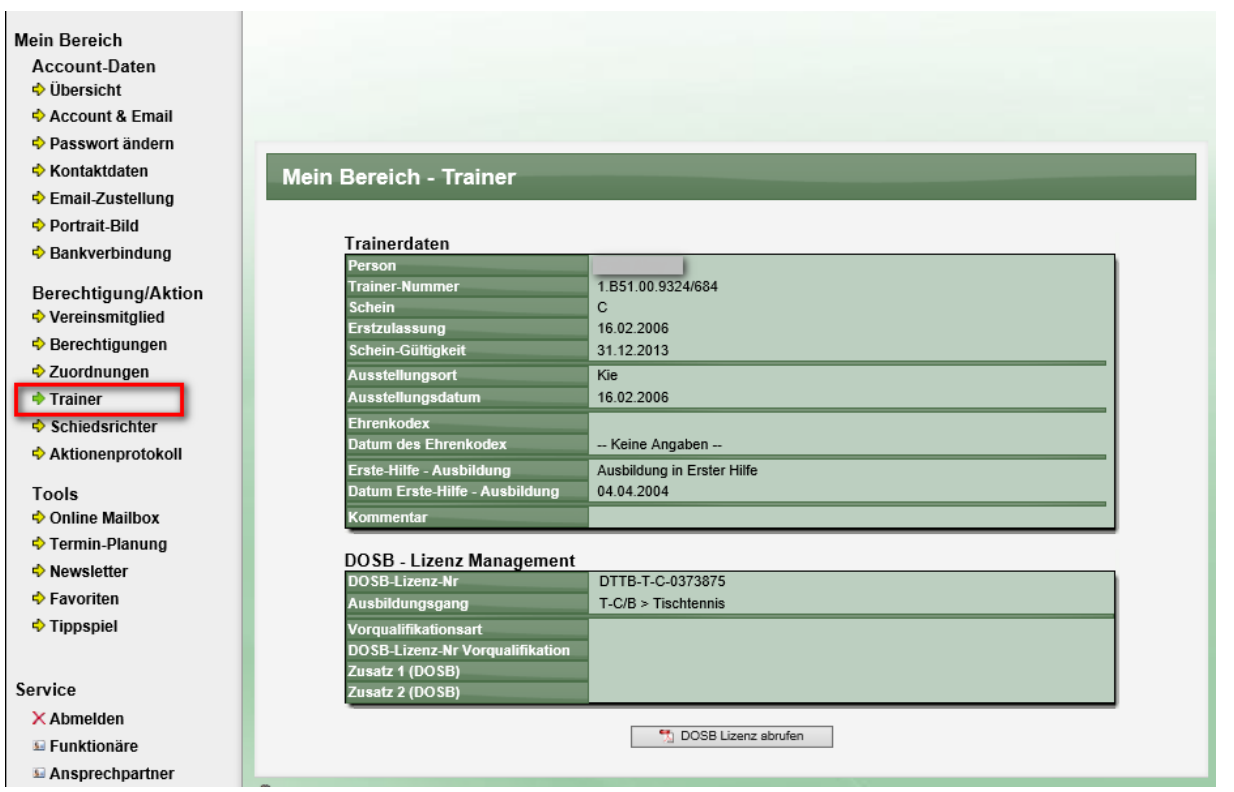
## **1.9.6 Genehmigung für produktive Nutzung**

Der DOSB fordert eine Bestätigung vom Verband für die erfolgreiche Implementierung. Nachfolgenden finden sie die Informationen vom DOSB [\(Quelle siehe hier\)](https://bildungsnetz.dosb.de/schnellstart-lims-anbindung):

Wenn Sie die Schnittstelle fertig programmiert und ausgiebig getestet haben (d.h. alle oben genannten Szenarien lassen sich reibungslos durchführen!), kann Sie an das **Live-System** angeschlossen werden. Dazu müssen Sie bei Ihrem produktiven Verwaltungssystem

- Die Zieladresse (Endpunkt) der Schnittstelle von <https://bildungsnetz.ghostthinker.de/> auf <https://bildungsnetz.dosb.de/> setzen
- die IDs (siehe 2.Schritt) sicherheitshalber noch einmal abgleichen (in seltenen Fällen kann es durch Überarbeitungen/ Ergänzungen zwischen Demo- und Live-System zu unterschiedlichen IDs kommen!)
- Die API-Freischaltung für Ihr Benutzerprofil auf dem Live-System beantragen. Bitte bestätigen Sie dem DOSB schriftlich Ihre gewissenhafte Umsetzung der Anbindung mit diesem [Abnahmeprotokoll](https://bildungsnetz.dosb.de/sites/default/files/DOSB-LiMS-Abnahmeprotokoll_Schnittstellennutzung.pdf). Senden Sie das vollständig ausgefüllte und unterzeichnete [Formular](https://bildungsnetz.dosb.de/sites/default/files/DOSB-LiMS-Abnahmeprotokoll_Schnittstellennutzung.pdf) an support@bildungsnetz.dosb.de).

Vor der produktiven Nutzung von LiMS über die Schnittstelle müssen auf dem Live-System außerdem einige Grundeinstellungen für den jeweiligen Verband getroffen werden. Dazu zählen u.a.:

- Entscheidung für/ gegen die Datenhaltung auf LiMS
- Hochladen von Verbandslogo und Unterschrift für die Lizenzen
- Wenn Landesfachverbände über die gleiche Schnittstelle arbeiten sollen: Freischaltung der Einsicht und Bearbeitung der Lizenzdaten durch den Dachverband bzw. das Konto des API-Benutzers

Für weitere Informationen und Unterstützung sollte sich ein Verbandsvertreter mit Fr. Rittgasser im DOSB [\(rittgasser@dosb.de,](mailto:rittgasser@dosb.de) Tel: 069/6700-462) in Verbindung setzen.

## **2 Impressum**

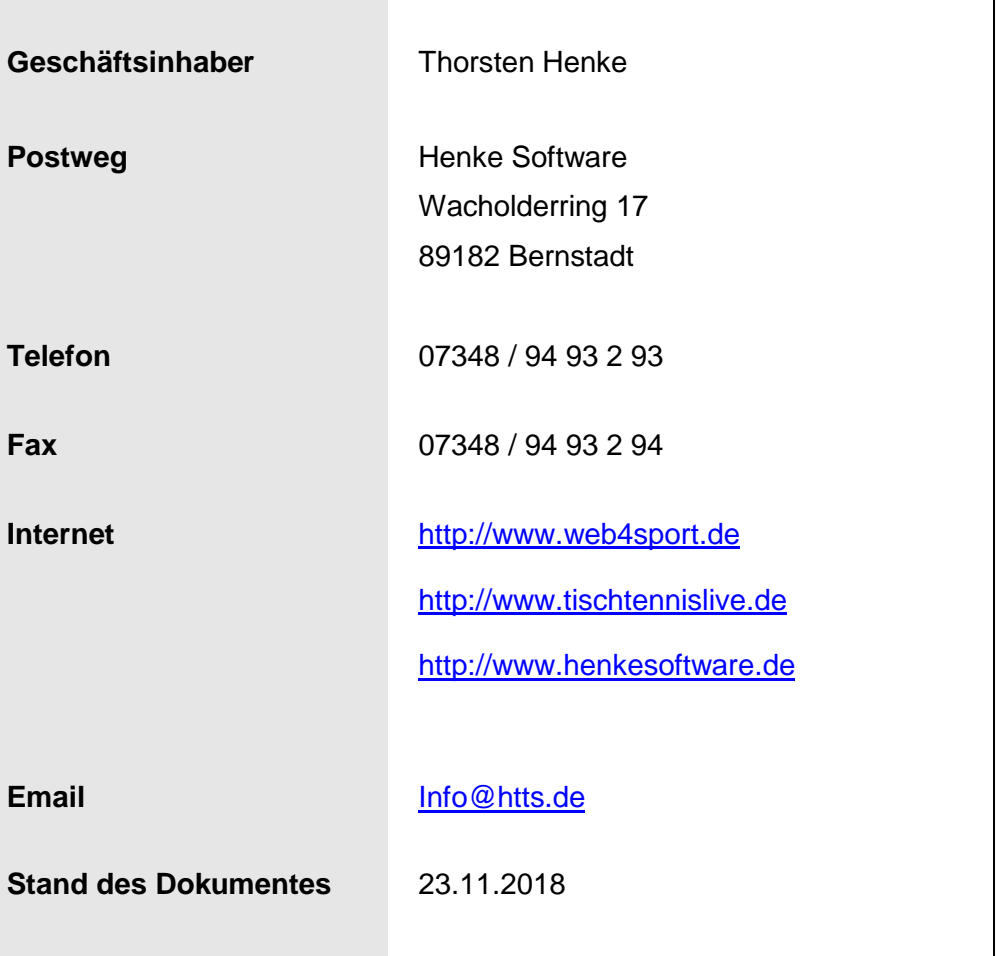